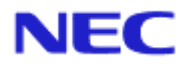

<span id="page-0-0"></span>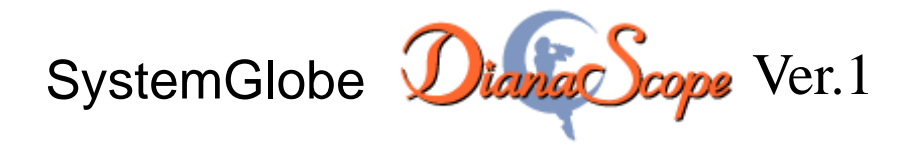

# インストレーションマニュアル

# Document Rev.1.21

# <span id="page-1-0"></span>目次

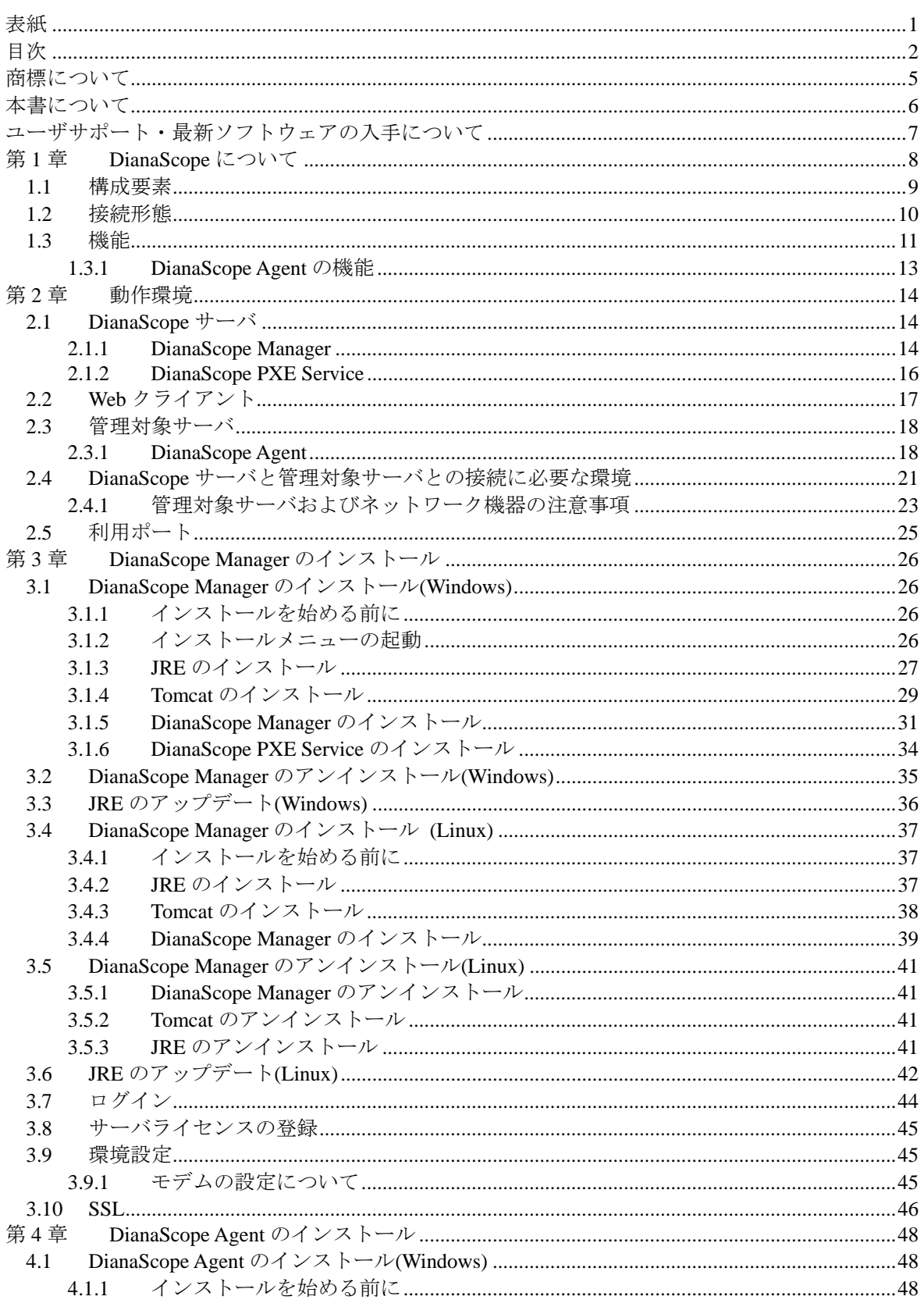

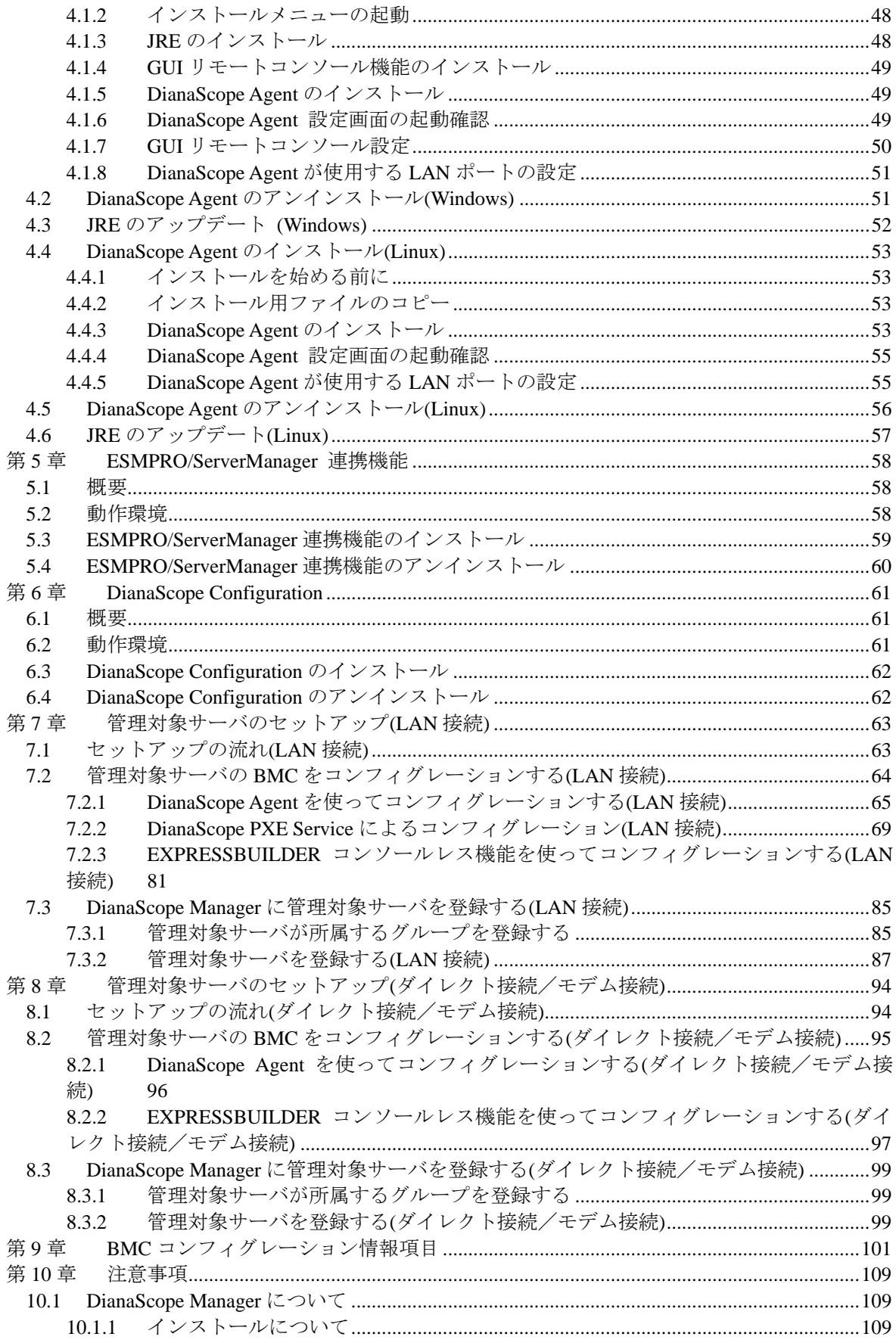

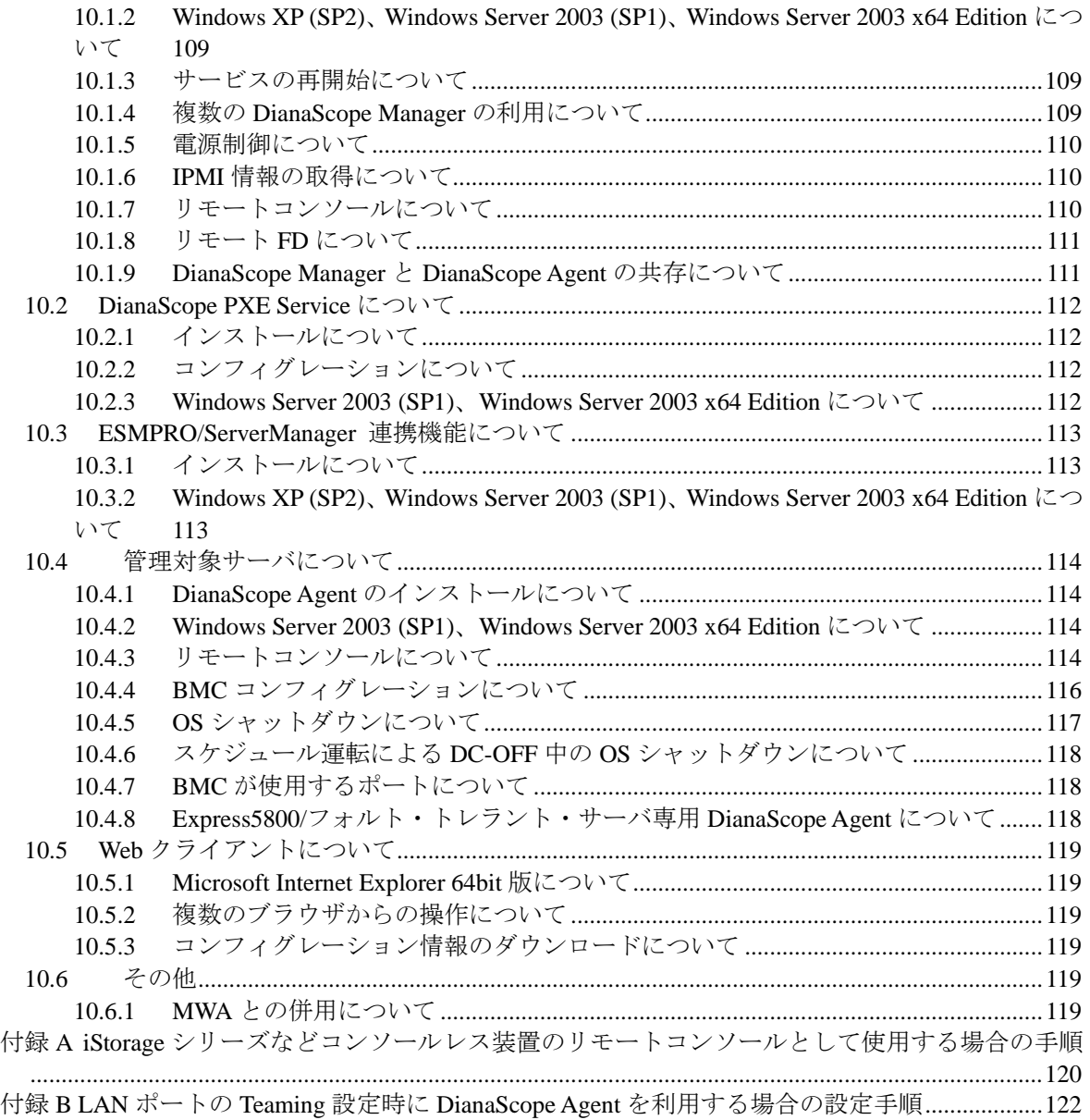

### <span id="page-4-0"></span>商標について

DianaScope は日本電気株式会社の登録商標です。EXPRESSBUILDER と ESMPRO、ExpressPicnic、 CLUSTERPRO は日本電気株式会社の登録商標です。Microsoft、Windows、Windows Server、Windows NT、MS-DOS は米国 Microsoft Corporation の米国およびその他の国における登録商標または商標で す。Intel 、Pentium は米国 Intel Corporation の登録商標です。Xeon は米国 Intel Corporation の商標 です。Datalight は Datalight,Inc.の登録商標です。ROM-DOS は Datalight,Inc.の商標です。Linux は Linus Torvalds の米国およびその他の国における登録商標または商標です。AT は米国 International Business Machines Corporation の米国およびその他の国における登録商標です。Adaptec とそのロゴ は米国 Adaptec,Inc.の登録商標です。SCSI Select は米国 Adaptec,Inc.の商標です。LSI-Logic、 MegaRAID、Power Console Plus は米国 LSI Logic Corporation の登録商標または商標です。Adobe 、 Adobe ロゴ、Acrobat は、Adobe Systems Incorporated (アドビシステムズ社)の登録商標または商標 です。DLT と DLTtape は米国 Quantum Corporation の商標です。 その他、記載の会社名および商品名は各社の商標または登録商標です。

Windows Server 2003 は Microsoft® Windows Server™ 2003 Standard Edition operating system および Microsoft® Windows Server™ 2003 Enterprise Edition operating system の略です。Windows XP は Microsoft® Windows® XP Home Edition operating system および Microsoft Windows XP Professional operating system の略です。Windows 2000 は Microsoft® Windows® 2000 Server operating system およ び Microsoft® Windows® 2000 Advanced Server operating system、Microsoft® Windows® 2000 Professional operating system の略称です。Windows NT は Microsoft® Windows NT® Server network operating system version 3.51/4.0 および Microsoft® Windows NT® Workstation operating system version 3.51/4.0 の略称です。Windows Me は Microsoft® Windows® Millennium Edition Operating System の 略称です。Windows 98 は Microsoft® Windows® 98 operating system の略称です。Windows95 は Microsoft® Windows® 95 operating system の略称です。DOS は MS-DOS®または ROM-DOS®の略で す。

本製品には、Sun Microsystems 社から無償で配布されている JRE (Java Runtime Environment)、Apache Software Foundation から無償で配布されている Tomcat、および AT&T ケンブリッジ研究所から無償 で配布されている VNC (Virtual Network Computing)を含んでいます。これらの製品については、そ れぞれの使用許諾に同意した上でご利用願います。著作権、所有権の詳細については以下の LICENSE ファイルを参照してください。

Tomcat:<Tomcat をインストールしたディレクトリ>下の LICENSE JRE:<JRE をインストールしたディレクトリ>下の LICENSE

#### ■ ご注意

- (1) 本書の内容の一部または全部を無断転載することは禁止されています。
- (2) 本書の内容に関しては将来予告なしに変更することがあります。
- (3) 弊社の許可なく複製・改変などを行うことはできません。
- (4) 本書は内容について万全を期して作成いたしましたが、万一ご不審な点や誤り、記載もれなど お気づきのことがありましたら、お買い求めの販売店にご連絡ください。
- (5) 運用した結果の影響については(4)項にかかわらず責任を負いかねますのでご了承ください。

# <span id="page-5-0"></span>本書について

本書では、サーバ管理ユーティリティ「DianaScope」を使ったリモート管理のご紹介と、インスト ールから管理対象サーバのセットアップまでの手順について説明しています。

DianaScope をご使用になる前に本書をよくお読みになり、ユーティリティを正しくお使いになるよ うお願い申し上げます。

### ■ ご注意

本書での内容は、対象 OS の機能や操作方法およびネットワークの機能や設定方法について十分に 理解されている方を対象に説明しています。対象 OS に関する操作や不明点については、各 OS の オンラインヘルプなどを参照してください。

本書では、管理対象サーバ全般について、汎用的に説明しています。管理対象サーバの製品別の注 意事項や制限事項は、管理対象サーバに添付されているユーザーズガイドまたは「DianaScope 管理 対象サーバ 一覧」を参照してください。

本書中の「EXPRESSBUILDER」という表記は、管理対象サーバに EXPRESSBUILDER(SE)または保 守管理ツール CD-ROM が添付されている場合は、「EXPRESSBUILDER(SE)」または「保守管理ツ ール CD-ROM」を意味します。

本書に掲載されている画面イメージ上に記載されている名称は、すべて架空のものです。実在する 品名、団体名、個人名とは一切関係ありません。また、画面イメージ上の設定値は例であり、IP ア ドレスなどの設定値についての動作保証を行うものではありません。

### 本書中の記号について

本文中では次の 3 種類の記号を使用しています。それぞれの意味を示します。

重要: ソフトウェアや装置を取り扱う上で守らなければならない事柄や特に注意すべき点を 示します。

チェック: ソフトウェアや装置を取り扱う上で確認しておく必要がある点を示します。

ヒント: 知っておくと役に立つ情報や、便利なことなどを示します。

#### **DianaScope** のその他の説明について

本書に記載されていない、DianaScope のその他の説明については、以下の文書を参照してください。

- リモート管理可能な装置(管理対象サーバ) 「DianaScope 管理対象サーバ一覧」を参照してください。
- セットアップ後の操作方法 DianaScope のオンラインヘルプを参照してください。
- コマンドラインインターフェースの操作方法 「DianaScope コマンドラインインターフェース」を参照してください。
- **Express5800/フォルト・トレラント・サーバをリモート管理する場合の機能、インストー** ル、セットアップなど

「DianaScope インストレーションマニュアル Express5800/フォルト・トレラント・サー バ編」を参照してください。

# <span id="page-6-0"></span>ユーザサポート・最新ソフトウェアの入手について

本ソフトウェアに関する不明点やお問い合わせの際は、下記の URL をご参照ください。

下記ウェブサイトでは最新版 DianaScope のダウンロードが可能です。お手持ちの DianaScope のバ ージョンをご確認の上、最新版 DianaScope をご利用ください。

http://www.sw.nec.co.jp/products/DianaScope

# <span id="page-7-0"></span>第**1**章 **DianaScope** について

DianaScope は、サーバをリモート管理することにより運用管理コスト削減を可能とするソフトウェ アです。

DianaScope は主に、管理用 PC (「DianaScope サーバ」と呼びます)上で動作する「DianaScope Manager」 と、管理対象サーバ上で動作する「DianaScope Agent」で構成されています。

DianaScope でリモート管理可能なサーバはサーバマネージメントの業界標準である IPMI(Intelligent Platform Management Interface) Ver.1.5 または Ver.2.0 対応の Express5800 シリーズまたは iStorage シリ ーズのサーバです。

DianaScope には次のような特徴があります。

### ■ 管理対象サーバの OS がダウンしていても復旧操作ができます。

万一、管理対象サーバ上の OS が動作不可能な状態(OS ストールや POST(Power On Self Test) 中、DC OFF 状態)になっても、DianaScope を使用して管理対象サーバのハードウェア情報を 収集したり、電源を制御したりすることができます。

#### ■ 管理対象サーバの画面を見ながら操作ができます。

管理対象サーバを電源 ON した直後の POST 中から、Windows や Linux を起動後まで、いつで も管理対象サーバの画面をリモートのブラウザ上で確認可能であり、キー入力、マウス操作も可能です。

■ 複数の管理対象サーバを一括して操作できます。 サーバグループを指定することにより、一度の操作で複数の管理対象サーバを電源制御したり、 設定変更したりすることができます。

### ■ 時間を指定してリモート操作することができます。

あらかじめ指定した時間に管理対象サーバの電源 OFF や情報取得を実行することができるた め、夜間のバッチ処理に利用できます。

#### ■ インターネットを通して簡単に操作できます。

Web ブラウザから管理対象サーバを操作できます。インターネットの標準セキュリティ機能 (SSL: Secure Socket Layer)を利用可能なため、外部ネットワークからも安全にリモート操作が できます。

### <span id="page-8-0"></span>**1.1** 構成要素

DianaScope から管理対象サーバをリモート管理する際の構成要素を示します。

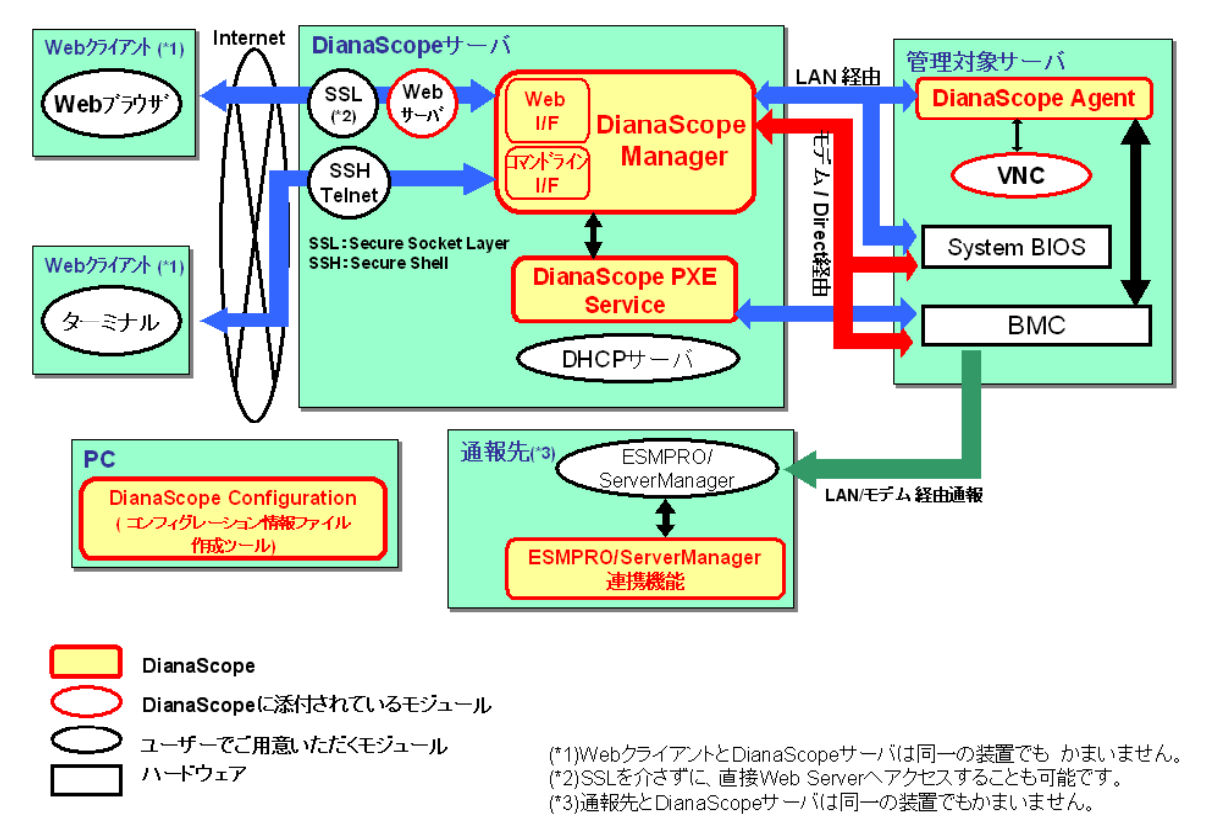

DianaScope は、以下のソフトウェア群で構成されます。

### **DianaScope** サーバ上で動作するソフトウェア

### z **DianaScope Manager**

管理対象サーバ上の BMC (Baseboard Management Controller)、System BIOS、および DianaScope Agent と通信することにより、管理対象サーバのリモート管理を実現します。

#### $\bullet$  DianaScope PXE Service

DianaScope PXE Service を使用して管理対象サーバをネットワークブートさせることによ り、DianaScope Manager からリモート管理するためのコンフィグレーションを BMC に設 定することができます。

### 管理対象サーバ上で動作するソフトウェア

### z **DianaScope Agent**

管理対象サーバ上の BMC をコンフィグレーションします。また、DianaScope Manager か ら指示されたコマンドを実行します。

その他

#### z **ESMPRO/Server Mangager** 連携機能

BMC からの通報を受信する通報先にインストールする機能です。管理対象サーバ上の BMC から受信したアラート通報の受信内容を ESMPRO のアラートログに登録します。

z **DianaScope Configuration** 

管理対象サーバの BMC をコンフィグレーションするために「コンフィグレーション情報 ファイル」を作成します。DianaScope PXE Service を使って管理対象サーバをコンフィグ レーションする場合は「コンフィグレーション情報ファイル」が必要です。 EXPRESSBUILDER のコンソールレス機能や保守・管理ツールを使って、管理対象サーバ 上の BMC のコンフィグレーションを行う際も、「コンフィグレーション情報ファイル」 を格納した「コンフィグレーション情報 FD」が必要です。

ヒント:

- BMC は以下の形態で提供されます。詳細は「DianaScope 管理対象サーバ一覧」で ご確認下さい。
	- ・管理対象サーバに標準搭載
	- ・リモートマネージメントカード[N8115-01CP01]に搭載
	- ・アドバンスドリモートマネージマントカード[N8115-02CP01]に搭載

·ft リモートマネージメントカード[N8815-001]に搭載

### <span id="page-9-0"></span>**1.2** 接続形態

DianaScope サーバと管理対象サーバの接続には、3 種類の方法があります。

#### **■ LAN 経由で接続**

DianaScope サーバと管理対象サーバをイーサネット経由で接続します。 LAN 接続の場合、同時に複数の管理対象サーバをリモート管理できます。 DianaScope のすべての機能をご利用いただけます。

### ■ モデム経由で接続

DianaScope サーバと管理対象サーバをモデム経由で接続します。 モデム接続時は直接接続されるため、セキュリティは高くなります。

#### ダイレクト接続

DianaScope サーバと管理対象サーバを RS-232C クロスケーブルで接続します。

重要:

- Linux 版の DianaScope Manager は LAN 経由通信のみサポートしています。
- DianaScope Manager と DianaScope Agent 間の通信は、LAN 経由通信のみサポートし ています。
- 管理対象サーバが、すべての接続方法サポートしていない場合があります。 「DianaScope 管理対象サーバ一覧」でご確認ください。

### <span id="page-10-0"></span>**1.3** 機能

DianaScope の主な機能を紹介します。

#### ■ リモートコンソール

管理対象サーバの画面を見ながら操作することができる機能です。

管理対象サーバが電源 ON した直後の POST(Power On Self Test)中または DOS 起動状態のとき、 リモートから管理対象サーバの BIOS セットアップ、POST 監視や DOS プログラムの操作が可 能です。

また、管理対象サーバで Windows や Linux が起動された後は、OS 上の設定変更やアプリケーシ ョン実行など、さまざまな操作が可能です。

#### ■ 情報収集

管理対象サーバの状態や管理対象サーバ上の情報を収集して表示します。以下の情報を収集で きます。

- ・サーバの状態 現在の電源状態や STATUS ランプの状態を取得できます。
- ・バージョン情報

DianaScope Agent、OS、LAN ドライバ、System BIOS の各バージョン情報を収集します。

- ・BMC コンフィグレーション情報 管理対象サーバ上に設定されている BMC のコンフィグレーション情報を取得できます。 設定を変更することもできます。
- ・電源オプション設定 管理対象サーバ上の BIOS セットアップユーティリティで設定する AC ON から DC ON す るまでの時間を変更することができます。
- ・IPMI 情報

ハードウェア情報やログ情報、各センサの現在の状態を取得することができます。

### 電源制御

管理対象サーバに対して、以下の電源制御ができます。

- ・パワーON
- ・パワーOFF
- · パワーサイクル(パワーOFF 後にパワーON します。)
- ・リセット
- ・DUMP スイッチ (DUMP スイッチ押下時と同じ動作をします。)
- ・OS シャットダウン

### ■ サーバ監視

管理対象サーバの STATUS ランプや電源の状態を常に監視し、障害が発生した場合に、オペレ ータに通知します。

サーバ監視は LAN 経由のみの機能です。

■ リモートバッチ

指定された時間に、以下の制御をリモートから自動実行することができます。

- ・パワーON
- ・パワーOFF
- ・OS シャットダウン
- ・システムイベントログ(SEL)領域のクリア
- ・システムイベントログ、センサ情報、保守交換情報一括取得

■ スケジュール運転

管理対象サーバに休止期間を設定することができます。管理対象サーバは設定されたスケジュ ールに従って、休止期間の開始日時に OS をシャットダウンし、終了日時にパワーON します。

### ■ コマンドラインからの操作

DianaScope の操作は、通常 Web ブラウザ上から行いますが、電源制御や情報収集の一部のコマ ンドはコマンドラインインターフェースからも実行することができます。

ヒント:

- コマンドラインインターフェースに関する詳細は、「DianaScope コマンドラインイ ンターフェース」を参照してください。
- ネットワークブートによる管理対象サーバの **BMC** のコンフィグレーション

DianaScope PXE Service を使って、DianaScope サーバから管理対象サーバ上の BMC にコンフィ グレーション情報を設定する機能です。DianaScope Manager から管理対象サーバを LAN 経由で 操作するために必要なコンフィグレーション情報を管理対象サーバに設定することができます。

### **ESMPRO/ServerManager** との連携機能

DianaScope Manager のモジュールが ESMPRO のサービスの一部として動作します。この機能に より、管理対象サーバ上の BMC や System BIOS から受信したアラート通報の受信内容が ESMPRO のアラートログに登録されます。

チェック:

- 管理対象サーバの種類によって、一部の機能を利用できない場合があります。 「DianaScope 管理対象サーバ一覧」でご確認ください。
- 管理対象サーバが Express5800/フォルト・トレラント・サーバの場合は、DianaScope の機能に他の管理対象サーバと異なる特徴があります。「DianaScope インストレー ションマニュアル Express5800/フォルト・トレラント・サーバ編」を参照してくだ さい。

### <span id="page-12-0"></span>**1.3.1 DianaScope Agent** の機能

[1.3](#page-10-0)「[機能」](#page-10-0)で紹介した機能のうち、以下の機能は管理対象サーバに DianaScope Agent をインストー ルすることにより利用可能になります。DianaScope Manager と DianaScope Agent の間の接続形態は、 LAN 経由の通信のみサポートしているため、これらの機能を使用する場合は LAN 経由で接続して ください。

### リモートコンソール

リモートコンソール機能のうち、Windows や Linux 起動後のグラフィカルな画面を表示するた めには DianaScope Agent が必要です。管理対象サーバで Windows や Linux が起動された後のリ モートコンソール画面は DianaScope Agent によって暗号化されて DianaScope Manager へ安全に 送信されます。

### **OS** シャットダウン

DianaScope Manager からの要求により、DianaScope Agent が OS シャットダウンを実行します。

ヒント:

• モデム経由の接続やダイレクト接続の場合、DianaScope Manager は ESMPRO/Server Agent に OS シャットダウン要求を行います。このとき、ESMPRO/ServerAgent のリ モートシャットダウン機能が有効になっている必要があります。 

### ■ バージョン情報 取得

DianaScope Manager からの要求により、DianaScope Agent のバージョン情報の他、OS、LAN ド ライバ、BIOS のバージョン情報を取得できます。

#### **BMC** コンフィグレーション情報 取得/変更

DianaScope Manager からの要求により、管理対象サーバ上に設定されている BMC コンフィグレ ーション情報を取得したり変更したりできます。

#### スケジュール運転

DianaScope Manager からのスケジュール設定に従って、DianaScope Agent は休止期間の開始日時 に OS シャットダウンを行います。また、休止期間の終了日時にパワーON するための設定を BMC に対して行います。

ヒント:

• 設定に従ったスケジュール運転は、DianaScope Manager から DianaScope Agent にス ケジュールを登録した後、DianaScope Agent が自動的に実行します。

### **1.3.1.1 DianaScope Agent** 単独の機能

管理対象サーバ上で DianaScope Agent を直接操作することによって、以下の操作を行うことができ ます。

### **BMC** コンフィグレーション

管理対象サーバ上の BMC にコンフィグレーション情報を設定することができます。 BMC にコンフィグレーション情報を設定した後、DianaScope Manager から管理対象サーバの操 作が可能になります。

### ■ システム情報 (バージョン情報)

DianaScope Agent、センサ装置情報(SDR)、System BIOS、VNC の各バージョン情報を表示しま す。

# 第**2**章 動作環境

### <span id="page-13-0"></span>ヒント:

• ESMPRO/ServerManager 連携機能を単独でインストールする場合は、第 5 章 「[ESMPRO/ServerManager](#page-57-0) 連携機能」を参照してください。

• DianaScope Configuration の動作環境は第 6 [章「](#page-60-0)[DianaScope Configuration](#page-60-0)」を参照し **てください。** 

### <span id="page-13-1"></span>

### **2.1 DianaScope** サーバ

DianaScope Manager は管理 PC にインストールしてください。DianaScope Manager をインストール した管理 PC を「DianaScope サーバ」と呼びます。

### <span id="page-13-2"></span>**2.1.1 DianaScope Manager**

DianaScope Manager が動作する環境は以下のとおりです。

### ハードウェア

● プロセッサ

Intel Celeron 566MHz 以上または同等クラスの互換プロセッサ (Intel PentiumⅢ 1GHz 以上を推奨)

● メモリ

128MB 以上 (256MB 以上を推奨)

- ハードディスクの空き容量 256MB 以上
- 接続メディア

TCP/IP ネットワーク

.............. チェック:

• 管理対象サーバとの接続方法によって必要なメディアが異なります。2.4 「DianaScope [サーバと管理対象サーバとの接続に必要な環境」](#page-20-0)を参照してください。

### ソフトウェア

### $\bullet$  OS

Microsoft Windows 2000 Server/Professional (SP4) Microsoft Windows XP Professional (SP1 または SP2) Microsoft Windows Server 2003 Standard Edition/Enterprise Edition (または SP1) Microsoft Windows Server 2003 Standard/Enterprise x64 Edition

Red Hat Enterprise Linux ES 2.1 Red Hat Enterprise Linux AS 2.1 Red Hat Enterprise Linux ES 3.0 (x86, IntelEM64T) Red Hat Enterprise Linux AS 3.0 (x86, IntelEM64T) Red Hat Enterprise Linux ES 4 (x86, IntelEM64T) Red Hat Enterprise Linux AS 4 (x86, intelEM64T)

Miracle Linux Standard Edition 2.1 Miracle Linux 3.0 – Asianux Inside ● その他

DianaScope Manager を利用するためには、以下のソフトウェアのインストールが必要です。

- ・Tomcat 4.1 (DianaScope に添付されています。)
- ・JRE 1.4.2 (DianaScope に添付されています。)

ESMPRO/ServerManager 連携機能を利用するためには、以下のソフトウェアのインストー ルが必要です。

・ESMPRO/ServerManager 4.11 以上

チェック:

- DianaScope Manager は JRE 5.0 (Java Runtime Environment Ver.5.0)では動作しません。 指定されたバージョンの JRE をインストールしてください。
- 「MWA」がインストールされている場合は、DianaScope Manager をインストール できません。「MWA」をアンインストールしてください。

ヒント:

- 
- DianaScope ESMPRO/ServerManager 連携機能は、DianaScope Manager インストーラ でもインストールできます。

### 管理台数

DianaScope を使用してリモート管理を行うためには、1 つの管理対象サーバについて 1 サーバ ライセンスが必要です。

1 つの DianaScope で管理できる管理対象サーバは最大 512 台です。

#### ヒント:

- DianaScope のサーバライセンスは以下に示す製品として提供されます。
	- 1. UL1198-001 SystemGlobe DianaScope Additional Server License(1)
	- 2. UL1198-011 SystemGlobe DianaScope Additional Server License(10)
- SystemGlobe DianaScope Additional Server License(1)は以下の製品にもバンドルされ ています。
	- 1. N8115-01CP01 リモートマネージメントカード
	- 2. N8115-02CP01 アドバンスドリモートマネージメントカード
	-

3. N8115-001 ft リモートマネージメントカード

### <span id="page-15-0"></span>**2.1.2 DianaScope PXE Service**

DianaScope PXE Service が動作する環境は以下のとおりです。

■ ハードウェア

● メモリ 128MB 以上

- ハードディスクの空き容量 10MB 以上
- 接続メディア TCP/IP ネットワーク
- ソフトウェア
	- $\bullet$  OS

Microsoft Windows 2000 Server (SP4) Microsoft Windows Server 2003 Standard Edition/Enterprise Edition (または SP1) Microsoft Windows Server 2003 Standard/Enterprise x64 Edition

● その他

DianaScope PXE Service を利用するためには以下のソフトウェアが必要です。

・DianaScope Manager

#### 重要:

- DianaScope PXE Service は、DHCP サーバ以外にはインストールできません。
- DianaScope PXE Service は、必ず DianaScope Manager がインストールされている DianaScope サーバにインストールしてください。
- DianaScope PXE Service は、他の PXE サービスや PXE サーバ機能を持つソフトウ ェア(「DeploymentManager」など)と同時に動作できません。 DianaScope PXE Service をインストールするときや開始するときは、他の PXE サー ビスや PXE サーバ機能を持つソフトウェアを停止させてください。

. . . . . . . . . . . . . . . . . . .

## <span id="page-16-0"></span>**2.2 Web** クライアント

DianaScope は、DianaScope サーバと LAN 経由で接続された以下の条件を満たす装置の Web ブラウ ザ上で操作できます。Web ブラウザを開いて DianaScope を操作する装置を「Web クライアント」 と呼びます。

DianaScope サーバを Web クライアントとして使用することも可能です。

### **Web** ブラウザ

以下の Web ブラウザ上で動作します。

- ・Internet Explorer バージョン 6.0 以上
- ・Netscape Navigator 7.1 以上
- ・Mozilla 1.6 以上

#### チェック:

- Java Applet および Java スクリプトが実行可能になるよう設定してください。
- 画面の解像度は 1024 × 768 ピクセル以上を推奨します。
- 

## <span id="page-17-0"></span>**2.3** 管理対象サーバ

DianaScope Manager が管理する管理対象サーバは、以下のとおりです。

- ハードウェア
	- ・IPMI ver.1.5 または ver.2.0 に準拠した BMC を搭載している Express5800 シリーズ および iStorage シリーズ。
	- ・IPMI ver.1.5 または ver.2.0 に準拠したリモートマネージメントカード[N8115-01CP01]を搭載 している Express5800 シリーズおよび iStorage シリーズ。
	- ・IPMI ver.2.0 に準拠したアドバンスドリモートマネージメントカード[N8115-02CP01]を搭載 している Express5800 シリーズおよび iStorage シリーズ。
	- ・IPMI ver.2.0 に準拠した ft リモートマネージメントカード[N8115-001]を搭載している Express5800/フォルト・トレラント・サーバ

チェック:

- 「DianaScope 管理対象サーバ一覧」を参照してください。
- 管理対象サーバとの接続方法によって必要なメディアが異なります。2.4 「DianaScope [サーバと管理対象サーバとの接続に必要な環境」](#page-20-0)を参照してください。

### ソフトウェア

モデム接続およびダイレクト接続で OS シャットダウン機能を使用する場合は、以下のソフト ウェアが必要です。

<span id="page-17-1"></span>・ESMPRO/ServerAgent

### **2.3.1 DianaScope Agent**

DianaScope Agent は管理対象サーバ上にインストールしてください。 DianaScope Agent を動作させることができる環境は以下のとおりです。

> チェック:

- 管理対象サーバが Express5800/フォルト・トレラント・サーバの場合は、Express5800/ フォルト・トレラント・サーバ専用 DianaScope Agent が必要です。Express5800/フ ォルト・トレラント・サーバ専用 DianaScope Agent の動作環境は「DianaScope イン ストレーションマニュアル Express5800/フォルト・トレラント・サーバ編」を参照 してください。
- ハードウェア

DianaScope の管理対象サーバで、かつ、以下の条件を満たしていることが必要です。

メモリ

128MB 以上

● ハードディスクの空き容量 5MB 以上

- ソフトウェア
	- $\bullet$  OS

Microsoft Windows 2000 Server/Advanced Server (SP4) Microsoft Windows Server 2003 Standard Edition/Enterprise Edition (または SP1) Microsoft Windows Server 2003 Standard/Enterprise x64 Edition

Red Hat Enterprise Linux ES 2.1 Red Hat Enterprise Linux AS 2.1 Red Hat Enterprise Linux ES 3.0 (x86) Red Hat Enterprise Linux AS 3.0 (x86, IntelEM64T) Red Hat Enterprise Linux ES 4 (x86, IntelEM64T) Red Hat Enterprise Linux AS 4 (x86, intelEM64T)

Miracle Linux Standard Edition 2.1 Miracle Linux 3.0 – Asianux Inside

```
. . . . . . . . . . .
重要:
```
• Red Hat Enterprise Linux AS 3.0 (IntelEM64T)、Red Hat Enterprise Linux ES 4 (IntelEM64T)および Red Hat Enterprise AS 4 (IntelEM64T)については、ncurses パッケ ージがインストールされている必要があります。

以下のコマンドでパッケージがインストールされているか確認できます。

rpm -qal | grep ncurses | grep /usr/lib/

Red Hat Enterprise Linux をグラフィックモードで操作している場合は、パッケージ 管理ツールを利用して、パッケージを追加できます。(パッケージ管理ツールは、 メインメニューから「システム設定」-「アプリケーションの追加と削除」を選択 して実行します。)パッケージ管理ツールで「互換アーキテクチャのサポート」に チェックを入れて「更新」ボタンをクリックしてください。

チェック:

- Red Hat Enterprise Linux ES 3.0 (x86)および Red Hat Enterprise Linux AS 3.0 (x86)につ いては、 DianaScope Agent Ver.1.08 以降で対応しています。DianaScope Agent のバ ージョンを確認してください。
- Red Hat Enterprise Linux AS 3.0 (IntelEM64T)、Red Hat Enterprise Linux ES 4、Red Hat Enterprise Linux AS 4 および Miracle Linux 3.0 – Asianux Inside については、 DianaScope Agent Ver.1.09.12 以降で対応しています。DianaScope Agent のバージョン を確認してください。

その他

```
一部の管理対象サーバでは、以下のソフトウェアが必要です。
```
・ESMPRO/ServerAgent

チェック:

- ご使用の管理対象サーバに ESMPRO/ServerAgent をインストールする必要があるか どうかは、「DianaScope 管理対象サーバ 一覧」で確認してください。
- OS が Linux の場合は、ESMPRO/ServerAgent のインストールが不要の場合でも、サ ーバマネージメント用ドライバモジュールをインストールする必要があります。 カーネルバージョンに対応したサーバマネージメント用ドライバモジュールを以 下のホームページからダウンロードしてインストールしてください。
	- http://www.express.nec.co.jp/linux/first.htm
- BMC コンフィグレーションを行うツール「MWA Agent」がインストールされてい る場合は、DianaScope Agent をインストールできません。「MWA Agent」をアンイン ストールしてください。

Windowsや Linux起動後の画面のリモートコンソール機能を使用する場合は以下のソフト ウェアが必要です。

・GUI リモートコンソール機能

利用可能な GUI リモートコンソールは管理対象サーバの OS により異なります。

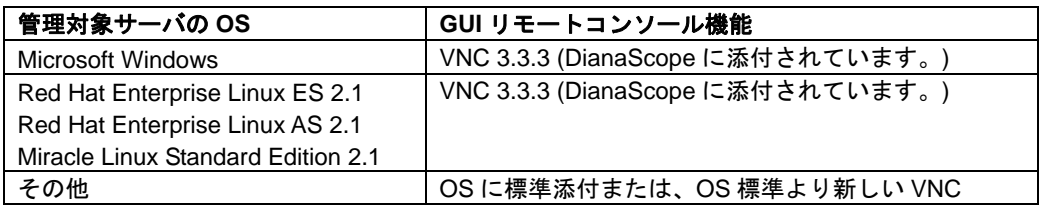

・JRE 1.4.2 (DianaScope に添付されています。)

チェック:

• DianaScope Agent は JRE 5.0 (Java Runtime Environment Ver.5.0)では動作しません。指 定されたバージョンの JRE をインストールしてください。

### <span id="page-20-0"></span>**2.4 DianaScope** サーバと管理対象サーバとの接続に必要な環境

利用する接続形態に応じて必要な環境を用意してください。

### **LAN** 経由で接続する場合

### z **TCP/IP** ネットワーク

- **LANポート** 
	- ・BMC が使用する LAN ポートは、BMC の種類によって異なります。「DianaScope 管理対象 サーバ一覧」でご確認ください。
		- -リモートマネージメントコンソール機能を持つ BMC を標準搭載している管理対象サー バの場合
		- BMC が利用するポートは標準搭載の専用 LAN ポート(管理 LAN 用ポート)です。
		- -リモートマネージメントコンソール機能を持たない BMC を標準搭載している管理対象 サーバの場合

 BMC、System BIOS、DianaScope Agentが使用するポートは標準搭載のLANポートです。 -リモートマネージメントカードを搭載している管理対象サーバの場合

- BMC、System BIOS、DianaScope Agentが使用するポートは標準搭載のLANポートです。 -アドバンスドリモートマネージメントカードを搭載している管理対象サーバの場合
- BMCが利用するポートはアドバンスドリモートマネージメントカード上の専用LANポ ート(管理 LAN 用ポート)です。
- -ft リモートマネージメントカードを搭載している管理対象サーバの場合 BMC が利用するポートは ft リモートマネージメントカード上の専用 LAN ポート(管 理 LAN 用ポート)です。
- ・標準搭載の LAN ポートを利用する管理対象サーバには、DianaScope Manager と管理対象サ ーバ上の BMC、BIOS との通信に LAN1 ポートのみ利用可能な管理対象サーバと、LAN1 ポ ートと LAN2 ポートの両方を利用可能な管理対象サーバがあります。「DianaScope 管理対象 サーバ一覧」でご確認ください。

チェック:

- DianaScope サーバと管理対象サーバの接続にクロスケーブルを使用しないでくだ さい。
- 管理対象サーバが Express5800/フォルト・トレラント・サーバの場合は、必ず管理 対象サーバの CPU/IO モジュール#0 と CPU/IO モジュール#1 の両方の管理 LAN 用 ポートをネットワークに接続してください。

モデム接続の場合

### z 電話回線

### ● モデム

以下の機能をサポートしたモデムを使用してください。

通信速度: 19.2Kbps データ長: 8bit パリティ: 無し ストップビット長: 1bit フロー制御: ハードウェア(CTS/RTS)

チェック:

- 管理対象サーバ側には、Express5800 シリーズが推奨するモデムを接続してくださ い。
- 管理対象サーバ側のモデムは、シリアルポート 2 に接続してください。
- その他

BMC から DianaScope サーバへのモデム経由通報を使用する場合 ・ダイアルアップルータまたは PPP サーバ環境

### ■ ダイレクト接続の場合

#### **● RS-232C** クロスケーブル

DianaScope サーバ側のダイレクト接続に使用するシリアルポートを、OS 上で以下のよう に設定してください。

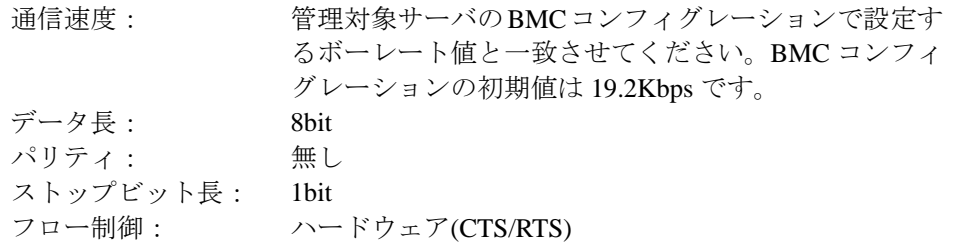

#### 重要:

- インターリンクケーブルは使用できません。
- 管理対象サーバ側はシリアルポート2にRS-232Cクロスケーブルを接続してくださ い。
- 管理対象サーバの種類によって、指定された型番の RS-232C クロスケーブル以外使 用できない場合があります。装置に添付されているユーザーズガイドを確認してく ださい。

### <span id="page-22-0"></span>**2.4.1** 管理対象サーバおよびネットワーク機器の注意事項

管理対象サーバおよびネットワーク機器について、特に注意していただきたい点を説明します。

- ・ネットワークスイッチ/ルータを使用する場合 DianaScope サーバと管理対象サーバの間にネットワークスイッチ/ルータがある場合、ネットワ ークスイッチ/ルータが Gratuitous ARP を受信できるように設定してください。設定方法は各ネ ットワークスイッチ/ルータによって異なりますので、各説明書等を参照してください。
- ・レイヤ 2/レイヤ 3 スイッチングハブを利用する場合 スイッチングハブの STP(Spanning Tree Protocol)機能、または管理対象サーバが接続されているポ ートの STP を無効(Disable)に設定してください。 また、スイッチングハブの管理対象サーバが接続されているポートの Auto-Negotiation 機能を有 効に設定してください。
- ・DHCP の使用 BMC が標準 LAN ポートを利用する管理対象サーバでは、DianaScope Manager と System BIOS、 BMC との通信は DHCP 環境に対応していません。 DianaScope Manager をインストールする DianaScope サーバは固定 IP アドレスで使用してくださ い。

管理対象サーバを DHCP 環境で使用する場合は、必ず DianaScope Agent を起動しておいてくださ い。

- ・BMC が標準 LAN ポートを利用する管理対象サーバ上の OS で、標準 LAN ポートを Teaming 設定 (複数のネットワークアダプタで冗長化/多重化を行う事)する場合 BMC が標準 LAN ポートを利用する管理対象サーバでは、BMC、System BIOS は Teaming に対応 していません。AFT(Adapter Fault Tolerance)、ALB(Adaptive Load Balancing)を以下のように設定す ることで、Failover が発生しない間のみ、動作可能です。
	- -ALB(Adaptive Load Balancing)と同時に RLB(Receive Load Balancing)が設定される場合、RLB を 無効に設定してください。(RLB を無効に設定できない場合は DianaScope を使用できません。)
	- -BMC コンフィグレーション情報で LAN1 に設定した IP アドレスおよび MAC アドレスを Teaming アドレス(Preferred Primary)に設定してください。
	- -LAN2 のコンフィグレーションが可能な管理対象サーバであっても、管理対象サーバ上の BMC のコンフィグレーションで、LAN2 の設定を行わないでください。
	- -管理対象サーバの OS が Linux で、bonding ドライバを利用して Teaming 設定を行う場合は、 /etc/modprobe.conf または/etc/modules.conf ファイルの該当行に、以下のように **mode** と **primary**  を設定してください。

options *bondname* mode=1 primary=eth0 miimon=100

-管理対象サーバの OS が Windows で、DianaScope Agent をインストールする場合は、以下の記 載を参照してください。

 「付録 B LAN ポートの Teaming 設定時に DianaScope Agent [を利用する場合の設定手順」](#page-121-0)- B.1 また、RLB(Receive Load Balancing)設定や FEC(Fast Ether Channel)設定を使用する場合は、 DianaScope を使用できません。

・BMC が専用 LAN ポート(管理 LAN 用ポート)を利用する管理対象サーバ上の OS で、DianaScope Agent が利用する LAN ポートを Teaming 設定(複数のネットワークアダプタで冗長化/多重化を 行う事)する場合

BMC が専用 LAN ポート(管理用 LAN ポート)を利用する管理対象サーバで、DianaScope Agent が利用する LAN ポートを Teaming して利用する場合は、以下の記載を参照してください。

「付録 B LAN ポートの Teaming 設定時に DianaScope Agent [を利用する場合の設定手順」](#page-121-0)- B.2

DianaScope Ver.1 インストレーションマニュアル

- ・ゲートウェイ、通報先/管理 PC のハードウェアを変更する場合
- DianaScope サーバと管理対象サーバの間でゲートウェイを介す環境で、BMC コンフィグレーシ ョン設定後にゲートウェイを交換した場合、新しいゲートウェイの MAC アドレスを BMC に設 定するために、BMC コンフィグレーションを再設定してください。 また、ゲートウェイを介さない環境では、通報先/管理 PC のハードウェアを変更した場合、新 しい通報先/管理 PC の MAC アドレスを BMC に設定するために、BMC コンフィグレーション を再設定してください。
- ・ダイアルアップルータまたは PPP サーバ環境 モデム経由通報の通報先で Windows Remote Access Service 機能を利用する場合、Remote Access Service のプロパティで、ネットワーク構成の暗号化の設定を、「クリアテキストを含む認証を許 可」するように変更してください。
- ・標準シリアルポート 2 の利用制限 以下の場合は、管理対象サーバの標準シリアルポート 2 を他の機器接続等に使用できません。 BMC がシリアルポート 2 を占有します。
	- -管理対象サーバが SOL 対応サーバであり、BMC コンフィグレーションの設定で、以下の 項目が有効になっている場合。
		- 「リモート制御(WAN/ダイレクト)」
		- 「リダイレクション(LAN)」
		- 「リダイレクション(WAN/ダイレクト)」
	- -モデム接続およびダイレクト接続中。
	- -BMC のコンフィグレーションでダイレクト接続を指定した場合。(DianaScope Manager と 対象サーバを接続しなくても BMC がシリアルポート 2 を占有します。)

チェック:

• ご使用の管理対象サーバが SOL 対応サーバかどうかは、「DianaScope 管理対象サ ーバ一覧」で確認してください。

# <span id="page-24-0"></span>**2.5** 利用ポート

DianaScope は以下のポート番号を使用します。

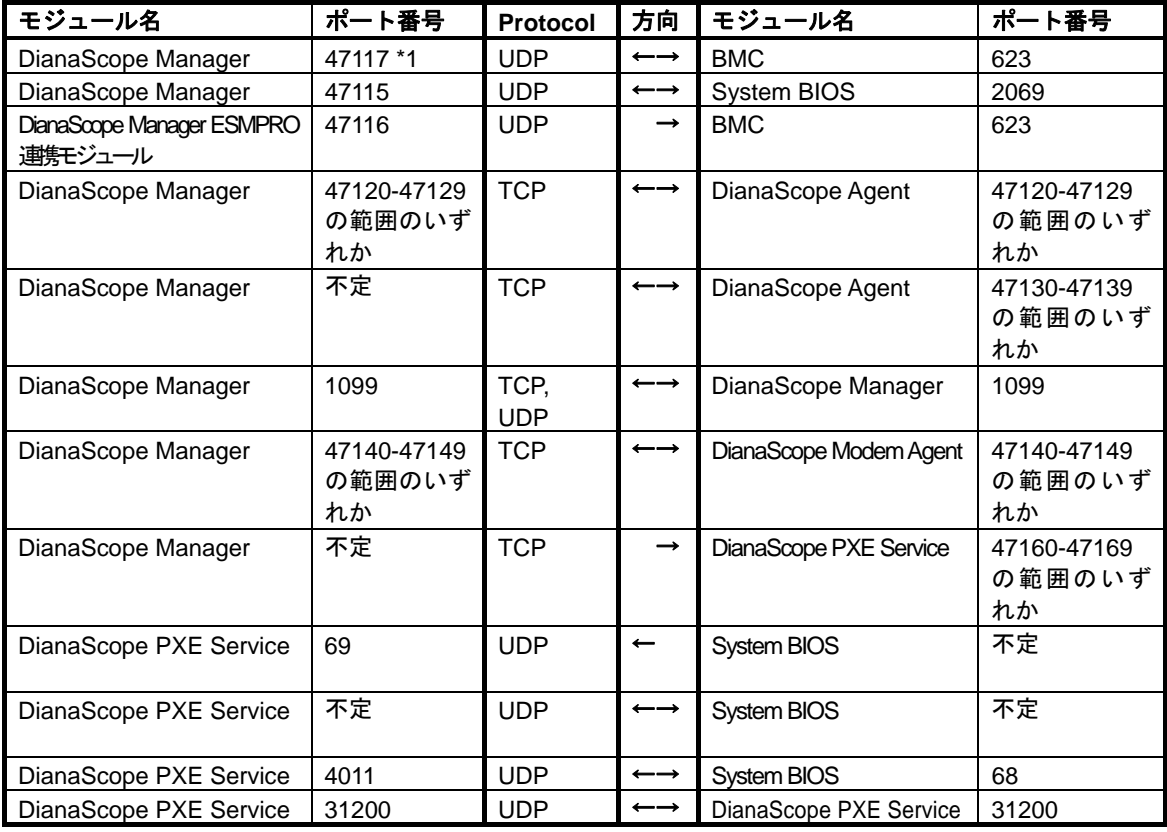

\*1 BMC との通信に使用する DianaScope Manager のポート番号は、DianaScope の「環境設定」画 面で変更できます。

# <span id="page-25-0"></span>第**3**章 **DianaScope Manager** のインストール

管理 PC (DianaScope サーバ)上に以下の順序でインストールしてください。

- (1) JRE のインストール
- (2) Tomcat のインストール
- (3) DianaScope Manager のインストール
- (4) DianaScope PXE Service のインストール (Windows の場合のみ) DianaScope PXE Service を使用する場合のみインストールしてください。

### <span id="page-25-1"></span>**3.1 DianaScope Manager** のインストール**(Windows)**

### <span id="page-25-2"></span>**3.1.1** インストールを始める前に

DianaScope Manager のインストールを始める前に、以下のことを確認してください。

- ・[2.1](#page-13-1)「[DianaScope](#page-13-1) サーバ」に記載された動作環境を満たしていること。
- ・Administrator 権限で Windows にログインしていること。
- ・ESMPRO/ServerManager 連携機能を利用する場合は、ESMPRO/ServerManager がインストールされ ていること。

### <span id="page-25-3"></span>**3.1.2** インストールメニューの起動

### ダウンロードしたモジュールを使ってインストールする場合

DianaScope インストーラの以下のファイルを Web ブラウザで開いてください。インストールメニュ ーが表示されます。

¥dianascope¥menu¥jp¥menu.html

チェック:

● インストールメニューは、Microsoft Internet Explorer で開いてください。

### **EXPRESSBUILDER** を使ってインストールする場合

以下の手順でインストールメニューを起動してください。

- (1) インストールしたい装置上で Windows を起動してください。
- (2) EXPRESSBUILDER を CD-ROM ドライブにセットしてください。 Autorun 機能によりマスターコントロールメニューが表示されます。
- (3) 「ソフトウェアのセットアップ」-「DianaScope」の順にクリックしてください。DianaScope のインストールメニューが表示されます。

### <span id="page-26-0"></span>**3.1.3 JRE** のインストール

JRE をインストールします。 必ず[2.1](#page-13-1)章で指定されたバージョンの JRE をインストールしてください。

- (1) インストールメニューから「JAVA(TM) 2 RUNTIME ENVIRONMENT (J2RE)」をクリックして ください。「ファイルのダウンロード」ダイアログボックスが表示されますので「開く」ボタ ンをクリックしてください。 JRE のインストーラが起動します。
- (2) カスタムセットアップを選択してください。

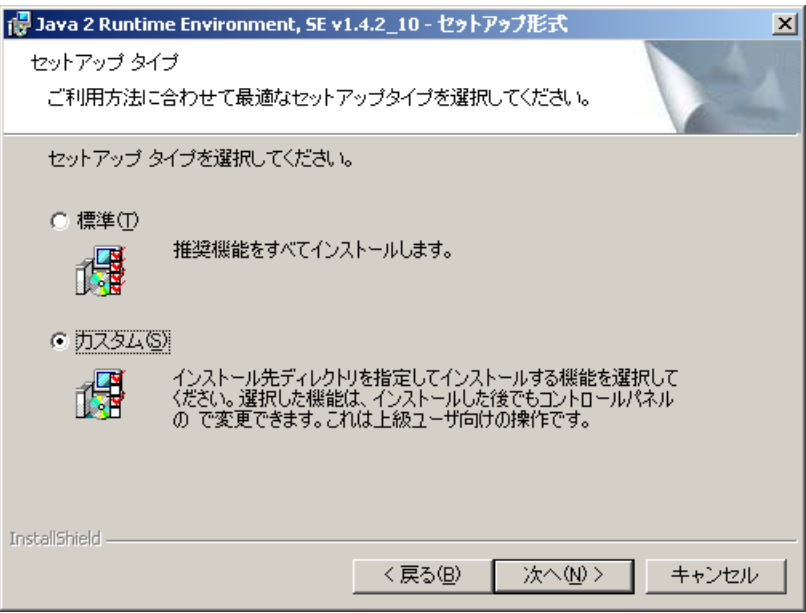

(3) 「追加言語のサポート」をインストール対象にしてください。

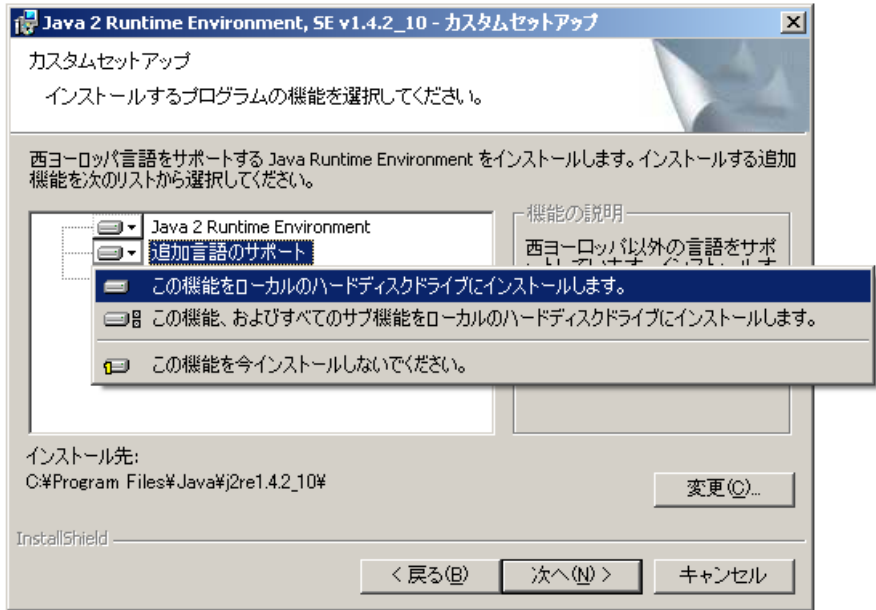

- (4) インストーラの指示に従ってインストールしてください。
- (5) インストール終了後、Windows 上でシステム環境変数「JAVA\_HOME」を追加します。変数値 に JRE のインストール先のディレクトリ名を入力してください。 JRE のバージョンが 1.4.2\_10 の場合、デフォルトのインストール先は「C:¥Program Files¥Java¥j2re1.4.2\_10」です。

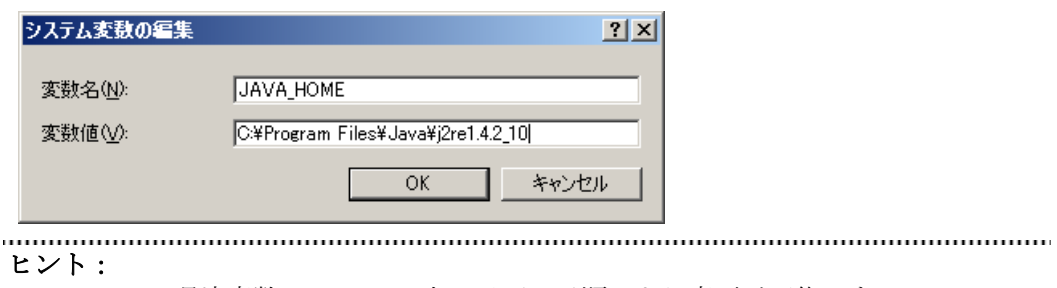

- システム環境変数は Windows 上で以下の手順により変更が可能です。 「コントロールパネル」→「システム」→「詳細設定」を選択
- (6) 環境変数を有効にするために、OS の再起動を要求された場合は、EXPRESSBUILDER を CD-ROM ドライブから取り出して、再起動してください。

### <span id="page-28-0"></span>**3.1.4 Tomcat** のインストール

JRE をインストールした後、Tomcat をインストールします。 必ず[2.1](#page-13-1)章で指定されたバージョンの Tomcat をインストールしてください。

(1) インストールメニューから「Tomcat」をクリックしてください。「ファイルのダウンロード」ダ イアログボックスが表示されますので「開く」ボタンをクリックしてください。 Tomcat のインストーラが起動します。

チェック:

- 以降は、Tomcat をインストールするにあたって、特に注意していただきたい点だけ ……を説明します。その他はインストーラの指示に従ってください。
- (2) 「Installation Options」画面で「NT Service [NT/2k/XP only]」のチェックボックスを有効にしてく ださい。

以下は画面例です。

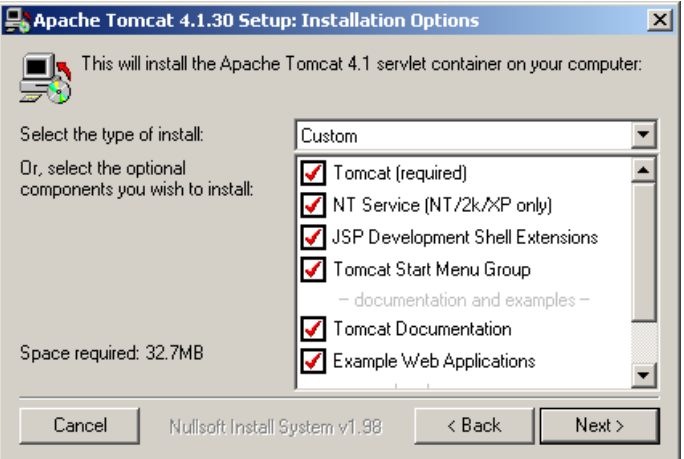

ヒント:

• 「documentation and examples」の各チェックボックスは無効にしてもかまいません。

(3) 「Testing Installer Options」画面で「HTTP/1.1 Connector Port」にポート番号を設定してください。 このポート番号は DianaScope を Web ブラウザから操作するときに必要です。

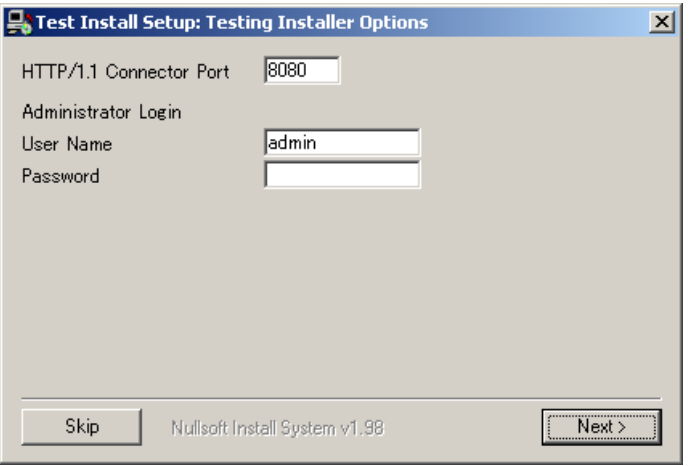

チェック:

- 「HTTP/1.1 Connector Port」は既存の Web サーバまたはアプリケーションがポート 番号 8080 を使用している場合は、他のポート番号に変更してください。
- Tomcat の「User Name」と「Password」は DianaScope Manager では使用しません。

### <span id="page-30-0"></span>**3.1.5 DianaScope Manager** のインストール

JRE、Tomcat をインストールした後に、DianaScope Manager をインストールします。 以下のことを確認してからインストールしてください。 ・Administrator 権限で Windows にログインしていること。

- (1) インストールメニューから「DianaScope Manager」をクリックしてください。「ファイルのダウ ンロード」ダイアログボックスが表示されますので「開く」ボタンをクリックしてください。
- (2) DianaScope Manager のインストーラが起動します。「次へ」ボタンをクリックしてください。

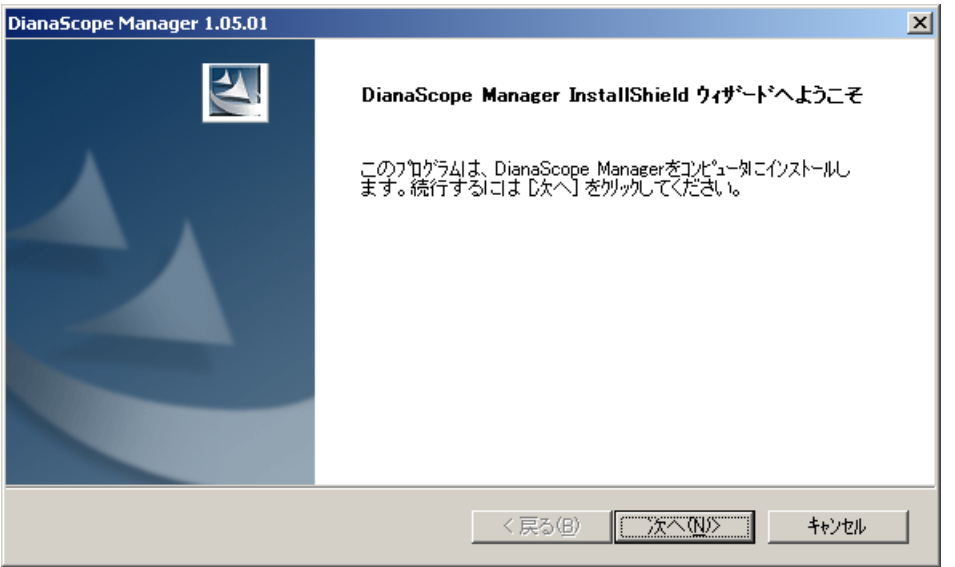

(3) 製品の使用許諾契約が表示されます。契約内容を注意深くお読みになり、契約に同意する場合 は「はい」ボタンをクリックしてください。

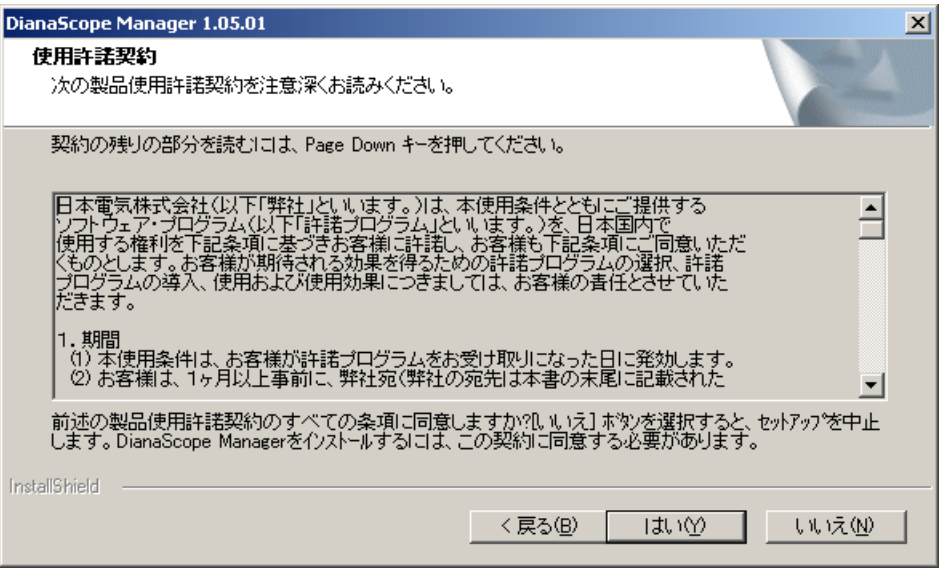

(4) DianaScope にログインできる Web クライアントを指定します。Web クライアントの IP アドレ スの範囲を入力し、「次へ」ボタンをクリックしてください。

ヒント:

• この項目はインストールした後で設定することもできます。この項目を設定しない 場合、DianaScope サーバ上の Web ブラウザからだけ、DianaScope にログインでき ます。

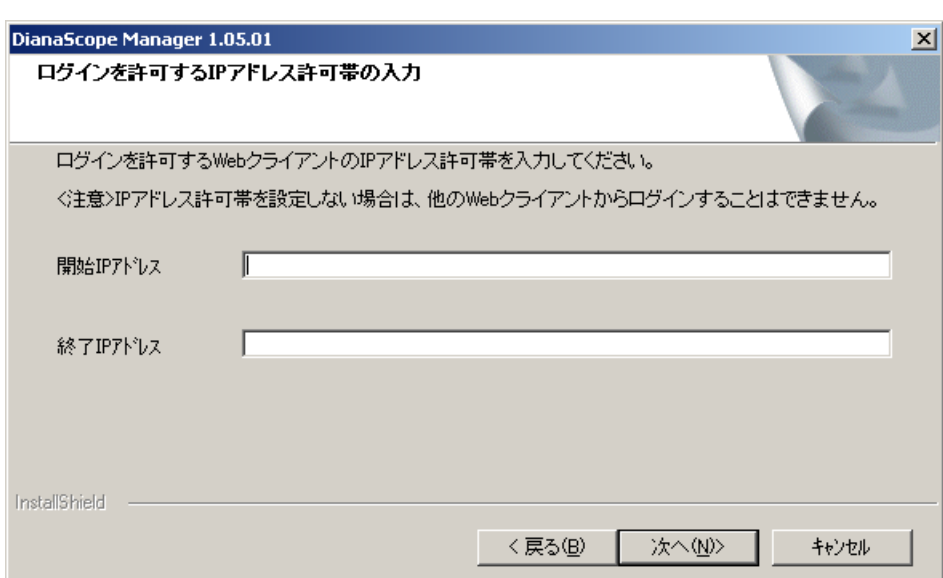

(5) アドミニストレータ権限を持つユーザを登録します。アドミニストレータ名とパスワードを入 力し、「次へ」ボタンをクリックしてください。

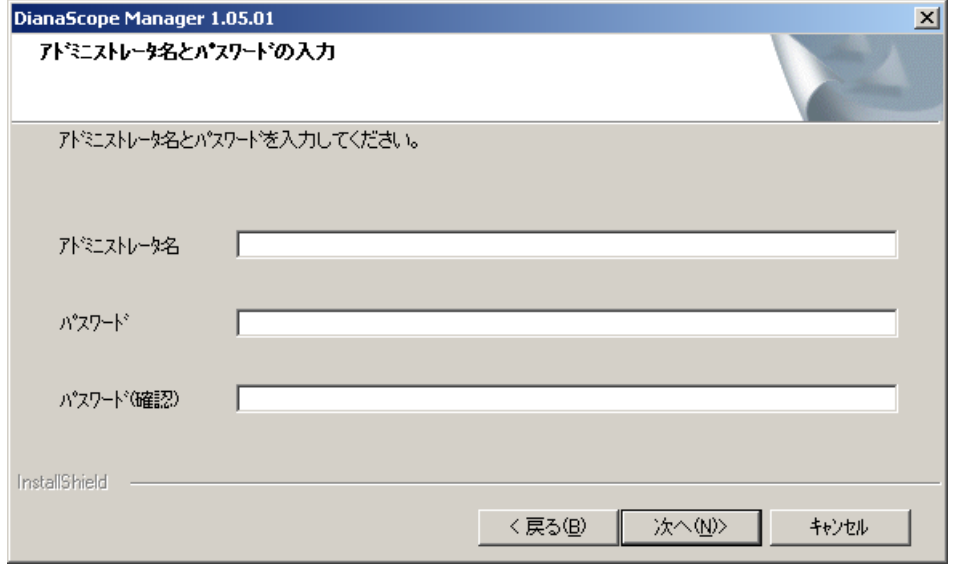

(6) インストール先のディレクトリ名を入力し、「次へ」ボタンをクリックしてください。

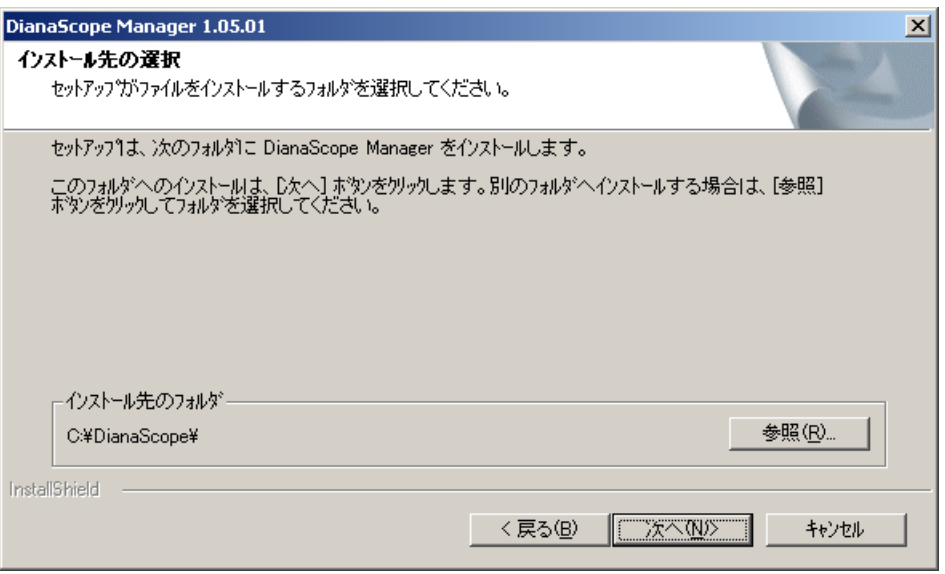

(7) インストール内容が表示されます。内容を確認後、「次へ」ボタンをクリックしてください。イ ンストールが開始されます。

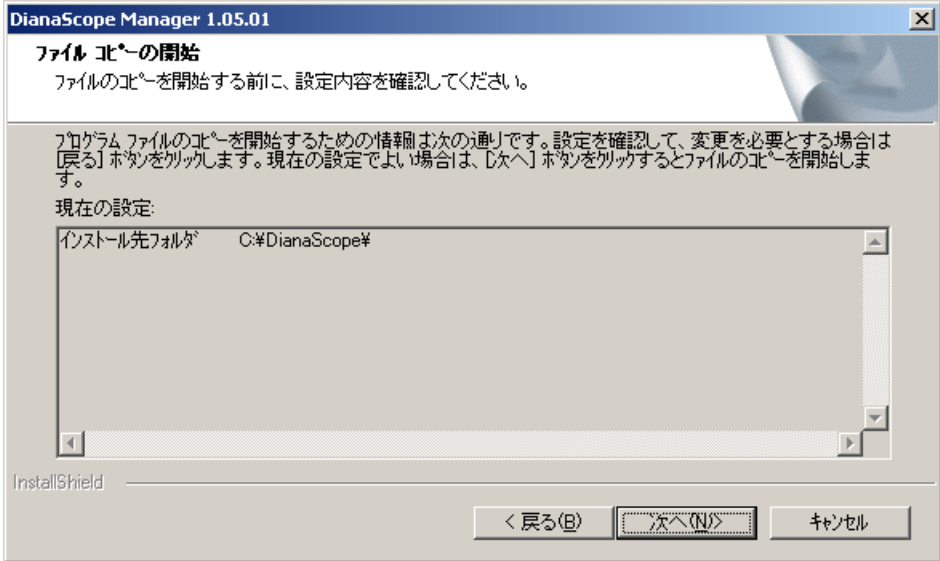

インストールが完了すると、DianaScope Manager のサービスが開始し、いつでも使用できるよ うになります。

デスクトップやスタートメニューから DianaScope のログイン画面を起動できます。

(8) インストール完了画面で、 OS の再起動を促すメッセージが表示された場合は、 EXPRESSBUILDER を CD-ROM ドライブから取り出して、再起動してください。

### <span id="page-33-0"></span>**3.1.6 DianaScope PXE Service** のインストール

DianaScope Manager をインストールした後に、DianaScope PXE Service をインストールします。 以下のことを確認してから、DianaScope PXE Service をインストールしてください。

- ・インストールする装置が DHCP サーバであること。
- ・Administrator 権限で Windows にログインしていること。
- ・他の PXE サービスや PXE サーバ機能を持つソフトウェアが起動されていないこと。

チェック:

- DeploymentManager は PXE サーバ機能を持つため、DianaScope PXE Service と競合 する可能性があります。DianaScope PXE Service をインストールする前に、 DeploymentManager のサービスを停止してください。
- DeploymentManager など他の PXE サービスや PXE サーバ機能を持つソフトウェア の停止方法について、[7.2.2.1D](#page-68-1)ianaScope PXE Service [によるコンフィグレーションの](#page-68-1) [注意事項を](#page-68-1)参照してください。

インストール手順を説明します。

- (1) インストールメニューから「DianaScope PXE Service」をクリックしてください。「ファイルの ダウンロード」ダイアログボックスが表示されますので「開く」ボタンをクリックしてくださ い。
- (2) DianaScope PXE Service のインストーラが起動します。インストーラの指示に従って DianaScope PXE Service をインストールしてください。

ヒント:

● インストールが完了しても、DianaScope PXE Service は開始されません。DianaScope PXE Service を使用したいときに DianaScope Manager 上から開始します。

### <span id="page-34-0"></span>**3.2 DianaScope Manager** のアンインストール**(Windows)**

アンインストールする場合は、以下の順序で行ってください。

- (1) DianaScope PXE Service のアンインストール
	- 以下のことを確認してから、DianaScope PXE Service をアンインストールしてください。
	- ・Administrator 権限で Windows にログインしていること。
	- ・DianaScope PXE Service が停止していること。
	- ・DianaScope PXE Service のツールを起動していないこと。
- (2) DianaScope Manager のアンインストール
- (3) Tomcat のアンインストール
- (4) JRE のアンインストール
- (5) ESMPRO/ServerManager をアンインストールしたい場合、ESMPRO/ServerManager のアンインス トール

Windows の「コントロールパネル」の「プログラムの追加と削除」からアンインストールします。 それぞれのモジュール名を選択し、「削除」ボタンをクリックしてください。表示される指示に従 ってアンインストールしてください。

重要:

● Windows 2000 Server/Professional をご利用の場合、DianaScope Manager アンインス トール後に表示される再起動を促すダイアログボックスでは再起動を行わずに、引 き続き Tomcat をアンインストールしてください。

# <span id="page-35-0"></span>**3.3 JRE** のアップデート**(Windows)**

既に DianaScope Manager がインストールされている場合、以下の手順で JRE をアップデートしてく ださい。

JRE 1.4.2\_10 をアップデートインストールする場合の例を示します。

- (1) JRE をインストールしてください。
- (2) Windows 上で DianaScope Manager および Tomcat の以下のサービスを停止してください。 ・Apache Tomcat 4.1
	- ・DianaScope Manager
	- ・DianaScope Modem Agent
- (3) Windows 上でシステム環境変数「JAVA\_HOME」を編集します。変数値に JRE のインストール 先のディレクトリ名を入力してください。JRE のバージョンが 1.4.2\_10 の場合、デフォルトの インストール先は「C:¥Program Files¥Java¥j2re1.4.2\_10」です。
- (4) DianaScope Manager が管理する JRE のパス名を編集します。 テキストエディタで以下のファイルを開いてください。 「DianaScope Manager をインストールしたディレクトリ」¥manager¥WEB-INF¥services¥jsl.ini

以下の行について、JRE のインストール先のディレクトリ名を変更してください。

jrepath=C:\Program Files\Java\j2re1.4.2\_10

(5) DianaScope Manager および Tomcat のサービスを開始してください。
### **3.4 DianaScope Manager** のインストール **(Linux)**

#### **3.4.1** インストールを始める前に

DianaScope Manager のインストールを始める前に、以下のことを確認してください。

- ・[2.1](#page-13-0)「[DianaScope](#page-13-0) サーバ」に記載された動作環境を満たしていること。
- ・root ユーザでログインするか、su コマンドにより root 権限を得ていること。

#### **3.4.2 JRE** のインストール

JRE をインストールします。

JRE のインストーラ(Linux)は DianaScope インストーラの以下のディレクトリに格納されています。 /dianascope/jre\_x

この説明の中の入力例に関わらず、必ず[2.1](#page-13-0)章で指定されたバージョンの JRE をインストールしてく ださい。

(1) JRE インストーラを任意のディレクトリにコピーしてください。 以下は EXPRESSBUILDER から/usr/local/bin にコピーする場合の例です。

cp /mnt/cdrom/dianascope/jre\_x/j2re-1\_4\_2\_10-linux-i586.rpm.bin /usr/local/bin

(2) JRE インストーラをコピーしたディレクトリに移動して下さい。 以下は /usr/local/bin にコピーする場合の例です。

cd /usr/local/bin

(3) JRE インストーラを展開してください。

 $\frac{1}{2}$  /j2re-1\_4\_2\_10-linux-i586. rpm. bin

(4) JRE をインストールしてください。JRE は /usr/java 下のバージョン毎のディレクトリにインス トールされます。

rpm -ivh ./j2re-1\_4\_2\_10-linux-i586.rpm

(5) 環境変数「JAVA\_HOME」を追加してください。JRE をインストールしたディレクトリ名を入 力してください。

bash の場合:

export JAVA HOME=/usr/java/j2re1.4.2 10 tcsh の場合:

setenv JAVA\_HOME /usr/java/j2re1.4.2\_10

(6) JRE のパスを通してください。

bash の場合:

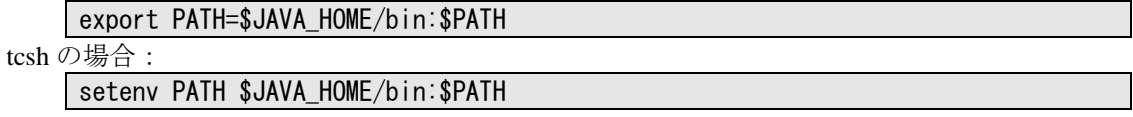

#### **3.4.3 Tomcat** のインストール

JRE をインストールした後 Tomcat をインストールします。

Tomcat インストーラ (Linux)は DianaScope インストーラの以下のディレクトリに格納されています。 /dianascope/tomcat\_x

この説明の中の入力例に関わらず、必ず[2.1](#page-13-0)章で指定されたバージョンの Tomcat をインストールし てください。

(1) Tomcat インストーラを、Tomcat をインストールするディレクトリにコピーしてください。 以下は EXPRESSBUILDER から/usr/local/bin にインストールする場合の例です。

cp /mnt/cdrom/dianascope/tomcat\_x/jakarta-tomcat-4.1.30.tgz /usr/local/bin

(2) Tomcat インストーラを格納したディレクトリに移動して下さい。 以下は /usr/local/bin にインストールする場合の例です。

cd /usr/local/bin

(3) Tomcat を展開してください。

tar xvzf ./jakarta -tomcat-4.1.30.tgz

チェック:

- DianaScope に添付されている Tomcat ではなく、個別に入手した Tomcat をインスト ールした場合は、Tomcat を展開後、Tomcat の「server.xml」ファイルをテキストエ ディタで開き、<HOST>要素の中に以下の 2 行を追加してください。「server.xml」 ファイルは Tomcat をインストールしたディレクトリの下の conf ディレクトリに格 納されています。 <Context path="/dianascope" docBase="/usr/dianascope/manager" workDir="/usr/dianascope/manager/work/org/apache/jsp" debug=0" relodable="true">  $\langle$ /Context>  $\langle$
- (4) 環境変数「CATARINA\_HOME」を追加します。Tomcat をインストールしたディレクトリ名を 入力してください。 以下は /usr/local/bin にインストールする場合の例です。

bash の場合:

export CATARINA\_HOME=/usr/local/bin/jakarta-tomcat-4.1.30 tcsh の場合:

setenv CATARINA\_HOME /usr/local/bin/jakarta-tomcat-4.1.30

#### **3.4.4 DianaScope Manager** のインストール

JRE、Tomcat をインストールした後、DianaScope Manager をインストールします。 以下のことを確認してからインストールしてください。 ・root ユーザでログインするか、su コマンドにより root 権限を得ていること。

DianaScope Manager のインストーラ(Linux)は DianaScope インストーラの以下に格納されています。 /dianascope/mgr\_x

この説明の中の入力例において、インストーラ名「dianascope-N.NN-x.i386.rpm.bin」の「N.NN」は バージョンを示します。

(1) Tomcat が起動されている場合は、Tomcat を停止させてください。

\$CATARINA\_HOME/bin/shutdown.sh

ヒント:

• Tomcat が停止した状態で停止操作を行うと Exception が表示されます。 Tomcat を初めてインストールしたときは、Tomcat は停止した状態になっています。

(2) DianaScope Manager インストーラを任意のディレクトリにコピーしてください。 以下は EXPRESSBUILDER から/usr/local/bin にコピーする場合の例です。

cp -r /mnt/cdrom/dianascope/mgr\_x/ /usr/local/bin

(3) DianaScope Manager インストーラをコピーしたディレクトリに移動して下さい。 以下は /usr/local/bin にコピーする場合の例です。

cd /usr/local/bin

(4) DianaScope Manager インストーラを起動してください。DianaScope Manager が/usr/dianascope 下 にインストールされます。

/dianascope-N. NN-x. i386. rpm. bin

(5) 製品の使用許諾契約が表示されます。契約内容を注意深くお読みになり、契約に同意する場合 は「yes」を入力し、Enter キーを押下してください。

チェック:

• 既に DianaScope Manager がインストールされている場合は、インストールの続行確 認が表示されます。インストールを続行する場合は「add」を入力し、Enter キーを 押下してください。

終了する場合は「exit」を入力し、Enter キーを押下してください。

(6) Tomcat の自動起動の設定確認が表示されます。「yes」を入力し、Enter キーを押下してください。 この設定により、次回 DianaScope サーバ起動時に Tomcat が自動的に起動します。

- (7) アドミニストレータ名とパスワードの入力要求が表示されます。この画面でアドミニストレー タ権限を持つユーザを登録します。ユーザ名とパスワードを入力してください。
- (8) DianaScope にログインできる Web クライアントの IP アドレス範囲の設定確認が表示されます。 ログインを許可する IP アドレスの範囲を設定する場合は、「yes」を入力し、Enter キーを押下 してください。その後、Web クライアントの IP アドレスの範囲を入力してください。

ヒント: • この項目はインストールした後で設定することもできます。この項目を設定しない 場合、DianaScope サーバ上の Web ブラウザからだけ、DianaScope にログインでき ます。

インストールが完了すると以下のメッセージが表示されます。

「DianaScope Manager のインストールが完了しました。」

Tomcat と DianaScope Manager のサービスが開始し、いつでも使用できるようになります。

# **3.5 DianaScope Manager** のアンインストール**(Linux)**

アンインストールする場合は、以下の順序で行ってください。

- (1) DianaScope Manager のアンインストール
- (2) Tomcat のアンインストール
- (3) JRE のアンインストール

#### **3.5.1 DianaScope Manager** のアンインストール

DianaScope Manager をアンインストールします。 入力例において、インストーラ名「dianascope-N.NN-x」の「N.NN」はバージョンを示します。

(1) DianaScope Manager のインストーラを起動してください。

./dianascope-N.NN-x.i386.rpm.bin

- (2) 製品の使用許諾契約が表示されます。「yes」を入力し、Enter キーを押下してください。
- (3) インストールの続行確認が表示されます。「delete」を入力し、Enter キーを押下してください。

アンインストールが完了すると以下のメッセージが表示されます。 「DianaScope Manager のアンインストールが完了しました。」

#### **3.5.2 Tomcat** のアンインストール

Tomcat をアンインストールします。

(1) Tomcat をインストールしたディレクトリに移動して下さい。 以下は /usr/local/bin にインストールした場合の例です。

cd /usr/local/bin

(2) Tomcat を停止してください。

#### \$CATARINA\_HOME/bin/shutdown.sh

(3) Tomcat をアンインストールしてください。 以下は、Tomcat のバージョンが 4.1.30 の場合の例です。

rm –rf jakarta-tomcat-4.1.30

#### **3.5.3 JRE** のアンインストール

JRE をアンインストールします。 以下は、JRE のバージョンが 1.4.2\_10 の場合の例です。

rpm –e j2re-1.4.2\_10-fcs

### **3.6 JRE** のアップデート**(Linux)**

既に DianaScope Manager がインストールされている場合、以下の手順で JRE をアップデートしてく ださい。

JRE 1.4.2\_10 をアップデートインストールする場合の例を示します。

(1) JRE をアップデートしてください。JRE は /usr/java 下のバージョン毎のディレクトリにインス トールされます。

rpm  $-$ Uvh  $/$ i2re $-1$  4 2 10-linux-i586.rpm

(2) 環境設定ファイルを編集します。 テキストエディタで以下のファイルを開いてください。

bash の場合:

vi  $\gamma$  bashrc

tcsh の場合: vi  $\tilde{\ }$ /. tcshrc

以下の 2 行について、JRE のインストールディレクトリ名を修正して保存してください。

#### bash の場合:

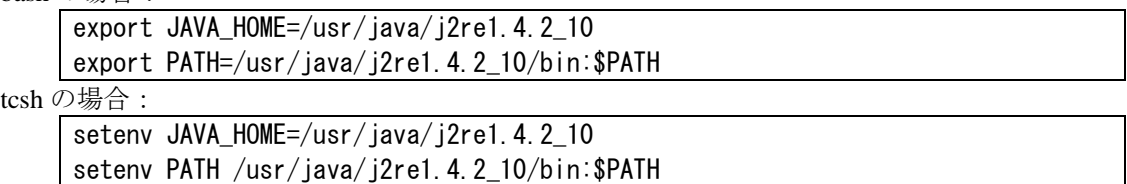

(3) 環境設定ファイルの変更をシステムに反映させてください。

#### bash の場合:

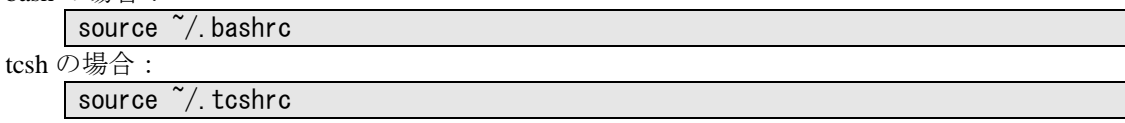

(4) Tomcat の自動起動スクリプトを編集します。

DianaScope Manager のインストール時に Tomcat の自動起動を設定した場合、テキストエディタ で以下のファイルを開いてください。 ファイルがない場合は、編集を行う必要はありません。

vi /etc/rc.d/init.d/tomcat

以下の 2 行について、JRE のインストールディレクトリ名を修正して保存してください。

export JAVA\_HOME=/usr/java/j2re1.4.2\_10 export PATH=/usr/java/j2re1.4.2\_10/bin:\$PATH (5) Tomcat を再起動します。 Tomcat の自動起動スクリプトを編集した場合は、以下のスクリプトを実行して再起動してくだ さい。

/etc/rc.d/init.d/tomcat restart

(6) DianaScope Manager を再起動してください。

/etc/rc.d/init.d/dianascope restart

# **3.7** ログイン

DianaScope Manager のインストールが完了したら、DianaScope Manager にログインできることを確 認してください。

(1) Web クライアント上の Web ブラウザで、以下のアドレスにアクセスしてください。 アドレス: http://「DianaScope Manager をインストールしたサーバ名」:「Tomcat が使用するポ ート番号」/dianascope/

DianaScope サーバ上の Web ブラウザからアクセスする場合のアドレスの例を示します。 「http://localhost:8080/dianascope/」

- ヒント:
- Windows 上に DianaScope Manager をインストールした場合は、インストール後に作 成されるデスクトップ上の DianaScope Manager のアイコンかスタートメニューか ら起動することもできます。
- (2) DianaScope のログイン画面が開きます。

インストールの際に登録したアドミニストレータのユーザ名とパスワードを入力して、「ログ イン」ボタンをクリックしてください。

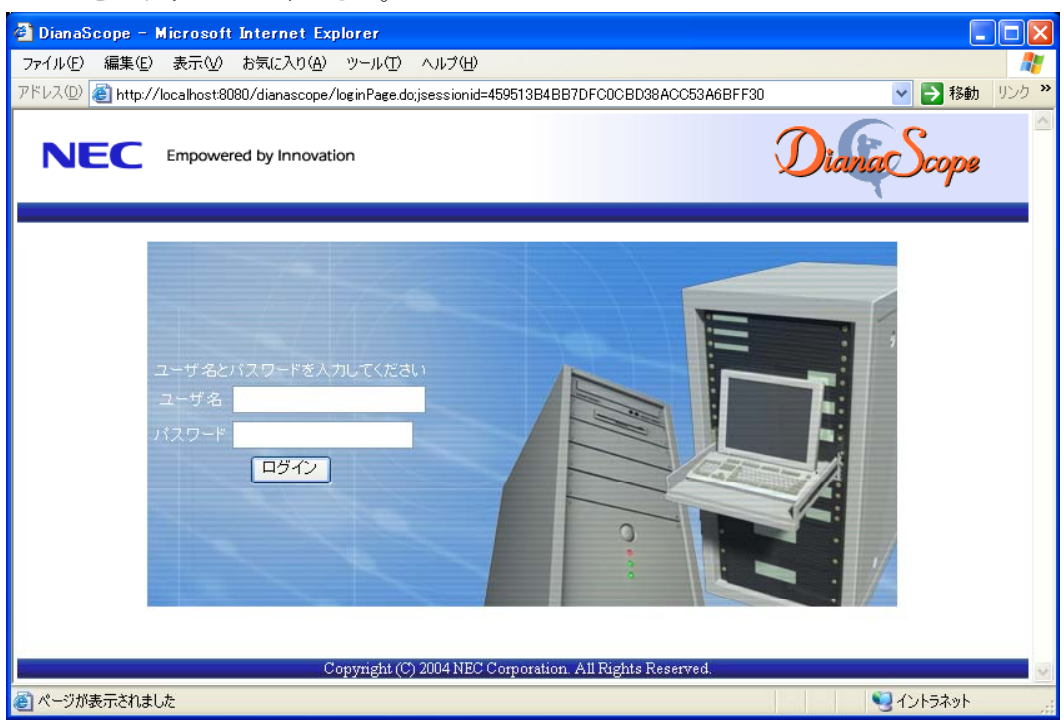

ログインに成功すると、以下の画面が表示されます。

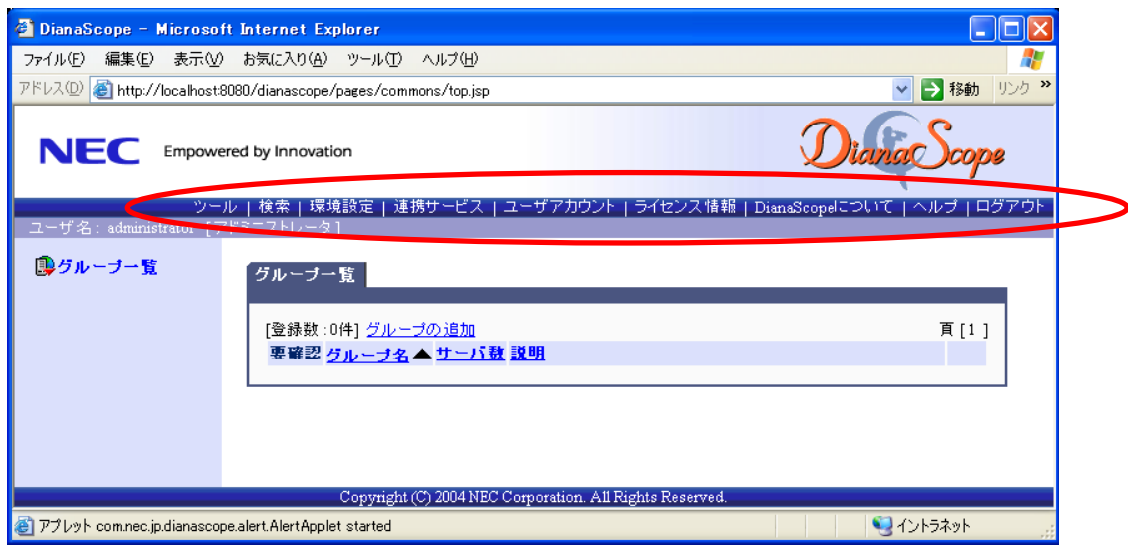

チェック:

• 「ツール」、「検索」、「環境設定」などのコマンドが並んでいる行を「ヘッダメニュ ー」と呼びます。この後、「ヘッダメニュー」のコマンドを使って作業を行います。

### **3.8** サーバライセンスの登録

管理対象サーバをリモート管理するために、「ヘッダメニュー」の「ライセンス情報」をクリック してサーバライセンスを登録してください。

### **3.9** 環境設定

DianaScope Manager の動作に関する設定を変更できます。 「ヘッダメニュー」から「環境設定」をクリックし、各画面の設定を確認してください。 詳細はオンラインヘルプを参照してください。

### **3.9.1** モデムの設定について

管理対象サーバとモデム経由で接続するためのモデムの設定は DianaScope サーバの OS 上で行って ください。

DianaScope サーバ上の Windows に複数のモデムドライバがインストールされている場合は、 DianaScope Manager をインストールした後で、 System32 ディレクトリにある DianaScopeModemAgent.ini ファイルに「modem=」に続けて 接続されているモデム名(Windows の デバイスマネージャで表示されるモデム名)を記載してください。例を示します。

modem=標準 56000 bps モデム

### **3.10 SSL**

Tomcat の設定を変更することで SSL を使用して DianaScope Manager にログインすることができま す。

以下に Tomcat で SSL を使うために必要な手順を示します。

(1) 鍵の生成

SSL で利用する鍵を作成します。この鍵は JRE に含まれている keytool というツールを使用し て以下のように生成します。

Windows の場合:

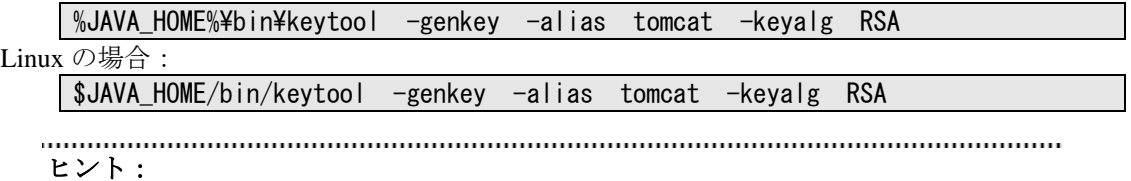

JAVA HOME は、JRE をインストールするときに設定した、JRE のインストール 先ディレクトリです。

コマンドを実行すると以下のように対話形式で鍵の発行者に関する情報を入力します。<<>> の部分および太字の部分が入力する情報です。 必ずキーストアのパスワードと鍵のパスワードを同一に設定してください。

```
キーストアのパスワードを入力してください: <<パスワード>>
姓名を入力してください。
 [Unknown]: << 姓名>>
組織単位名を入力してください。
 [Unknown]: <<小さな組織名>> 
組織名を入力してください。
 [Unknown]: <<大きな組織名>> 
都市名または地域名を入力してください。
 [Unknown]: <<都市名>>
州名または地方名を入力してください。
 [Unknown]: <<地方名>>
この単位に該当する 2 文字の国番号を入力してください。
 [Unknown]: JP
CN=<<姓名>>, OU=<<小さな組織名>>, O=<<大きな組織名>>, L=<<都市名>>, ST=<<地
方名>>, C=JP でよろしいですか? 
 [no]: yes 
<tomcat>の鍵パスワードを入力してください。
     (キーストアのパスワードと同じ場合は RETURN を押してください) :
```
以下に鍵が生成されていることを確認してください。

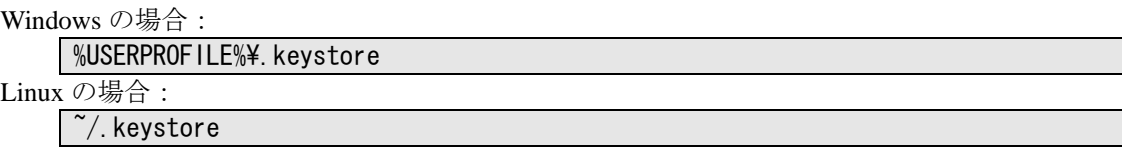

ヒント:

- %USERPROFILE% は C:¥Document and Settings¥<ログオンユーザ> となります。
- ~/ はログインユーザのホームディレクトリとなります。
- 

#### (2) Tomcat の設定変更

Tomcat のインストールディレクトリの conf ディレクトリにある server.xml を編集して SSL を有効にします。 このファイルの中に port 番号が 8443 と指定されている以下のような<Connector>の記述を探し てコメント記号 "<!--" と "-->" を削除します。SSL でアクセスする port 番号は必要に応じて 修正してください。 また、以下の例のように<Factory> の要素にキーストアファイルの場所とキーストアの生成時 に指定したパスワードの情報を追加します。

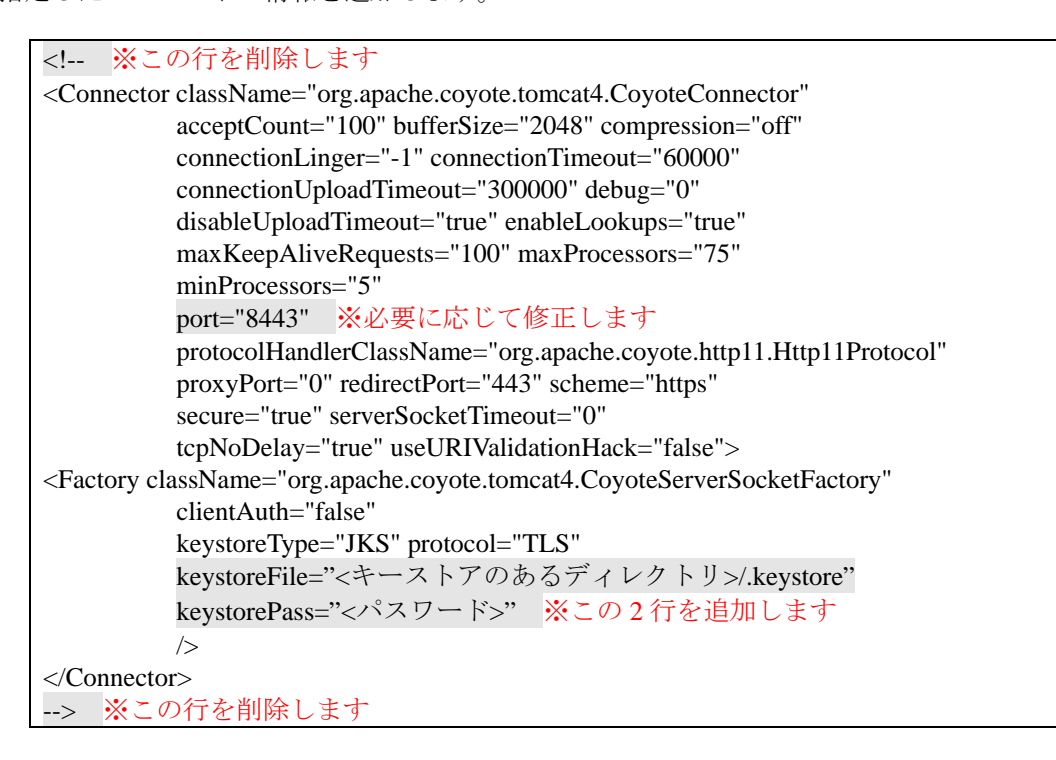

(3) DianaScope サーバの再起動

Tomcat と DianaScope Manager が動作しているマシンを再起動してください。

(4) ログイン

以上の手順によって DianaScope Manager に https でアクセス可能になります。 Web クライアント上の Web ブラウザで、以下のアドレスにアクセスしてください。 アドレス: https://「DianaScope Manager をインストールしたサーバ名」:「server.xml で指定し た SSL のポート番号」/dianascope/

DianaScope サーバ上の Web ブラウザからアクセスする場合のアドレスの例を示します。 「https://localhost:8443/dianascope/」

# 第**4**章 **DianaScope Agent** のインストール

#### 重要:

• 管理対象サーバが Express5800/フォルト・トレラント・サーバの場合はインストー ル手順が異なります。「DianaScope インストレーションマニュアル Express5800/フ ……オルト・トレラント・サーバ編」を参照してください。

### **4.1 DianaScope Agent** のインストール**(Windows)**

管理対象サーバ上に以下の順序でインストールしてください。

(1) JRE のインストール

Windows のグラフィカルな画面を表示するリモートコンソール機能を使用しない場合は、この 機能をインストールする必要はありません。

- (2) GUI リモートコンソール機能のインストール Windows のグラフィカルな画面を表示するリモートコンソール機能を使用しない場合は、この 機能をインストールする必要はありません。
- (3) DianaScope Agent のインストール
- (4)GUI リモートコンソール設定

Windows のグラフィカルな画面を表示するリモートコンソール機能を使用しない場合は、この 設定を行う必要はありません。

(5) DianaScope Agent が使用する LAN ポートの設定 管理対象サーバ上の BMC が専用 LAN ポート(管理 LAN 用ポート)を使用する場合に、この設 定を行ってください。

#### **4.1.1** インストールを始める前に

DianaScope Agent のインストールを始める前に、以下のことを確認してください。

- ・[2.3](#page-17-0)「[管理対象サーバ」](#page-17-0)に記載された管理対象サーバと DianaScope Agent の動作環境を満たしてい ること。
- ・Administrator 権限で Windows にログインしていること。

#### **4.1.2** インストールメニューの起動

インストールメニューを開きます。[3.1.2](#page-25-0)「[インストールメニューの起動」](#page-25-0)を参照してください。

#### **4.1.3 JRE** のインストール

JRE をインストールします。 必ず[2.3](#page-17-0)章で指定されたバージョンの JRE をインストールしてください。

- (1) インストールメニューから「JAVA(TM) 2 RUNTIME ENVIRONMENT (J2RE)」のインストーラ をクリックしてください。「ファイルのダウンロード」ダイアログボックスが表示されますの で「開く」ボタンをクリックしてください。 JRE のインストーラが起動します。
- (2) インストーラの指示に従ってインストールしてください。

#### **4.1.4 GUI** リモートコンソール機能のインストール

GUI リモートコンソール機能をインストールします。 必ず[2.3](#page-17-0)章で指定されたバージョンの GUI リモートコンソール機能をインストールしてください。

- (1) インストールメニューから「GUI リモートコンソール機能」のインストーラをクリックしてく ださい。「ファイルのダウンロード」ダイアログボックスが表示されますので「開く」ボタン をクリックしてください。 インストーラが起動します。
- (2) インストーラの指示に従ってインストールしてください。

#### **4.1.5 DianaScope Agent** のインストール

DianaScope Agent をインストールします。 以下のことを確認してからインストールしてください。 ・Administrator 権限で Windows にログインしていること。

- (1) インストールメニューから「DianaScope Agent」をクリックしてください。「ファイルのダウン ロード」ダイアログボックスが表示されますので「開く」ボタンをクリックしてください。 DianaScope Agent のインストーラが起動します。
- (2) インストーラの指示に従って、DianaScope Agent をインストールしてください。

インストールが完了すると、DianaScope Agent のサービスが起動します。

#### **4.1.6 DianaScope Agent** 設定画面の起動確認

インストール完了後、以下の方法で DianaScope Agent のメインダイアログボックスを起動できます。 ・Windows のスタートメニューから、「DianaScope Agent」-「DianaScope Agent」をクリックする。

このダイアログボックスから DianaScope Agent の設定や BMC コンフィグレーションなどを実行で きます。

BMC が専用 LAN ポート(管理 LAN 用ポート)を使用する管理対象サーバの場合は、以下の画面が表 示されます。

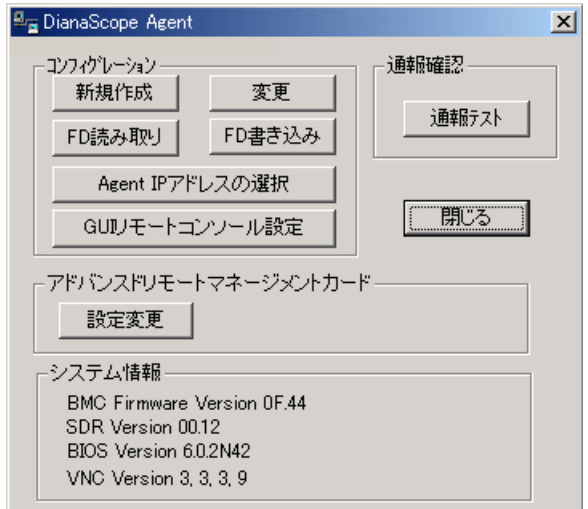

BMC が標準搭載の LAN ポートを使用する管理対象サーバの場合は、以下の画面が表示されます。

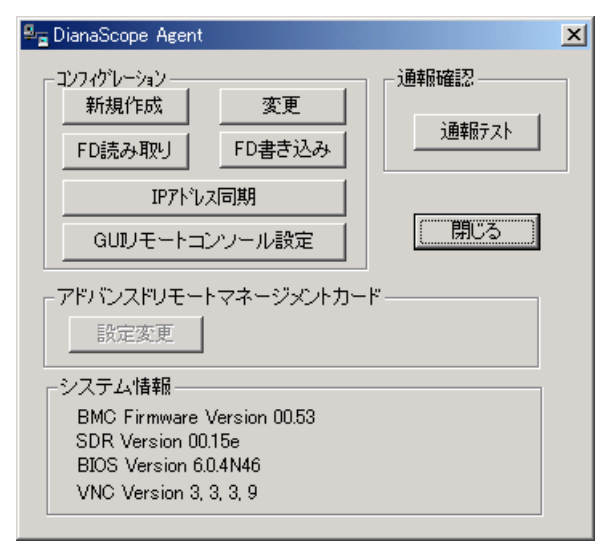

#### **4.1.7 GUI** リモートコンソール設定

Windows起動後のグラフィカルな画面を DianaScope Managerのリモートコンソールに表示するため の設定を行います。

この設定を有効にすると、DianaScope Agent は SSL を利用して、グラフィカルな画面データを安全 に DianaScope サーバに送信します。

チェック:

- DianaScope Agent (Windows)を新規インストールした場合、GUI リモートコンソール 設定は有効になっています。
- (1) Windows のスタートメニューから、「DianaScope Agent」-「DianaScope Agent」をクリックして ください。
- (2) DianaScope Agent のメインダイアログボックスで「GUI リモートコンソール設定」ボタンをク リックしてください。
- (3) 確認メッセージが表示されます。メッセージを確認して、機能が有効になるように設定してく ださい。

有効にすると、GUI リモートコンソール機能のサービスが開始します。

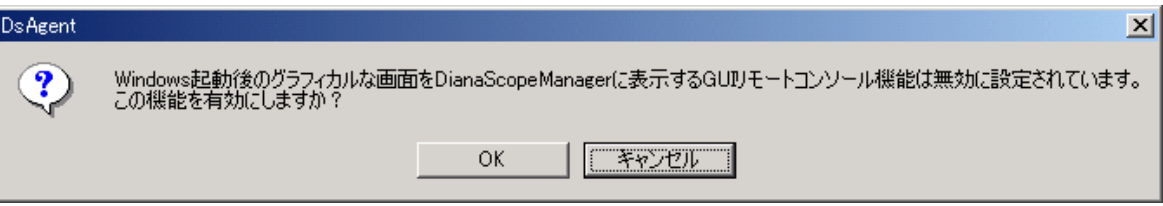

(4) 設定を変更した場合は管理対象サーバを再起動してください。 再起動後に新しい設定が有効になります。

#### **4.1.8 DianaScope Agent** が使用する **LAN** ポートの設定

管理対象サーバ上の BMC が専用 LAN ポート(管理 LAN 用ポート)を使用する場合に、この設定を 行ってください。

- ヒント:
- BMC が標準搭載の LAN ポートを使用する管理対象サーバの場合は、DianaScope AgentはBMCと同じLANポートを使用するため、DianaScope Agentが使用するLAN ポートを個別に設定する必要はありません。
- (1) Windows のスタートメニューから、「DianaScope Agent」-「DianaScope Agent」をクリックして ください。
- (2) DianaScope Agent のメインダイアログボックスで「Agent IP アドレスの選択」ボタンをクリック してください。
- (3) 表示される各 LAN 情報の左上のチェックボックスで、使用する LAN を選択してください。選 択可能な LAN は 2 つまでです。

チェック:

• DianaScope Agent の使用を開始した後に、使用する LAN ポートを変更したい場合 や、管理対象サーバに新たに LAN ボードを挿入した場合は、再度この設定を行っ てください。設定変更後は DianaScope Manager からの接続チェックを再実行してく ださい。

### **4.2 DianaScope Agent** のアンインストール**(Windows)**

アンインストールする場合は、以下の順序で行ってください。

- (1) DianaScope Agent のアンインストール DianaScope Agent のダイアログボックスを起動していないことを確認後、アンインストールし てください。
- <span id="page-50-0"></span>(2) GUI リモートコンソール機能のアンインストール
	- (2)-(a) Win VNC サービスのアンインストール Windows のスタートメニューから [VNC]-[Administrative Tool]-[Remove Win VNC Service] の順にクリックしてください。
	- (2)-(b) Win VNC のアンインストール
- (3) JRE のアンインストール

[\(2\)-\(a\)](#page-50-0)以外は、Windows の「コントロールパネル」の「プログラムの追加と削除」からアンインス トールします。それぞれのモジュール名を選択し、「削除」ボタンをクリックしてください。表示 される指示に従ってアンインストールしてください。

# **4.3 JRE** のアップデート **(Windows)**

既に DianaScope Agent がインストールされている場合に、JRE をアップデートするときの手順は特 にありません。

### **4.4 DianaScope Agent** のインストール**(Linux)**

管理対象サーバ上に以下の順序でインストールしてください。

- (1) インストール用ファイルのコピー インストールの前に、インストールに必要なファイルを管理対象サーバのハードディスクにコ ピーします。
- (2) DianaScope Agent のインストール JRE、GUI リモートコンソール機能、DianaScope Agent を同時にインストールできます。また、 Linux のグラフィカルな画面を表示するリモートコンソール機能を使用するための GUI リモー トコンソール設定も、インストール操作の中で行います。
- (3) DianaScope Agent が使用する LAN ポートの設定 管理対象サーバ上の BMC が専用 LAN ポート(管理 LAN 用ポート)を使用する場合に、この設 定を行ってください。

#### **4.4.1** インストールを始める前に

・[2.3](#page-17-0)「[管理対象サーバ」](#page-17-0)に記載された管理対象サーバと DianaScope Agent の動作環境を満たしてい ること。

・root ユーザでログインするか、su コマンドにより root 権限を得ていること。

#### **4.4.2** インストール用ファイルのコピー

インストールに必要なすべてのファイル(DianaScope インストーラの/dianascope/agt\_x ディレクトリ に格納されているファイル)を、管理対象サーバのハードディスクの/usr/local/bin/dianascope/agent デ ィレクトリにコピーします。

(1) /usr/local/bin 下に/dianascope/agent ディレクトリを作成します。

mkdir –p /usr/local/bin/dianascope/agent

(2) DianaScope Agent インストーラを/usr/local/bin/dianascope/agent にコピーしてください。 以下は EXPRESSBUILDER からコピーする場合の例です。

cp -r /mnt/cdrom/dianascope/agt x/ /usr/local/bin/dianascope/agent

#### **4.4.3 DianaScope Agent** のインストール

(1) インストールに必要なファイルをコピーしたディレクトリに移動してください。

cd /usr/local/bin/dianascope/agent/agt\_x

(2) インストール用シェルを実行してください。

#### ./install-agent.sh

DianaScope Agent のサービスは/usr/DianaScopeAgent 下にインストールされます。

- (3) DianaScope Agent BMC コンフィグレーション機能のインストール確認が表示されます。「yes」 を入力し、Enter キーを押下してください。
- (4) DianaScope Agent のインストール確認が表示されます。「yes」を入力し、Enter キーを押下して ください。
- (5) GUI リモートコンソール機能のインストール確認が表示されます。「yes」を入力し、Enter キー を押下してください。
- (6) Linux 起動後のグラフィカルな画面を DianaScope Manager のリモートコンソールに表示する、 GUI リモートコンソール設定について、SSL 有効/無効の確認が表示されます。「yes」を入力 し、Enter キーを押下してください。 この設定を有効にすると、DianaScope Agent は SSL を利用して、グラフィカルな画面データを 安全に DianaScope サーバに送信します。
- (7) JRE のインストール確認が表示されます。「yes」を入力し、Enter キーを押下してください。
- インストールが完了すると以下のメッセージが表示されます。
- 「インストールが完了しました。」
- インストールを完了すると、DianaScope Agent のサービスと GUI リモートコンソール機能のサービ スを開始します。

#### **4.4.4 DianaScope Agent** 設定画面の起動確認

インストール完了後、以下の方法で DianaScope Agent の設定画面を起動できます。

日本語を表示できるターミナルの場合: cd /usr/DianaScopeSysman/ kon ./agentconf –ja

日本語を表示できないターミナルの場合:

cd /usr/DianaScopeSysman/ ./agentconf

.................. チェック:

• 必ずカレントディレクトリを agentconf がインストールされているディレクトリ に移動させてから、agentconf を起動してください。

この設定画面から DianaScope Agent の設定や BMC コンフィグレーションなどを実行できます。

#### **4.4.5 DianaScope Agent** が使用する **LAN** ポートの設定

管理対象サーバ上の BMC が専用 LAN ポート(管理 LAN 用ポート)を使用する場合に、この設定を 行ってください。

- ヒント:
	- BMC が標準搭載の LAN ポートを使用する管理対象サーバの場合は、DianaScope AgentはBMCと同じLANポートを使用するため、DianaScope Agentが使用するLAN ポートを個別に設定する必要はありません。
- (1) DianaScope Agent の設定画面を起動してください。
- (2) 「Agent IP アドレスの選択」を選択してください。
- (3) 使用する LAN を「有効」にしてください。

### **4.5 DianaScope Agent** のアンインストール**(Linux)**

アンインストールは、root 権限を持ったユーザアカウントでなければ実行できません。root ユーザ でログインしなおすか、su コマンドにより root 権限を得てから作業を行ってください。

以下の手順で実行してください。

(1) インストールに必要なファイルをコピーしたディレクトリに移動します。

#### cd /usr/local/bin/dianascope/agent/agt\_x

(2) アンインストール用のシェルを実行します。

#### ./uninstall-agent.sh

- (3) GUI リモートコンソール機能のアンインストール確認が表示されます。「yes」を入力し、Enter キーを押下してください。
- (4) JRE のアンインストール確認が表示されます。「yes」を入力し、Enter キーを押下してください。
- (5) DianaScope Agent BMC コンフィグレーション機能のアンインストール確認が表示されます。 「yes」を入力し、Enter キーを押下してください。
- (6) DianaScope Agent のアンインストール確認が表示されます。「yes」を入力し、Enter キーを押下 してください。

アンインストールが完了すると以下のメッセージが表示されます。 「アンインストールが完了しました。」

# **4.6 JRE** のアップデート**(Linux)**

既に DianaScope Agent がインストールされている場合、以下の手順で JRE をアップデートしてくだ さい。

JRE 1.4.2\_10 をアップデートインストールする場合の例を示します。

(1) sslsv-linux を停止します。

/etc/rc.d/init.d/sslsv-linux stop

(2) JRE をアップデートします。

rpm -Uvh j2re-1\_4\_2\_10-linux-i586.rpm

(3) sslsv-linux の起動スクリプトを編集します。 テキストエディタで以下のファイルを開いてください。

vi /etc/rc.d/init.d/sslsv-linux

以下の記述について、JRE のインストールディレクトリ名を修正して保存してください。 export JAVA\_HOME=/usr/java/j2re1.4.2\_10

(4) sslsv-linux を開始します。

/etc/rc.d/init.d/sslsv-linux start

# 第**5**章 **ESMPRO/ServerManager** 連携機能

### **5.1** 概要

ESMPRO/ServerManager 連携機能は、DianaScope Manager のモジュールが ESMPRO のサービスの一 部として動作します。管理対象サーバ上の BMC や System BIOS から受信したアラート通報の受信 内容が ESMPRO/ServerManager から通知されると、その内容を解析して ESMPRO のアラートログ に登録する機能です。

この機能は、DianaScope Manager とともにインストールされますが、DianaScope Manager をインス トールする必要がない通報先には、ESMPRO/ServerManager 連携機能だけをインストールすること ができます。

# **5.2** 動作環境

DianaScope ESMPRO/ServerManager 連携機能が動作する環境は以下のとおりです。

- ハードウェア
	- メモリ 128MB 以上
	- ハードディスクの空き容量 1MB 以上
- ソフトウェア
	- $\bullet$  OS

Microsoft Windows 2000 Server/Professional (SP4) Microsoft Windows XP Professional (SP1 または SP2) Microsoft Windows Server 2003 Standard Edition/Enterprise Edition (または SP1) Microsoft Windows Server 2003 Standard/Enterprise x64 Edition

● その他

ESMPRO/ServerManager 連携機能を利用するためには、以下のソフトウェアのインストー ルが必要です。

・ESMPRO/ServerManager 4.11 以上

### **5.3 ESMPRO/ServerManager** 連携機能のインストール

ESMPRO/ServerManager に DianaScope Manager の通報受信機能(ESMPRO との連携機能)だけをイン ストールします。

以下のことを確認してからインストールしてください。

・Administrator 権限で Windows にログインしていること。

・ESMPRO/ServerManager がインストールされていること。

- (1) インストールメニューを開きます。[3.1.2](#page-25-0)「[インストールメニューの起動」](#page-25-0)を参照してください。
- (2) インストールメニューから「ESMPRO/ServerManager 連携機能」をクリックしてください。「フ ァイルのダウンロード」ダイアログボックスが表示されますので「開く」ボタンをクリックし てください。
- (3) ESMPRO/ServerManager 連携機能のインストーラが起動します。「次へ」ボタンをクリックして ください。

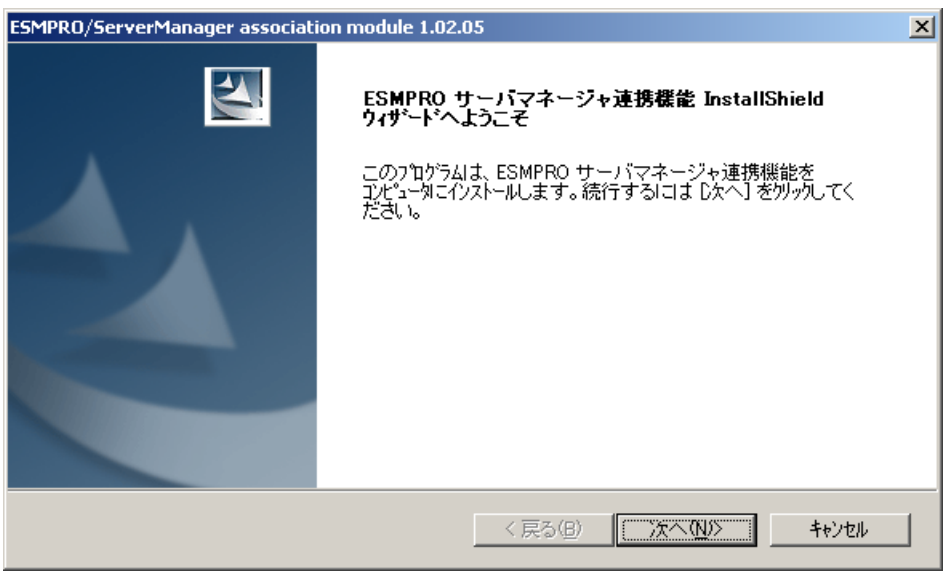

(4) 製品の使用許諾契約が表示されます。契約内容を注意深くお読みになり、契約に同意する場合 は「はい」ボタンをクリックしてください。インストールが開始されます。

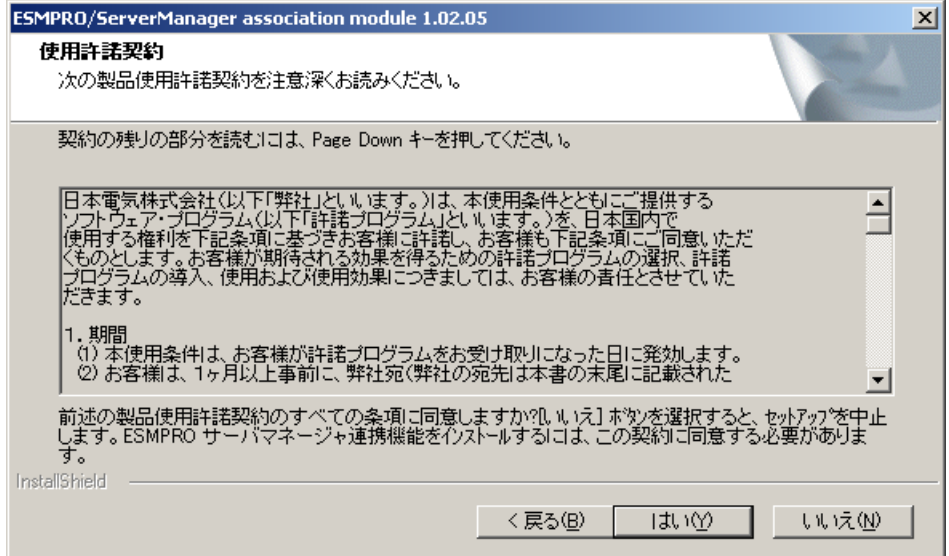

# **5.4 ESMPRO/ServerManager** 連携機能のアンインストール

アンインストールする場合は、以下の順序で行ってください。

- (1) ESMPRO/ServerManager 連携機能のアンインストール
- (2) ESMPRO/ServerManager をアンインストールしたい場合、ESMPRO/ServerManager のアンインス トール

Windows の「コントロールパネル」の「プログラムの追加と削除」から行います。 「ESMPRO/ServerManager 連携機能」を選択し、「削除」ボタンをクリックしてください。表示され る指示に従ってアンインストールしてください。

# 第**6**章 **DianaScope Configuration**

### **6.1** 概要

管理対象サーバ上の BMC をコンフィグレーションするための情報を格納したコンフィグレーショ ン情報ファイルを作成するツールです。

DianaScope PXE Service を使って管理対象サーバをコンフィグレーションする場合は、このツール で作成した「コンフィグレーション情報ファイル」が必要です。EXPRESSBUILDER のコンソール レス機能や保守・管理ツール CD-ROM の保守・管理ツールを使って管理対象サーバのコンフィグ レーションを行う際も、コンフィグレーション情報ファイルを格納した「コンフィグレーション情 報 FD」が必要です。

また、このツールであらかじめ作成したコンフィグレーション情報ファイルを DianaScope Agent や EXPRESSBUILDER から起動する DOS 版のコンフィグ―レションツール「システムマネージメント の設定」で読み込むことによっても、管理対象サーバのコンフィグレーションを行うことができま す。

# **6.2** 動作環境

DianaScope Configuration を動作させることができる環境は以下のとおりです。

ハードウェア

#### ● インストールする装置

DianaScope Configuration がサポートするオペレーティングシステムをインストール可能 なコンピュータ。

FD ドライブが必要です。

- メモリ 128MB 以上
- ハードディスクの空き容量 3MB 以上
- ソフトウェア

#### $\bullet$  OS

Microsoft Windows 2000 Server/Professional (SP4) Microsoft Windows XP Professional (SP1 または SP2) Microsoft Windows Server 2003 Standard Edition/Enterprise Edition (または SP1) Microsoft Windows Server 2003 Standard/Enterprise x64 Edition

# **6.3 DianaScope Configuration** のインストール

- (1) インストールメニューを開きます。[3.1.2](#page-25-0)「[インストールメニューの起動」](#page-25-0)を参照してください。
- (2) インストールメニューから「DianaScope Configuration」をクリックしてください。インストー ラが起動します。
- (3) インストーラの指示に従ってインストールしてください。
- インストール完了後、Windows のスタートメニューからツールを起動することができます。

# **6.4 DianaScope Configuration** のアンインストール

ツールを起動している場合は、終了させた後アンインストールしてください。

Windows の「コントロールパネル」の「プログラムの追加と削除」からアンインストールします。 それぞれのモジュール名を選択し、「削除」ボタンをクリックしてください。表示される指示に従 ってアンインストールしてください。

# 第**7**章 管理対象サーバのセットアップ**(LAN** 接続**)**

この章では、DianaScope から管理対象サーバ上の BMC および DianaScope Agent を LAN 経由でリモ ート管理するための、推奨するセットアップ手順を説明します。

チェック:

● 管理対象サーバが Express5800/フォルト・トレラント・サーバの場合はセットアッ プ手順が異なります。「DianaScope インストレーションマニュアル Express5800/フ ォルト・トレラント・サーバ編」を参照してください。

### **7.1** セットアップの流れ**(LAN** 接続**)**

以下の手順でセットアップを行ってください。

- (1) DianaScope サーバと管理対象サーバを同一ネットワークに接続する。 [2.4](#page-20-0)章「DianaScope [サーバと管理対象サーバとの接続に必要な環境」](#page-20-0)を参照してください。
- (2) 管理対象サーバの BMC をコンフィグレーションする。
- (3) DianaScope Manager に管理対象サーバを登録する。

# **7.2** 管理対象サーバの **BMC** をコンフィグレーションする**(LAN** 接続**)**

はじめに管理対象サーバの BMC をコンフィグレーションします。

#### ヒント:

• この章では、DianaScope と BMC を接続するために必要な、最低限のコンフィグレ ーション項目の設定を説明します。BMC コンフィグレーションの設定項目の詳細 については、第9章 「BMC [コンフィグレーション情報項目」](#page-100-0)を参照してください。

LAN 経由でリモート管理する場合、管理対象サーバの BMC のコンフィグレーションには3 通りの 方法があります。いずれかの方法を選択して実行してください。

 **DianaScope Agent** または **EXPRESSBUILDER CD-ROM** の「システムマネージメントの設定」 を使ったコンフィグレーション

本書では Windows 版の DianaScope Agent を使ってコンフィグレーションする方法を説明しま す。

チェック:

- DianaScope Agent 以外にも BMC をコンフィグレーションするツールがありますが、 DianaScope のセットアップでは使用できないものがあります。
	- ・MWA Agent は使用しないでください。
	- ・管理対象サーバを EXPRESSBUILDER CD-ROM から起動して実行する「システ ムマネージメントの設定」は、同じ EXPRESSBUILDER に DianaScope が格納さ れている場合のみ使用できます。

#### **DianaScope PXE Service** によるコンフィグレーション

DHCP サーバ環境において、DianaScope PXE Service を使って管理対象サーバ上の BMC にコン フィグレーション情報を設定することができます。

チェック:

- DianaScope PXE Service は DianaScope サーバの OS 環境が Windows の場合のみイン ストールして使用可能です。
- BMC が専用 LAN ポート(管理 LAN 用ポート)を使用する管理対象サーバに対して は、DianaScope PXE Service によるネットワークブートでの BMC のコンフィグレー ションを行うことができません。

#### **EXPRESSBUILDER** のコンソールレス機能を使ったコンフィグレーション

EXPRESSBUILDER のコンソールレス機能は、キーボードが接続されていない管理対象サーバ をコンフィグレーションする機能です。ディスプレイやキーボードなどのコンソールが接続さ れていない管理対象サーバ、DHCP サーバがない等 DianaScope PXE Service を利用できない環 境の場合は、EXPRESSBUILDER のコンソールレス機能を使用します。

チェック:

- EXPRESSBUILDER がコンソールレス機能をサポートしているかどうかは、管理対 象サーバに添付されているユーザーズガイドで確認してください。
- 管理対象サーバにキーボードが接続されている場合は、EXPRESSBUILDER のコン ソールレス機能は、動作しません。

### **7.2.1 DianaScope Agent** を使ってコンフィグレーションする**(LAN** 接続**)**

ここでは、Window 版の DianaScope Agent を使って、LAN 経由で管理対象サーバをリモート管理す るためのコンフィグレーション手順を説明します。

- (1) 管理対象サーバで Windows を起動後、Windows のスタートメニューから DianaScope Agent を起 動してください。
- (2) DianaScope Agent のメインダイアログボックスが表示されます。 「新規作成」ボタンをクリックしてください。確認メッセージが表示されたら「OK」ボタン をクリックしてください。
	- 以下は管理対象サーバの BMC が標準搭載の LAN ポートを使用する場合の画面例です。

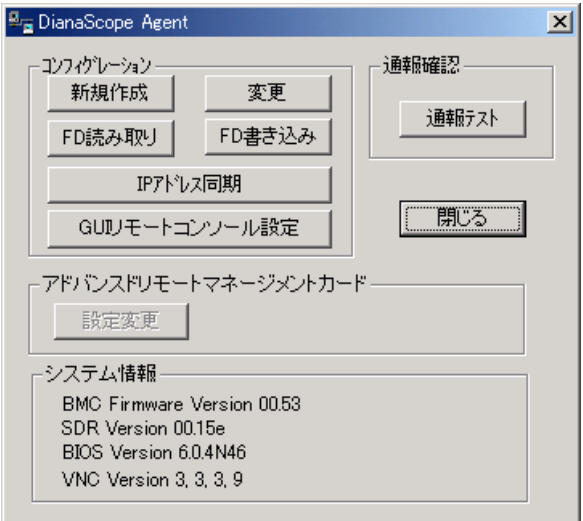

(3) 「BMC コンフィグレーション」ダイアログボックスが表示されます。 「共通」タブページの項目を設定してください。

以下の項目を必ず設定してください。その他の項目は既定値のまま使用できます。

- ・「コンピュータ名」 管理対象サーバ毎に異なる名前を設定してください。
- ・「認証キー」

画面は設定例です。

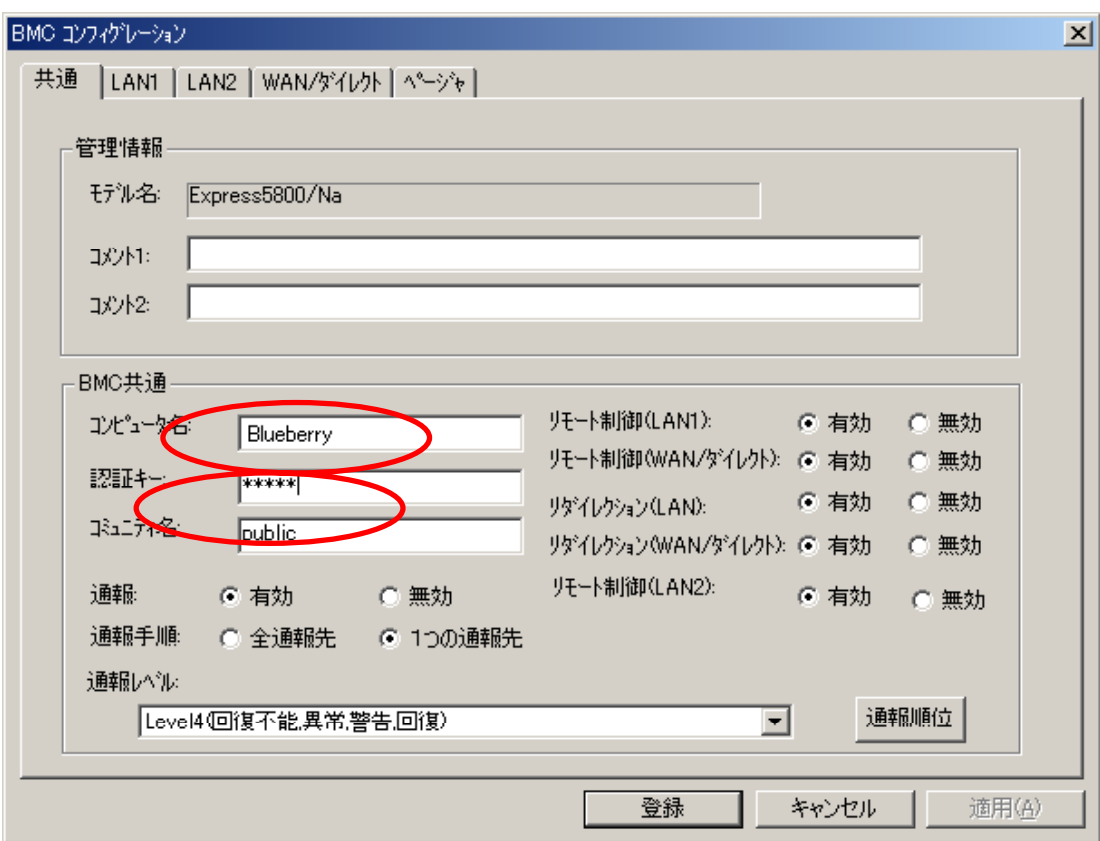

ヒント:

- 管理対象サーバが SOL 対応サーバの場合に「リダイレクション(LAN)」項目を有効 にすると、コンフィグレーション情報を登録する際に、LAN 経由のリモートコンソ ールのために必要な以下の項目が自動的に変更されます。
	- ・「共通」タブページの「リダイレクション(WAN/ダイレクト)」項目:有効

・「WAN/ダイレクト」タブページの「フロー制御」項目:RTS/CTS

- (4) 「LAN1」タブページ上の項目を設定してください。BMC の LAN1 について設定します。以下 の項目を必ず設定してください。その他の項目は既定値のまま使用できます。
	- ・「IP アドレス」 管理対象サーバ上のBMCが専用LANポート(管理LAN用ポート)を使用する場合、専用LAN ポート用の IP アドレスを入力してください。 管理対象サーバ上の BMC が標準搭載の LAN ポートを使用する場合、管理対象サーバの OS 上の設定と必ず一致させてください。
	- ・「サブネットマスク」 設定した IP アドレスのサブネットマスクを入力してください。
	- ・「デフォルトゲートウェイ」 DianaScope サーバと管理対象サーバの間でゲートウェイを介す場合だけ、入力してくださ い。
	- ・「管理用 PC IP アドレス」 DianaScope サーバの IP アドレスを入力してください。

画面は設定例です。

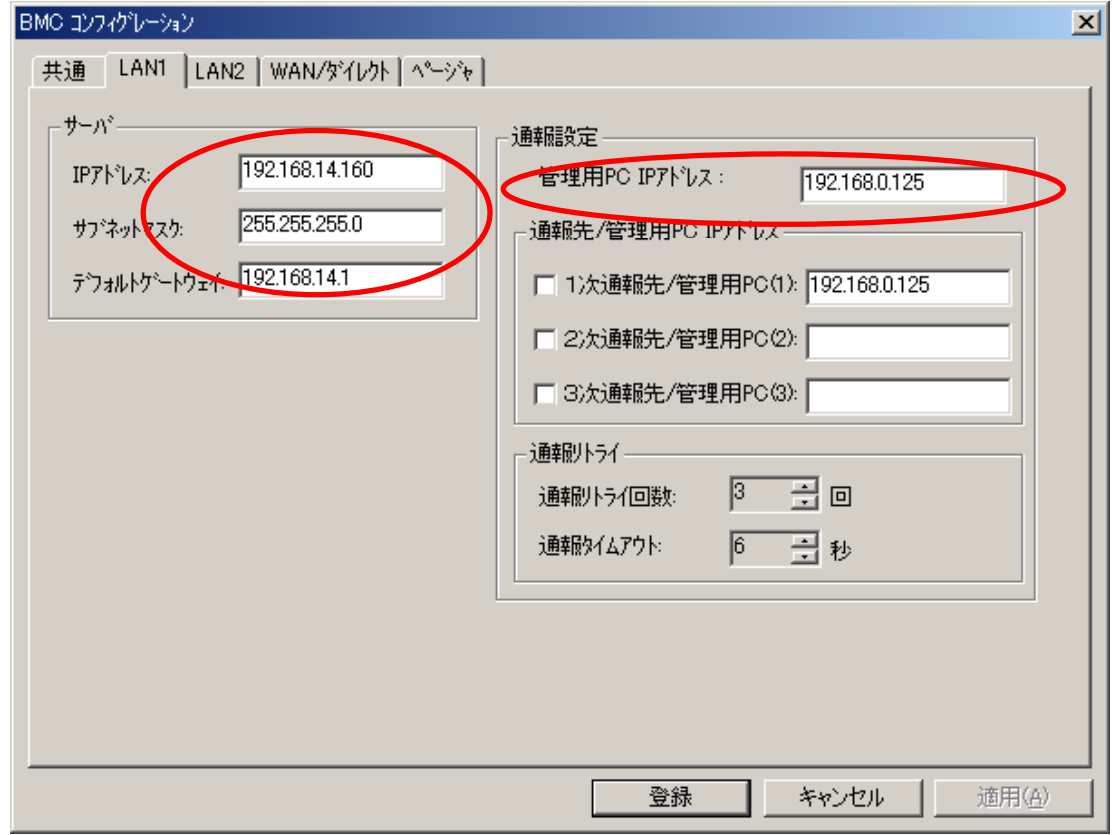

#### ヒント:

- 「管理用 PC IP アドレス」を入力すると同じ IP アドレスが「1 次通報先/管理用 PC(1)」にも表示されます。
- 「LAN2」タブページは管理対象サーバの BMC が LAN2 経由の通信をサポートし ている場合だけ表示されます。DianaScope Manager と LAN2 経由でも通信したい場 合は、「LAN2」タブページも同様に設定してください。
- (5) 「LAN1」または「LAN2」タブページで「デフォルトゲートウェイ」や同一ネットワーク上に 存在する「通報先/管理用 PC」を設定した場合は、ゲートウェイや通報先/管理用 PC がネッ トワークに接続されていることを確認してください。
- (6) 「登録」ボタンをクリックしてください。 コンフィグレーション情報が BMC に設定されます。また、ネットワーク接続されているデフ ォルトゲートウェイや通報先の MAC アドレスが BMC に設定されます。

### **7.2.2 DianaScope PXE Service** によるコンフィグレーション**(LAN** 接続**)**

DianaScope PXE Serviceを使って管理対象サーバ上の BMCにコンフィグレーション情報を設定しま す。

DianaScope PXE Service は、DianaScope PXE Service がインストールされている DianaScope サーバ上 の DHCP サーバが管理する装置からのネットワークブート要求を受けて、コンフィグレーションを 実行することができます。

チェック:

- DianaScope PXE Service は DianaScope サーバの OS 環境が Windows の場合のみイン ストールして使用可能です。
- BMC が専用 LAN ポート(管理 LAN 用ポート)を使用する管理対象サーバに対して は、DianaScope PXE Service によるネットワークブートでの BMC のコンフィグレー ションを行うことができません。

2 通りの方法があります。いずれかの方法を選択して実行してください。

- **DHCP** サーバから割り当てられる **IP** アドレスをコンフィグレーションする
- コンピュータ情報一覧で指定された **IP** アドレスをコンフィグレーションする

#### **7.2.2.1 DianaScope PXE Service** によるコンフィグレーションの注意事項

DianaScope PXE Service を使って BMC のコンフィグレーションを行う場合に、特に注意していただ きたい点を示します。

- ・BMC が専用 LAN ポート(管理 LAN 用ポート)を使用する管理対象サーバに対しては、DianaScope PXE Service による BMC のコンフィグレーションを行うことができません。
- ・管理対象サーバが必ず LAN1 からネットワークブートするように、BIOS セットアップユーティ リティで LAN1 の優先順位が LAN2 より上になるように設定してしてください。
- ・DianaScope PXE Service を起動しているときは、DianaScope PXE Service 以外の手段で既にコンフ ィグレーションを行った管理対象サーバをネットワークブートさせないでください。DianaScope PXE Service によるコンフィグレーションが実行されてコンフィグレーション情報が変更され、 DianaScope Manager から管理できなくなる可能性があります。
- ・他の PXE サービスや、PXE サービス機能を持つソフトウェアについて DianaScope PXE Service を開始させる前に、ネットワーク内の他の PXE サービスや、PXE サービ
- ス機能を持つソフトウェア(DeploymentManager など)を停止させてください。また、他の PXE サ ービスや、PXE サービス機能を持つソフトウェアを使用するときは、サービスの開始やソフトウ ェアの起動を行う前に DianaScope PXE Service を停止させてください。 この作業を行わない場合、目的のサービスを開始できません。
	- PXE サーバ機能を持つ主なソフトウェアを停止・開始する方法を示します。 <DeploymentManager の場合> Windows の「スタート」メニューから「ファイル名を指定して実行」を選択してください。 以下のように入力してください。DeploymentManager を 「C:¥Program Files¥NEC¥DeploymentManager」にインストールした場合の入力例を示します。 停止:「"C:¥Program Files¥NEC¥DeploymentManager¥svcctrl" -stop」
	- 開始: 「"C:¥Program Files¥NEC¥DeploymentManager¥svcctrl" -start」

```
<リモートインストールサービスの場合> 
停止:
3 つのサービスを停止します。Windows の「スタート」メニューから「ファイル名を指定して
実行」を選択してください。以下のコマンドをそれぞれ実行してください。
    「net stop BINLSVC」
    「net stop TFTPD」
    「net stop Groveler」
```
開始:

- 以下の手順で行ってください。
	- (1)Windows の「スタート」メニューから「プログラム」-「管理ツール」-「Active Directory ユーザーとコンピュータ」を選択してください。
	- (2)「Active Directory ユーザとコンピュータ」スナップイン内で「リモートインストール サービス」サーバコンピュータを見つけてください。
	- (3)サーバコンピュータを右クリックし、プロパティをクリックしてください。
	- (4)「リモートインストール」タブページで、「サーバの確認」ボタンをクリックして ください。
	- (5) ウィザードの指示に従ってください。

・DianaScope PXE Service のネットワークブート処理の終了について

DianaScope PXE Service のネットワークブート処理が終了するまで対象サーバの操作を行わない でください。操作を行った場合には、DianaScope PXE Service のネットワークブート処理が終了 せず、DianaScope の「連携サービス」画面で、DianaScope PXE Service を停止出来ない場合があ ります。

ネットワークブートの終了については[7.2.2.4](#page-77-0)「DianaScope PXE Service [のネットワークブート処理](#page-77-0) [実行状態の確認手順」](#page-77-0)を参照してください。

・DianaScope PXE Service がネットワークブート処理実行中は、DianaScope PXE Service に関する下 記の操作を実行できません。ネットワークブート処理が終了した後、操作を行ってください -DianaScope PXE Service の停止。

# **7.2.2.2 DHCP** サーバから割り当てられる **IP** アドレスをコンフィグレーションする場合

以下の手順で操作してください。

DianaScope Manager Ver.1.04.00以上およびDianaScope PXE Service Ver.1.01.03以上の操作方法を示し ます。

(1) コンフィグレーション情報ファイルを作成します。

[7.2.3.1](#page-80-0)[「コンフィグレーション情報ファイルを作成する」](#page-80-0)の手順を参照してコンフィグレーシ ョン情報ファイルを作成してください。

「共通」タブページの「コンピュータ名」と「LAN」タブページの「IP アドレス」以外の項目 は、作成したコンフィグレーション情報ファイルの内容が、コンフィグレーションを行う管理 対象サーバに共通に設定されます。

重要:

- DianaScope PXE Service でコンフィグレーション情報ファイルを使用する場合は、 [7.2.3.1](#page-80-0)[「コンフィグレーション情報ファイルを作成する」](#page-80-0)の記載と一部異なる点が ありますのでご注意ください。以下に差分を示します。 ・「共通」タブページの「コンピュータ名」と「LAN」タブページの「IP アドレ ス」は何も設定しないでください。設定しても管理対象サーバに反映されません。 ・「LAN2」タブページは何も設定しないでください。
- ・コンフィグレーション情報ファイルのファイル名および保存先のパス名は 任意の値でかまいません。
- (2) DianaScope PXE Service を開始します。 DianaScope の「ヘッダメニュー」から「連携サービス」をクリックしてください。「DianaScope PXE Service」画面上で「開始」ボタンをクリックしてください。 DianaScope PXE Service が開始し、ネットワークブート要求を受けられる状態になります。
- (3) コンフィグレーション情報ファイルを DianaScope PXE Service 上に登録します。 DianaScope の「連携サービス」-「コンフィグレーション情報」画面上で、コンフィグレーショ ン情報ファイルを指定し「登録」ボタンをクリックしてください。

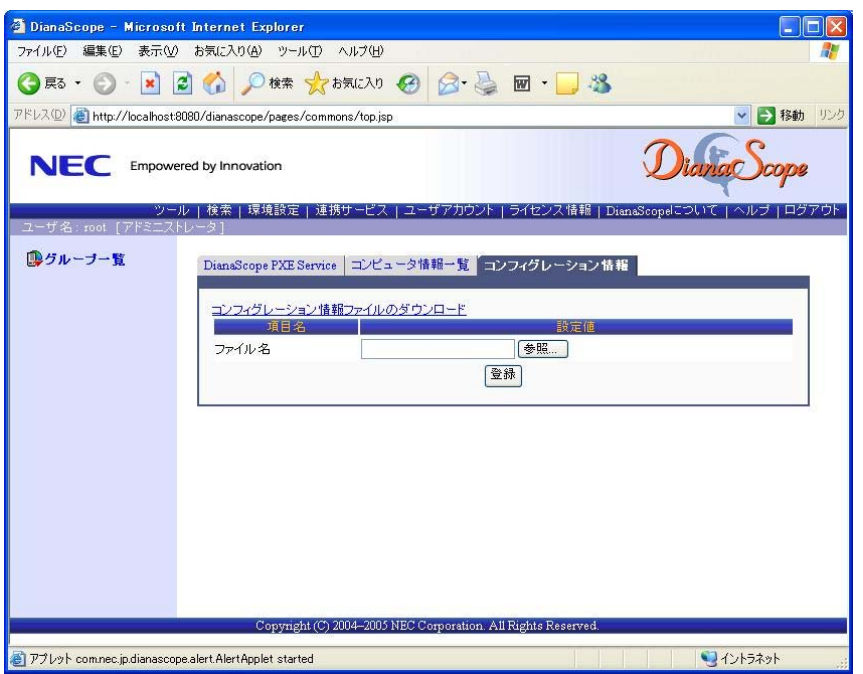

ヒント:

• コンフィグレーション情報ファイルの登録は、DianaScope PXE Service 管理ツール でも実行できます。 DianaScope PXE Service 管理ツールは、DianaScope サーバ上で Windows のスタート メニューから「DianaScope PXE Service」の「DianaScope PXE Service 管理」をクリ

ックすることで起動できます。

(4) 管理対象サーバの BIOS セットアップユーティリティで、ブートデバイスの優先順位をネット ワークブートが最優先になるよう変更してください。

ヒント:

- 管理対象サーバが Express5800/ブレードサーバの場合は、ネットワークブートが最 優先に初期設定されています。
- (5) コンフィグレーション情報ファイル作成時に、「LAN」タブページで「デフォルトゲートウェイ」 や同一ネットワーク上に存在する「通報先/管理用 PC」を設定した場合は、ゲートウェイや 通報先/管理用 PC がネットワークに接続されていることを確認してください。
- (6) 管理対象サーバを再起動してください。 DianaScope PXE Service が管理対象サーバからのネットワークブート要求を受け、以下のコン フィグレーション項目を設定後、サーバを再起動します。
	- ・「IP アドレス」:

DHCP サーバから割り当てられる IP アドレスを設定します。

・「コンピュータ名」: 先頭に「PXE」をつけた管理対象サーバの MAC アドレスをコンピュータ名として登録しま す。

#### ............... ヒント:

• その他のコンフィグレーション情報項目は、コンフィグレーション情報ファイルの 内容が設定されます。また、ネットワーク接続されているデフォルトゲートウェイ や通報先の MAC アドレスが BMC に設定されます。

- (7) 管理対象サーバのネットワークブートが終了後、管理対象サーバを再度手動でリブートして、 BIOS セットアップユーティリティでブートデバイスの優先順位を元に戻してください。 ネットワークブートの終了については[7.2.2.4](#page-77-0)「DianaScope PXE Service [のネットワークブート処](#page-77-0) [理実行状態の確認手順」](#page-77-0)を参照してください。
- (8) DianaScope の「連携サービス」-「DianaScope PXE Service」画面で、DianaScope PXE Service を 停止させてください。
### **7.2.2.3** コンピュータ情報一覧で指定された **IP** アドレスをコンフィグレーションする場合 以下の手順で操作してください。

DianaScope Manager Ver.1.04.00以上およびDianaScope PXE Service Ver.1.01.03以上を使用した操作方 法を示します。

(1) コンフィグレーション情報ファイルを作成します。

[7.2.3.1](#page-80-0)[「コンフィグレーション情報ファイルを作成する」](#page-80-0)の手順を参照してコンフィグレーシ ョン情報ファイルを作成してください。

「共通」タブページの「コンピュータ名」と「LAN」タブページの「IP アドレス」以外の項目 は、作成したコンフィグレーション情報ファイルの内容が、コンフィグレーションを行う管理 対象サーバに共通に設定されます。

重要:

- DianaScope PXE Service でコンフィグレーション情報ファイルを使用する場合は、 [7.2.3.1](#page-80-0)[「コンフィグレーション情報ファイルを作成する」](#page-80-0)の記載と一部異なる点が ありますのでご注意ください。以下に差分を示します。
	- ・「共通」タブページの「コンピュータ名」と「LAN」タブページの「IP アドレ ス」は何も設定しないでください。
	- ・「LAN2」タブページは何も設定しないでください。
- ・コンフィグレーション情報ファイルのファイル名および保存先のパス名は 任意の値でかまいません。
- (2) DianaScope PXE Service を開始します。 DianaScope の「ヘッダメニュー」から「連携サービス」をクリックしてください。 「DianaScope PXE Service」画面上で「開始」ボタンをクリックしてください。 DianaScope PXE Service が開始し、ネットワークブート要求を受けられる状態になります。
- (3) コンフィグレーション情報ファイルを DianaScope PXE Service 上に登録します。 DianaScope の「連携サービス」-「コンフィグレーション情報」画面上でコンフィグレーション

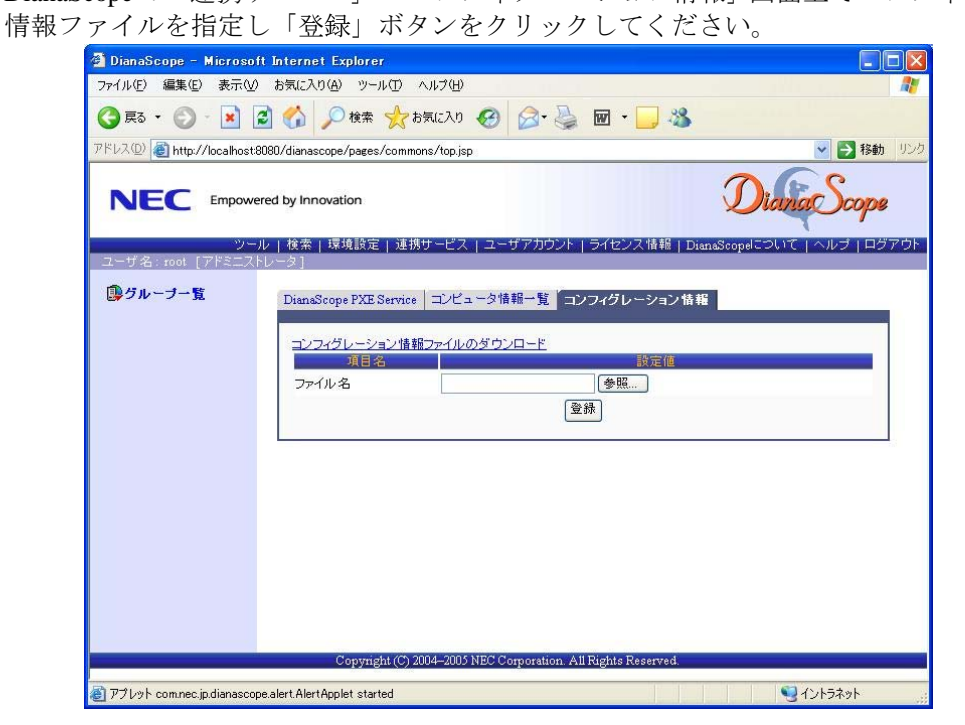

ヒント:

- コンフィグレーション情報ファイルの登録は、DianaScope PXE Service 管理ツール でも実行できます。 DianaScope PXE Service 管理ツールは、DianaScope サーバ上で Windows のスタート メニューから「DianaScope PXE Service」の「DianaScope PXE Service 管理」をクリ ックすることで起動できます。
- (4) コンピュータ情報を登録します。

コンピュータ情報の登録には 2 種類の方法があります。 (4)-(a) 画面上で直接、情報を入力する。 (4)-(b) コンピュータ情報を記載したコンピュータ情報一覧ファイルから入力する。

多数のコンピュータ情報を登録する場合は、(4)-(b)の方法で行ってください。

- ヒント:
- コンピュータ情報の登録は、Web ブラウザからの操作の他、DianaScope PXE Service 管理ツールでも実行できます。 DianaScope PXE Service 管理ツールは、DianaScope サーバ上で Windows のスタート メニューから「DianaScope PXE Service」の「DianaScope PXE Service 管理」をク

リックすることで起動できます。

- (4)-(a) 画面上で直接、コンピュータ情報を入力する。
	- (4)-(a)-(i) DianaScope の「ヘッダメニュー」から「連携サービス」をクリックしてください。 「コンピュータ情報一覧」画面上で「コンピュータ情報の追加」をクリックしてく ださい。

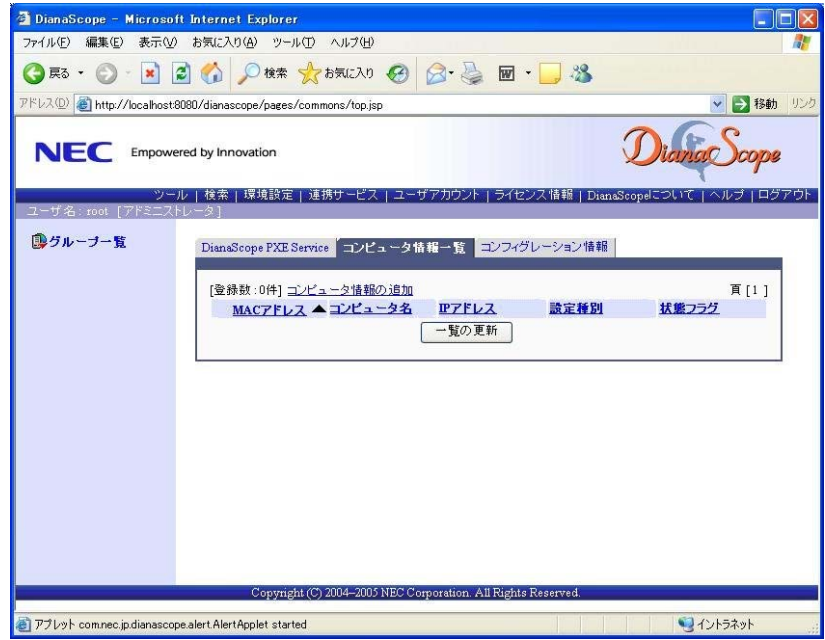

(4)-(a)-(ii) 「個別追加」画面上で、ネットワークブートさせる対象サーバの MAC アドレス、 対象サーバの BMC にコンフィグレーションするためのコンピュータ名と IP アドレ スを入力してください。

状態フラグが「未実行」になっていることを確認して、「追加」ボタンをクリック してください。

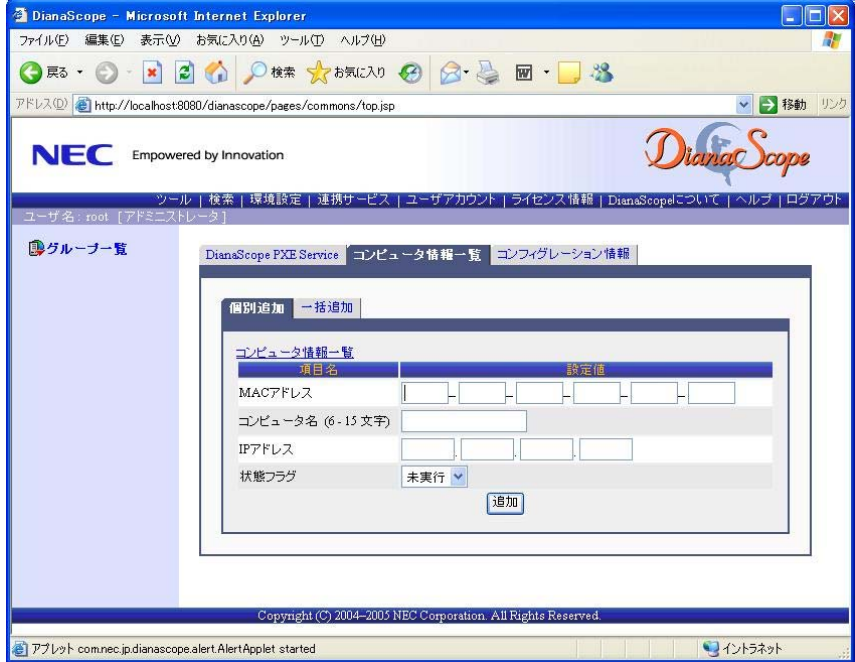

- (4)-(a)-(iii) 「コンピュータ情報一覧」画面上に「編集内容の登録」ボタンが表示されます。 「編集内容の登録」ボタンをクリックしてください。 追加したコンピュータ情報が DianaScope PXE Service 上に登録されます。
- (4)-(b) コンピュータ情報を記載したコンピュータ情報一覧ファイルを入力する。
	- (4)-(b)-(i) コンピュータ情報一覧ファイルを作成してください。

コンピュータ情報一覧ファイルは CSV 形式です。半角英数字のみを使って 1 行に 1 レコード の情報を記述してください。また、必ずファイル名拡張子を「csv」にしてください。

1 レコードのフォーマットは以下のとおりです。

「MAC アドレス,コンピュータ名,IP アドレス」

必ず行の先頭から記述してください。また、前後や途中に余分なスペースやタブを挿入しない でください。

#### ・**MAC** アドレス

コンフィグレーション情報を設定する管理対象サーバの MAC アドレスを記述してください。

#### ・コンピュータ名

MAC アドレスとの区切り文字として「,」を入力し、続けて管理対象サーバに設定する名前(コ ンピュータ名)を記述してください。

#### ・**IP** アドレス

コンピュータ名との区切り文字として「,」を入力し、続けて管理対象サーバの BMC に設定す

DianaScope Ver.1 インストレーションマニュアル

る IP アドレスを記述してください。

以下はコンピュータ情報一覧ファイルの作成例です。

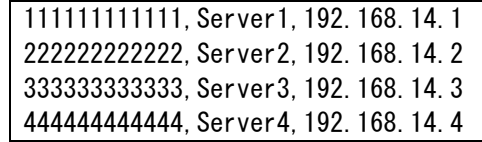

(4)-(b)-(ii) DianaScope の「ヘッダメニュー」から「連携サービス」をクリックしてください。 「コンピュータ情報一覧」画面上で「コンピュータ情報の追加」をクリックしてく ださい。

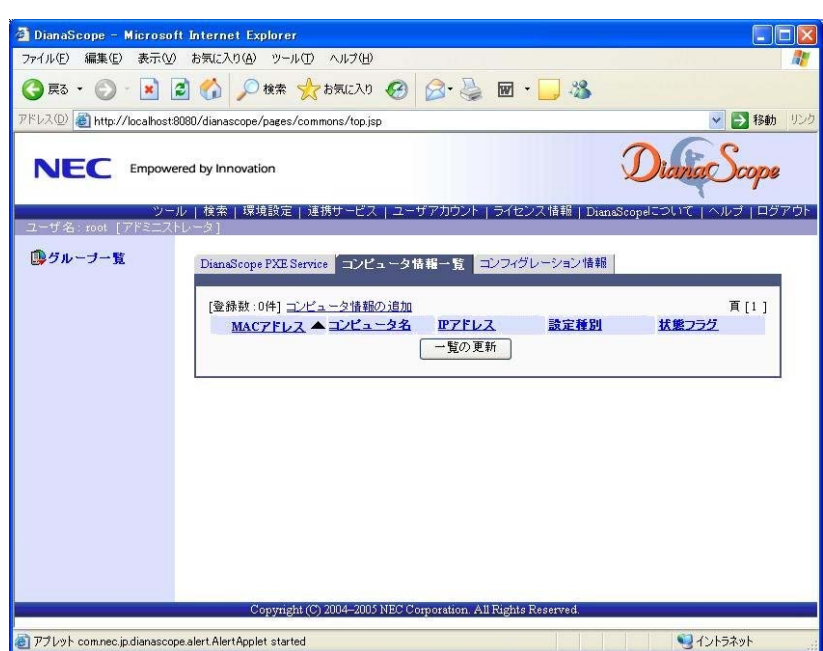

(4)-(b)-(iii) 「一括追加」画面上で、作成したコンピュータ情報一覧ファイルを指定して、「追 加」ボタンをクリックしてください。

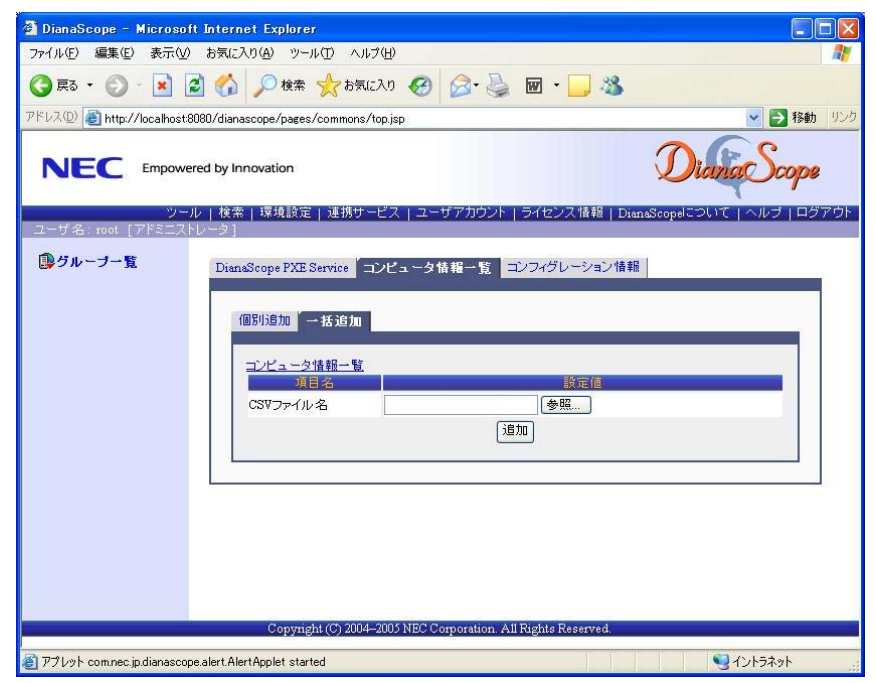

- (4)-(b)-(iv) 「コンピュータ情報一覧」画面上に「編集内容の登録」ボタンが表示されます。 「編集内容の登録」ボタンをクリックしてください。 DianaScope PXE Service 上に、コンピュータ情報一覧ファイルに記述したコンピュ ータ情報が登録されます。
- (5) 管理対象サーバの BIOS セットアップユーティリティで、ブートデバイスの優先順位をネット ワークブートが最優先になるよう変更してください。

ヒント:

- Express5800/ブレードサーバの場合は、ネットワークブートが最優先に初期設定さ れています。
- (6) コンフィグレーション情報ファイル作成時に、「LAN」タブページで「デフォルトゲートウェイ」 や同一ネットワーク上に存在する「通報先/管理用 PC」を設定した場合は、ゲートウェイや 通報先/管理用 PC がネットワークに接続されていることを確認してください。
- (7) 管理対象サーバを再起動してください。

DianaScope PXE Service が管理対象サーバからのネットワークブート要求を受け付け、管理対 象サーバの MAC アドレスを確認し、コンピュータ情報で指定された IP アドレスとコンピュー タ名をコンフィグレーションした後、管理対象サーバを再起動します。

・**IP** アドレス コンピュータ情報で指定された IP アドレスを設定します。 ・コンピュータ名

コンピュータ情報で指定された管理対象サーバ名を登録します。

ヒント:

- その他のコンフィグレーション情報は、コンフィグレーション情報ファイルの内容 が設定されます。また、ネットワーク接続されているデフォルトゲートウェイや通 報先の MAC アドレスが BMC に設定されます。
- (8) 管理対象サーバのネットワークブートが終了後、管理対象サーバを再度手動でリブートして、 BIOS セットアップユーティリティでブートデバイスの優先順位を元に戻してください。 ネットワークブートの終了については[7.2.2.4](#page-77-0)「DianaScope PXE Service [のネットワークブート処](#page-77-0) [理実行状態の確認手順」](#page-77-0)を参照してください。
- (9) DianaScope の「連携サービス」-「DianaScope PXE Service」画面で、DianaScope PXE Service を 停止させてください。

#### <span id="page-77-0"></span>**7.2.2.4 DianaScope PXE Service** のネットワークブート処理実行状態の確認手順

DianaScope PXE Service のネットワークブート処理の実行状態は、以下の手順で確認できます。

(1) DianaScope の「連携サービス」-「コンピュータ情報一覧」画面上で「一覧の更新」ボタンをク リックしてください。

各管理対象サーバに対するネットワークブート処理の最新の実行状態が一覧表示されます。

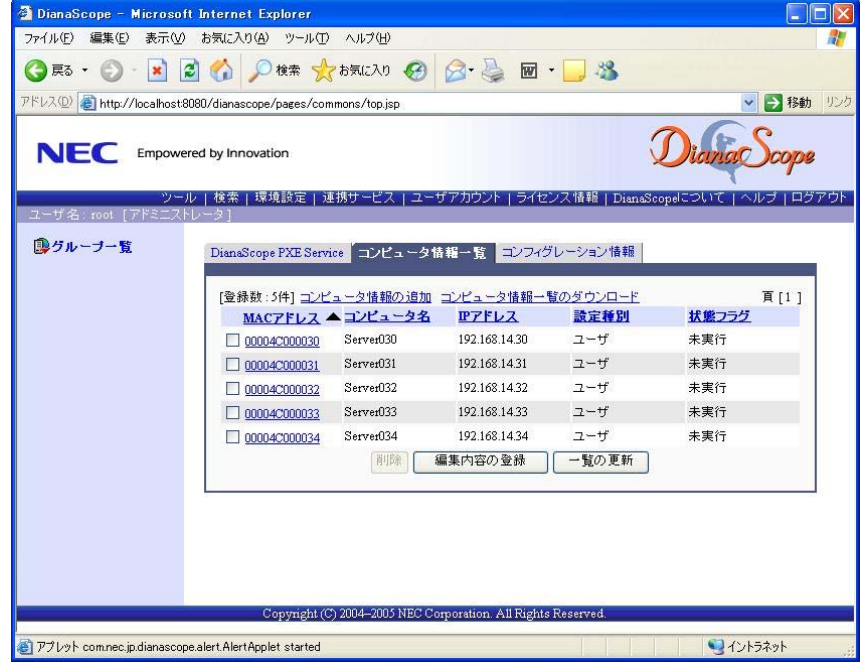

ヒント:

- DianaScope PXE Service のネットワークブート処理実行状態の確認は、DianaScope PXE Service 管理ツールでも実行できます。 DianaScope PXE Service 管理ツールは、DianaScope サーバ上で Windows のスタート メニューから「DianaScope PXE Service」の「DianaScope PXE Service 管理」をクリ
- ックすることで起動できます。

(2) 一覧の「状態フラグ」を確認してください。「実行完了」と表示されていれば、その管理対象サ ーバに対するネットワークブート処理は終了しています。

「状態フラグ」には以下の種類があります。

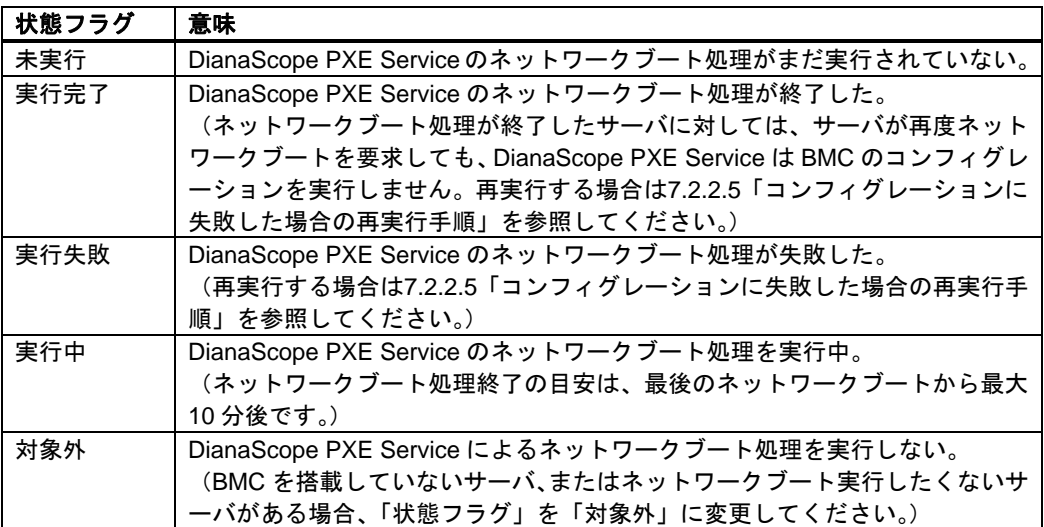

#### <span id="page-79-0"></span>**7.2.2.5** コンフィグレーションに失敗した場合の再実行手順

DianaScope PXE Service は、自分自身でコンフィグレーションした管理対象サーバをコンピュータ 情報一覧に記録します。コンピュータ情報一覧で「実行完了」となった管理対象サーバが再度ネッ トワークブートを要求しても、DianaScope PXE Service はコンフィグレーションを実行しません。

DianaScope PXE Service によるコンフィグレーションを行った管理対象サーバを、DianaScope の「自 動登録」機能で発見できない場合は、該当する管理対象サーバのコンピュータ情報を修正して、コ ンフィグレーションを再実行してください。

手順は以下のとおりです。

(1) DianaScope の「連携サービス」-「コンピュータ情報一覧」画面上に表示される対象サーバ一覧 から、DianaScope の自動登録で発見できなかった管理対象サーバの MAC アドレスをクリック してください。

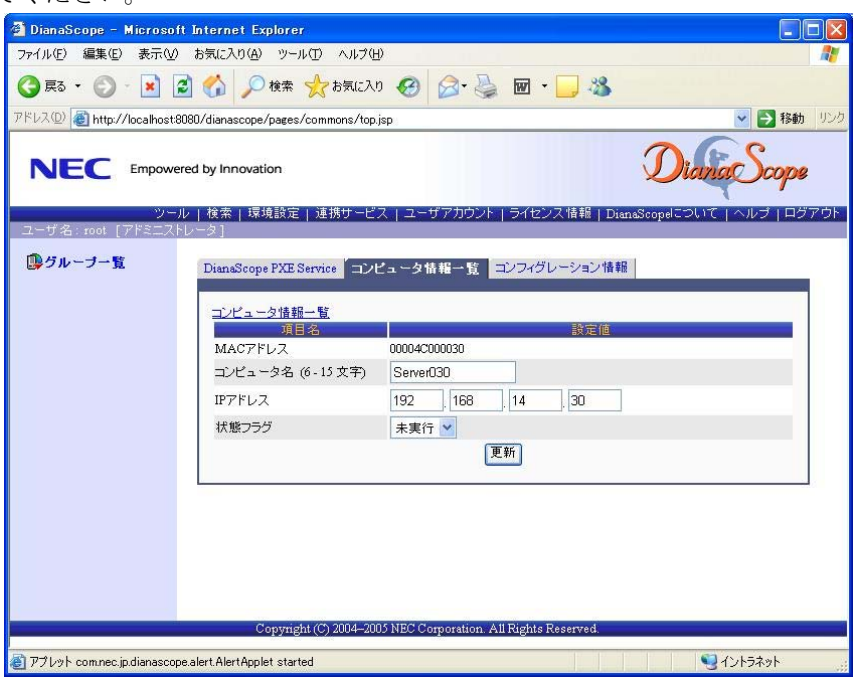

- (2) 「状態フラグ」を「未実行」に変更して、「更新」ボタンをクリックしてください。
- (3) 「コンピュータ情報一覧」画面上で「編集内容の登録」ボタンをクリックしてください。
- (4) DianaScope PXE Service によるコンフィグレーション手順を再実行してください。

ヒント:

• 状態フラグの変更は、DianaScope PXE Service 管理ツールでも実行できます。 DianaScope PXE Service 管理ツールは、DianaScope サーバ上で Windows のスタート メニューから「DianaScope PXE Service」の「DianaScope PXE Service 管理」をクリ ックすることで起動できます。

### **7.2.3 EXPRESSBUILDER** コンソールレス機能を使ってコンフィグレーション する**(LAN** 接続**)**

コンフィグレーション情報 FD に保存されたコンフィグレーション情報を、EXPRESSBUILDER の コンソールレス機能を使って管理対象サーバ上に設定します。

重要:

- EXPRESSBUILDER がコンソールレス機能をサポートしているかどうかは、管理対 象サーバに添付されているユーザーズガイドで確認してください。
- 管理対象サーバにキーボードが接続されている場合は、EXPRESSBUILDER のコン ソールレス機能は、動作しません。

以下の手順で操作してください。

- (1) コンフィグレーション情報ファイルを作成する
- (2) EXPRESSBUILDER コンソールレス機能を実行する

### <span id="page-80-0"></span>**7.2.3.1** コンフィグレーション情報ファイルを作成する

- (1) コンフィグレーション情報ファイルを作成します。任意の PC 上にインストールした DianaScope Configuration を起動してください。
- (2) 「新規作成」ボタンをクリックしてください。確認メッセージが表示されます。「OK」ボタン をクリックしてください。

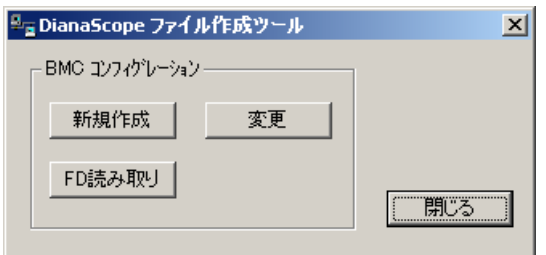

- (3) 「BMC コンフィグレーション」ダイアログボックスが表示されます。「共通」タブページの項 目を設定してください。 以下の項目を必ず設定してください。その他の項目は既定値のまま使用できます。
	- ・「コンピュータ名」 管理対象サーバ毎に異なる名前を設定してください。
	- ・「認証キー」
	- ・「リモート制御(LAN)」/「リモート制御(WAN/ダイレクト)」/ 「リダイレクション(LAN)」/「リダイレクション(WAN/ダイレクト)」 必ず有効に設定してください。

画面は設定例です。

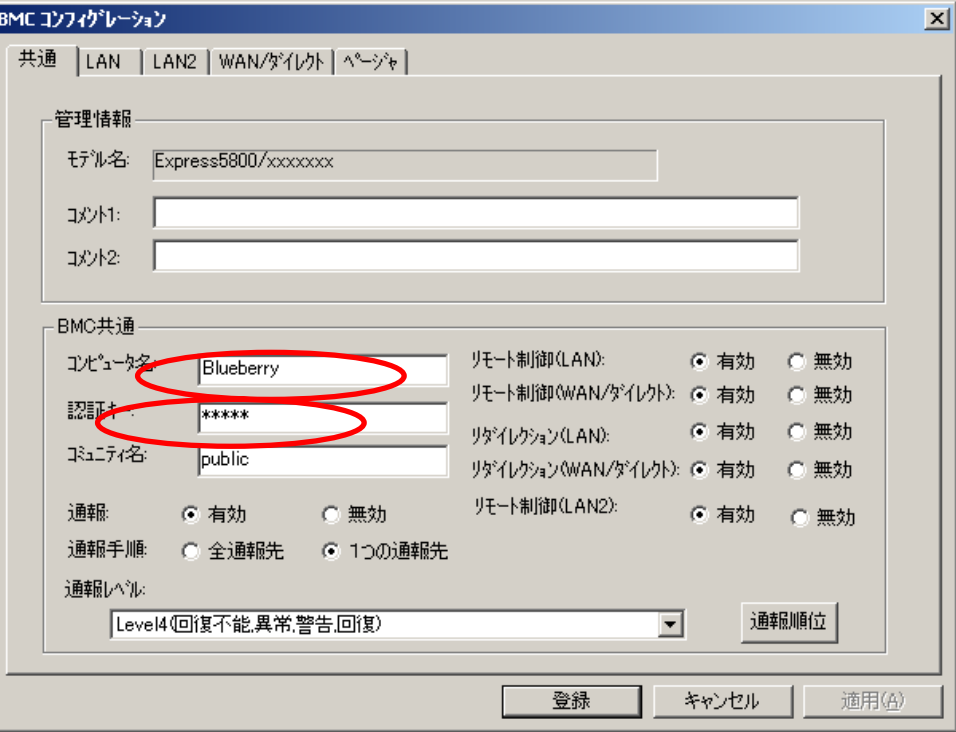

- (4) 「LAN」タブページ上の項目を設定してください。 以下の項目を必ず設定してください。その他の項目は既定値のまま使用できます。
	- ・「IP アドレス」 管理対象サーバ上のBMCが専用LANポート(管理LAN用ポート)を使用する場合、専用LAN ポート用の IP アドレスを入力してください。 管理対象サーバ上の BMC が標準 LAN ポートを使用する場合、管理対象サーバの OS 上の 設定と必ず一致させてください。
	- ・「サブネットマスク」 設定した IP アドレスのサブネットマスクを入力してください。
	- ・「デフォルトゲートウェイ」 DianaScope サーバと管理対象サーバの間でゲートウェイを介す場合だけ、入力してくださ い。
	- ・「1 次通報先/管理用 PC(1)」 DianaScope サーバの IP アドレスを入力してください。

画面は設定例です。

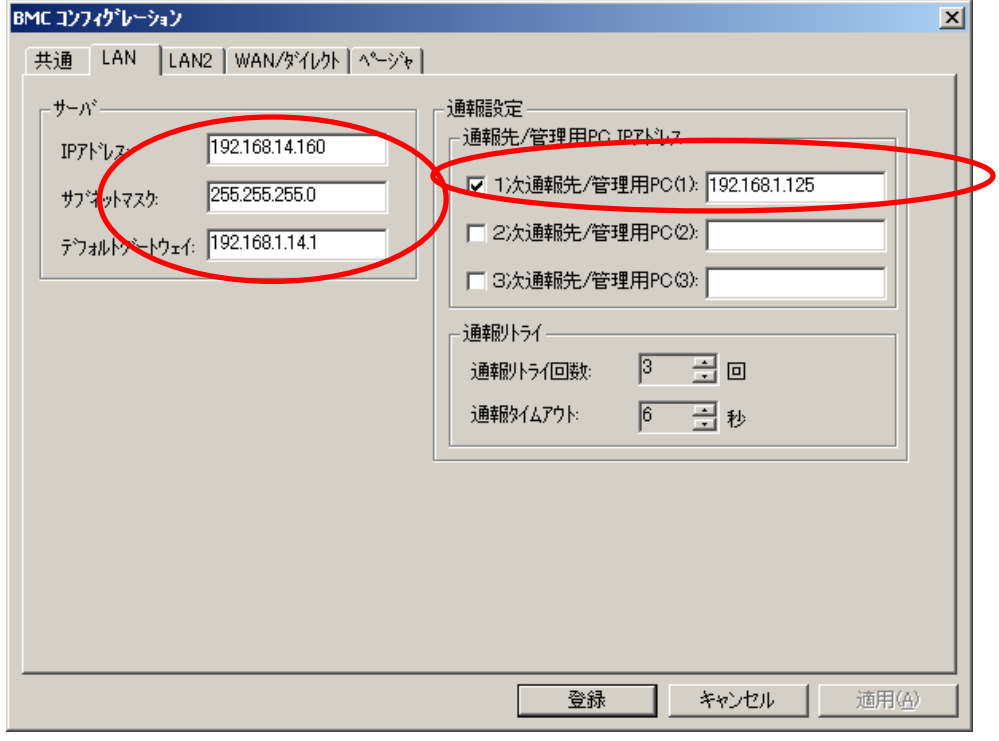

チェック:

● DianaScope Manager と LAN2 経由でも通信したい場合は、「LAN2」 タブページも同 様に設定してください。但し、管理対象サーバが LAN2 経由の通信をサポートして いない場合、「LAN2」タブページに入力した値は、管理対象サーバに反映されませ ん。

- (5) DianaScope Configuration を起動している装置の FD ドライブにフォーマット済みのフロッピー ディスクをセットして、「登録」ボタンを押してください。 保存先を指定するダイアログボックスが表示されます。
- (6) 保存先をフロッピーディスクのルートディレクトリにしてください。 ファイル名に「DEFAULT.CFG」を入力して「OK」ボタンを押してください。

コンフィグレーション情報ファイルがフロッピーディスクに保存されます。この FD を「コン フィグレーション情報 FD」と呼びます。

チェック:

• コンフィグレーション情報 FD を書き込み許可状態にしておいてください。

#### **7.2.3.2 EXPRESSBUILDER** コンソールレス機能を実行する

- (1) コンフィグレーション情報ファイル作成時に「デフォルトゲートウェイ」や同一ネットワーク 上に存在する「通報先/管理用 PC」を設定した場合は、ゲートウェイや通報先/管理用 PC が ネットワークに接続されていることを確認してください。
- (2) コンフィグレーション情報ファイルの内容を対象管理サーバへ登録します。管理対象サーバの CD-ROM ドライブに EXPRESSBUILDER を、FD ドライブに「コンフィグレーション情報 FD」 をセットし、装置の電源を入れてください。

EXPRESSBUILDER のコンソールレス機能が起動し、コンフィグレーション情報 FD の中の情 報を管理対象サーバに設定します。また、ネットワーク接続されているデフォルトゲートウェ イや通報先の MAC アドレスが BMC に設定されます。 設定後、管理対象サーバが再起動されます。

ヒント:

• 管理対象サーバにコンフィグレーション情報ファイルの内容が既に設定されてい る場合は、リブートされません。

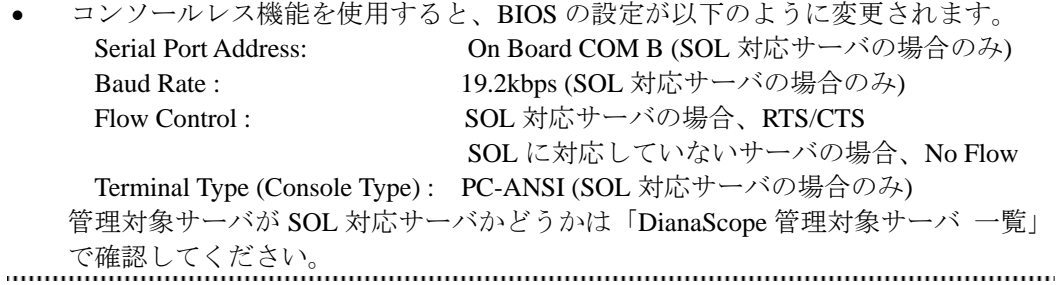

(3) 管理対象サーバの FD ドライブから「コンフィグレーション情報 FD」を取り出してください。

ヒント:

• 管理対象サーバは、EXPRESSBUILDER のメインメニューが起動した状態になって います。DianaScope Manager に管理対象サーバを登録し、DianaScope の「リモート コンソール」画面で管理対象サーバの画面を確認した後で、必要に応じて、管理対 **象サーバの CD-ROM ドライブから EXPRESSBUILDER を取り出してください。** 

## **7.3 DianaScope Manager** に管理対象サーバを登録する**(LAN** 接続**)**

DianaScope Manager に管理対象サーバを登録します。DianaScope にログインした後、以下の手順で 操作してください。

- (1) 管理対象サーバが所属するグループを登録する。
- (2) 管理対象サーバを登録する。

### <span id="page-84-0"></span>**7.3.1** 管理対象サーバが所属するグループを登録する

(1) 「グループ一覧」画面で「グループの追加」をクリックしてください。

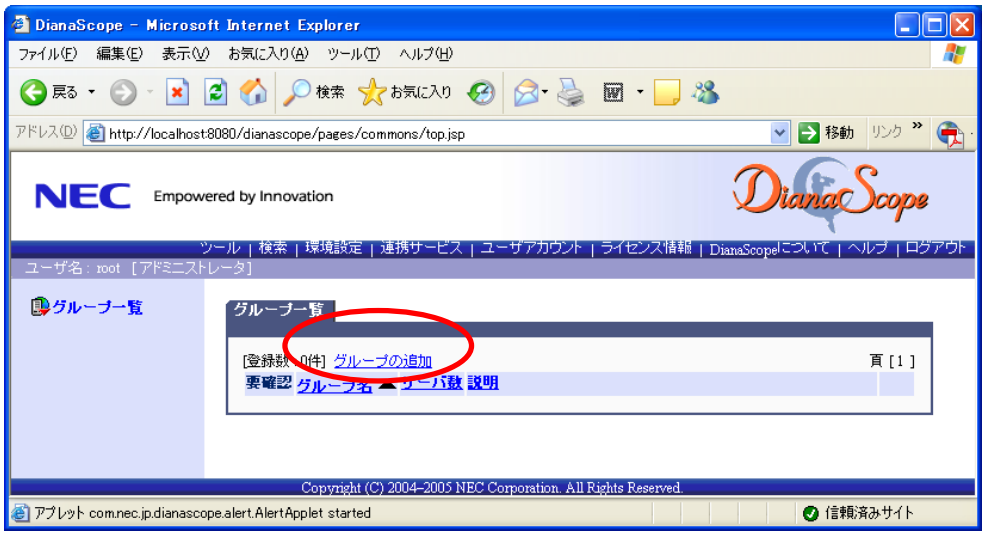

(2) グループ名を入力し、「追加」ボタンをクリックしてください。

画面は設定例です。

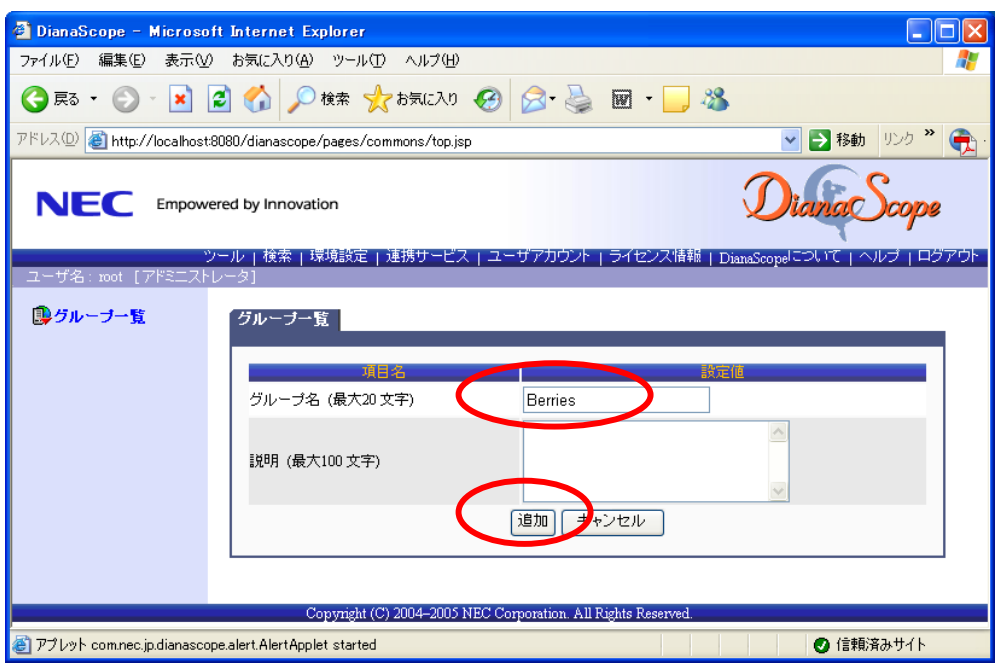

「グループ一覧」画面に追加したグループが表示されます。

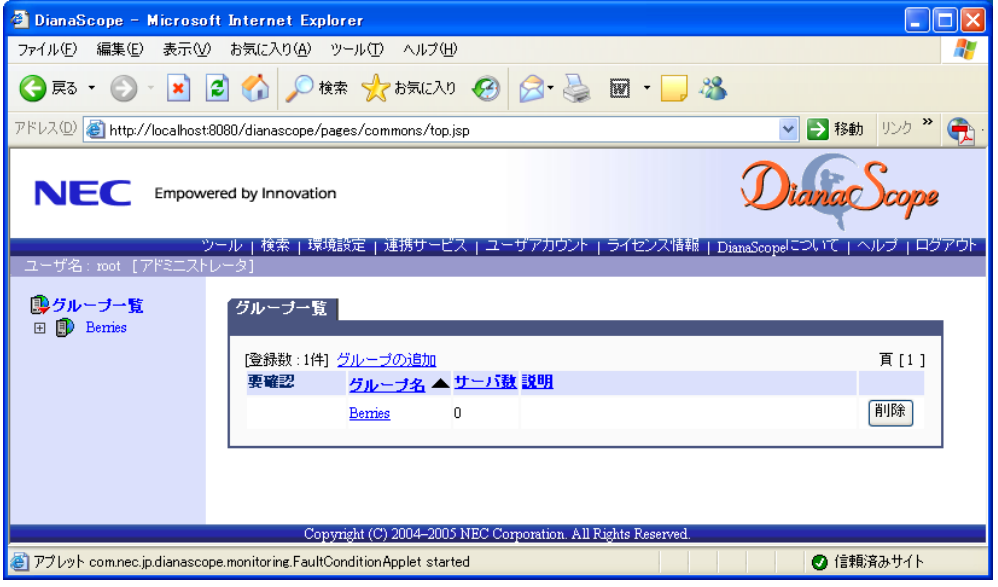

### **7.3.2** 管理対象サーバを登録する**(LAN** 接続**)**

管理対象サーバの登録には 2 通りの方法があります。どちらかの操作を行ってください。

 手動登録 管理対象サーバの BMC の IP アドレスなどの情報を直接入力して登録し、「接続チェック」を 実施します。 ■ 自動登録

ネットワーク上に存在する、DianaScope Manager 上にまだ登録されていない管理対象サーバを 検索して登録します。この登録方法は管理対象サーバと LAN 経由で通信する場合のみ使用で きます。

#### **7.3.2.1** 手動登録

- (1) 「グループ一覧」画面で管理対象サーバを所属させるグループ名をクリックしてください。
- (2) 選択したグループの「サーバ一覧」画面で「サーバの追加」をクリックしてください。

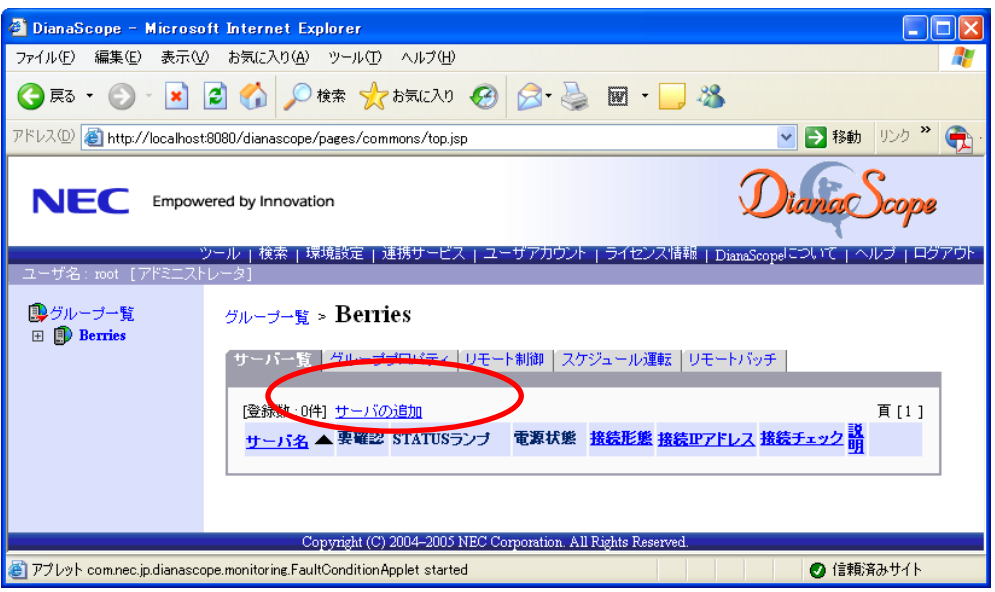

- (3) 「手動登録」タブをクリックしてください。以下の項目を入力してください。
	- ・「サーバ名」

管理対象サーバをリモート管理するための名前を入力してください。管理対象サーバ毎に異 なる名前を設定してください。

- ・「認証キー」 「管理対象サーバ」の「BMC コンフィグレーション」で設定した認証キーを入力してくだ さい。
- ・「IP アドレス 1」 管理対象サーバのBMCコンフィグレーションで設定したIPアドレスとサブネットマスクを 入力してください。
- ・「IP アドレス 2」 管理対象サーバ上の BMC に LAN1,LAN2 の両方で通信したい場合は、「IP アドレス 2」に予 備の IP アドレスとサブネットマスクを入力してください。

画面は設定例です。

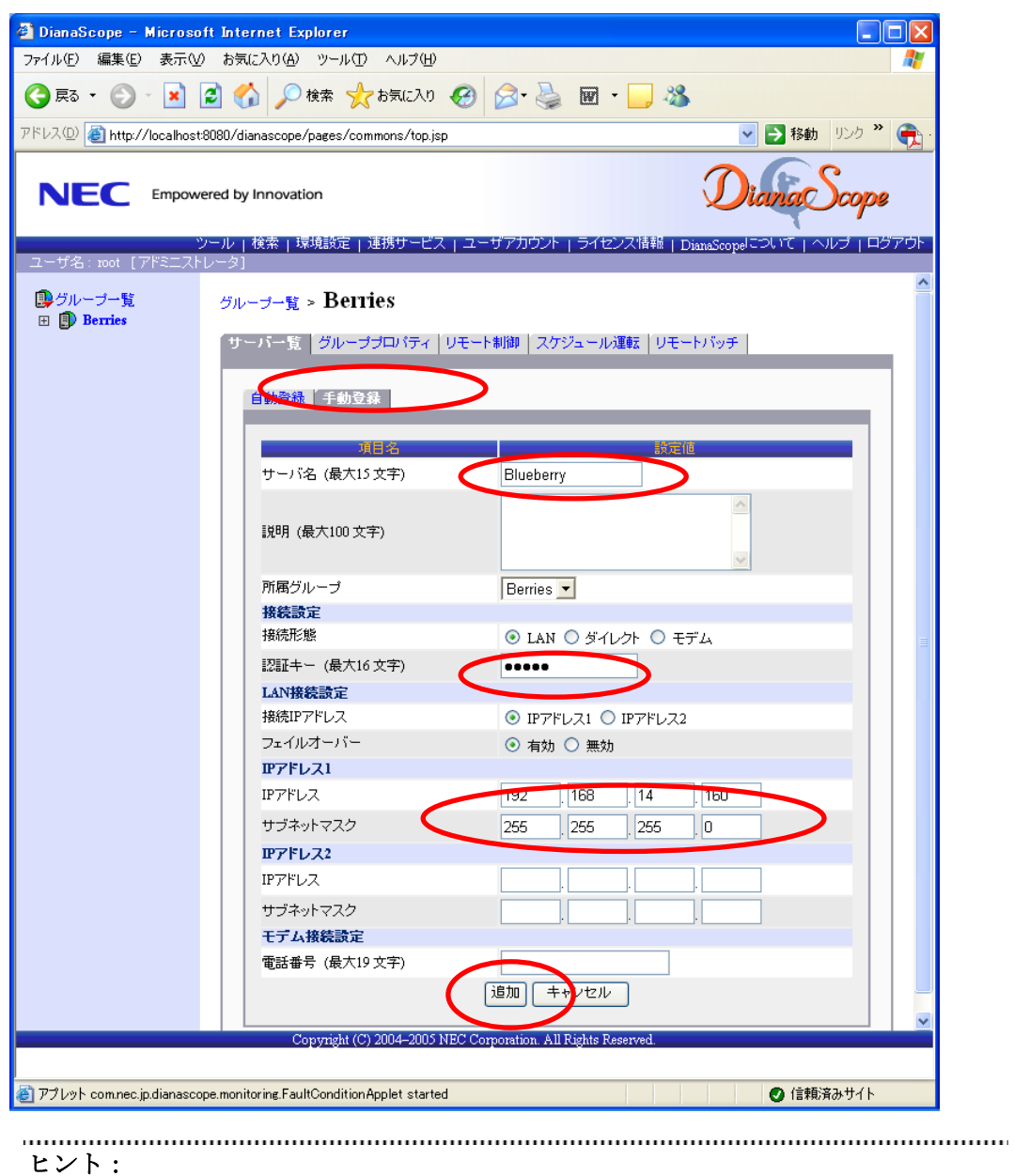

• その他の項目の詳細についてはオンラインヘルプを参照してください。

(4) 「追加」ボタンをクリックしてください。

ヒント:

• 管理対象サーバを手動登録しただけでは、まだ管理対象サーバをリモート管理でき ません。続けて「接続チェック」を行ってください。

(5) 管理対象サーバの「接続設定」画面で「接続チェック」ボタンをクリックしてください。

「接続チェック」ボタンをクリックすると、DianaScope Manager が「接続チェック」を行って、 リモート管理のために必要な情報を管理対象サーバから収集します。

「接続チェック」が正常終了すると、管理対象サーバをリモート管理できるようになります。

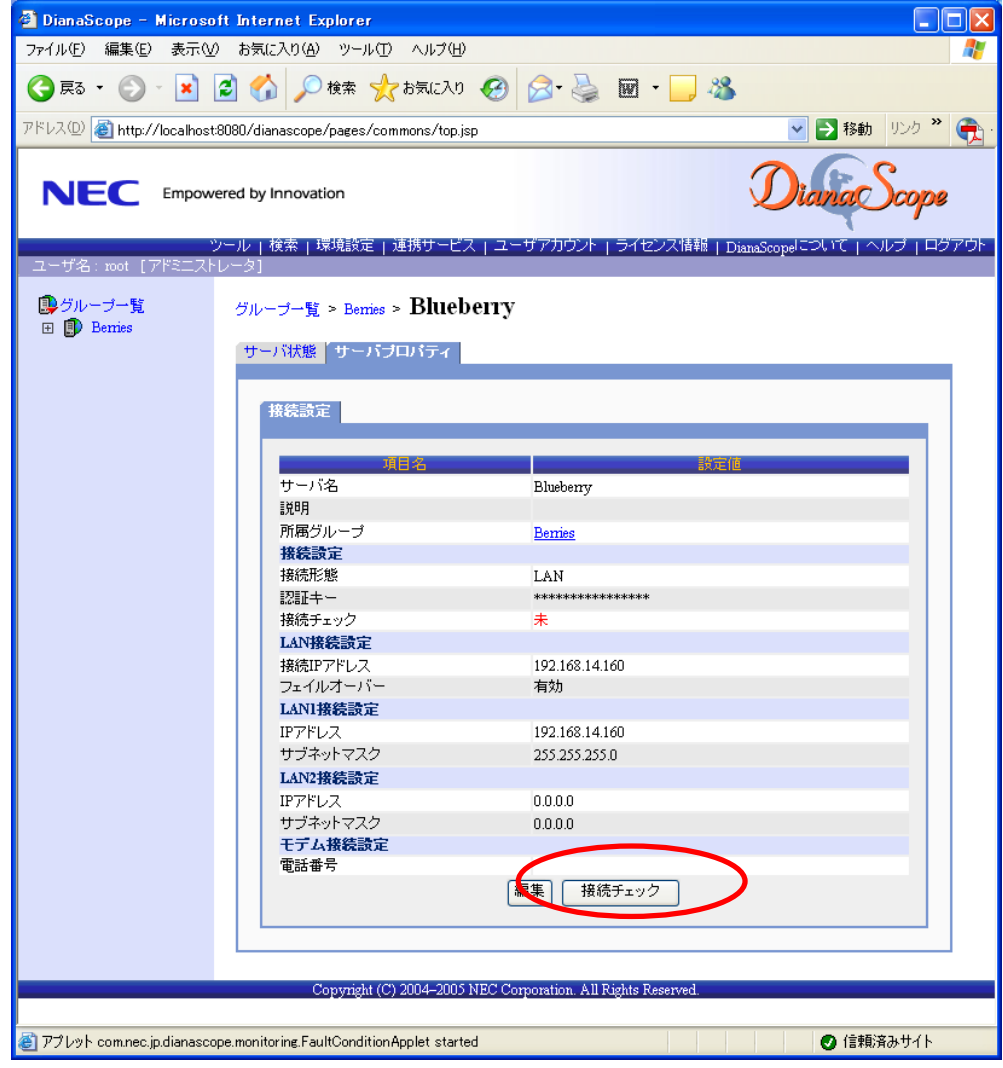

### **7.3.2.2** 自動登録

- (1) 「グループ一覧」画面で管理対象サーバを所属させるグループ名をクリックしてください。
- (2) 選択したグループの「サーバ一覧」画面で「サーバの追加」をクリックしてください。

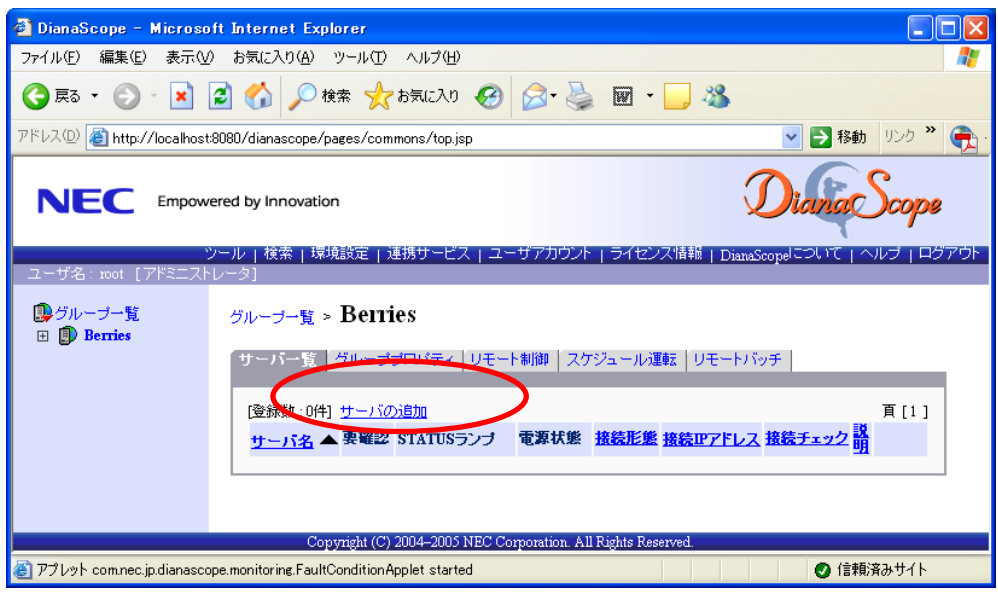

(3) 「自動登録」画面で、管理対象サーバの BMC を検索するための「検索モード」を選択してく ださい。

「ネットワークアドレス検索」を選択した場合は、ネットワークアドレスとネットワークマス クを入力してください。

「IP アドレス範囲指定」を選択した場合は、IP アドレスの範囲を示す「開始アドレス」と「終 了アドレス」を入力してください。

入力したら「検索」ボタンをクリックしてください。

「検索」ボタンをクリックすると、管理対象サーバの検索を開始します。 画面は「ネットワークアドレス検索」を選択した場合の設定例です。

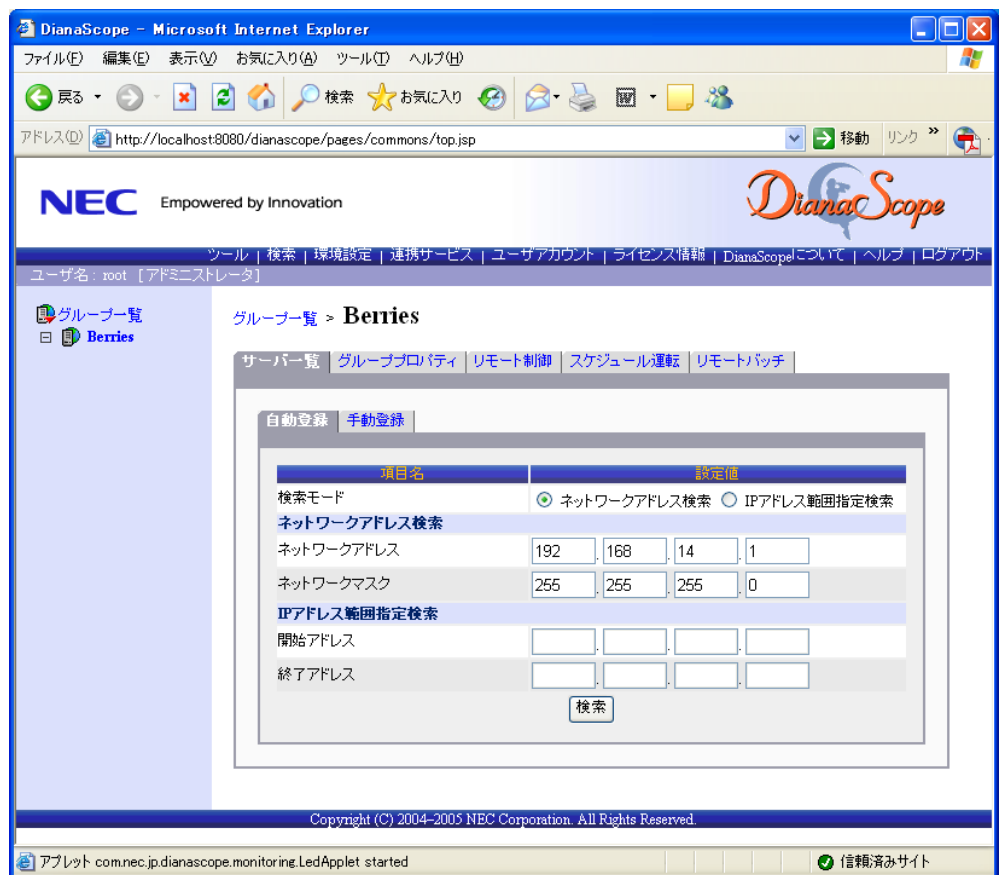

(4) 発見された管理対象サーバの BMC の IP アドレス一覧が表示されます。登録したい管理対象サ ーのチェックボックスをクリックして有効にしてください。 「登録」ボタンをクリックしてください。

画面は設定例です。

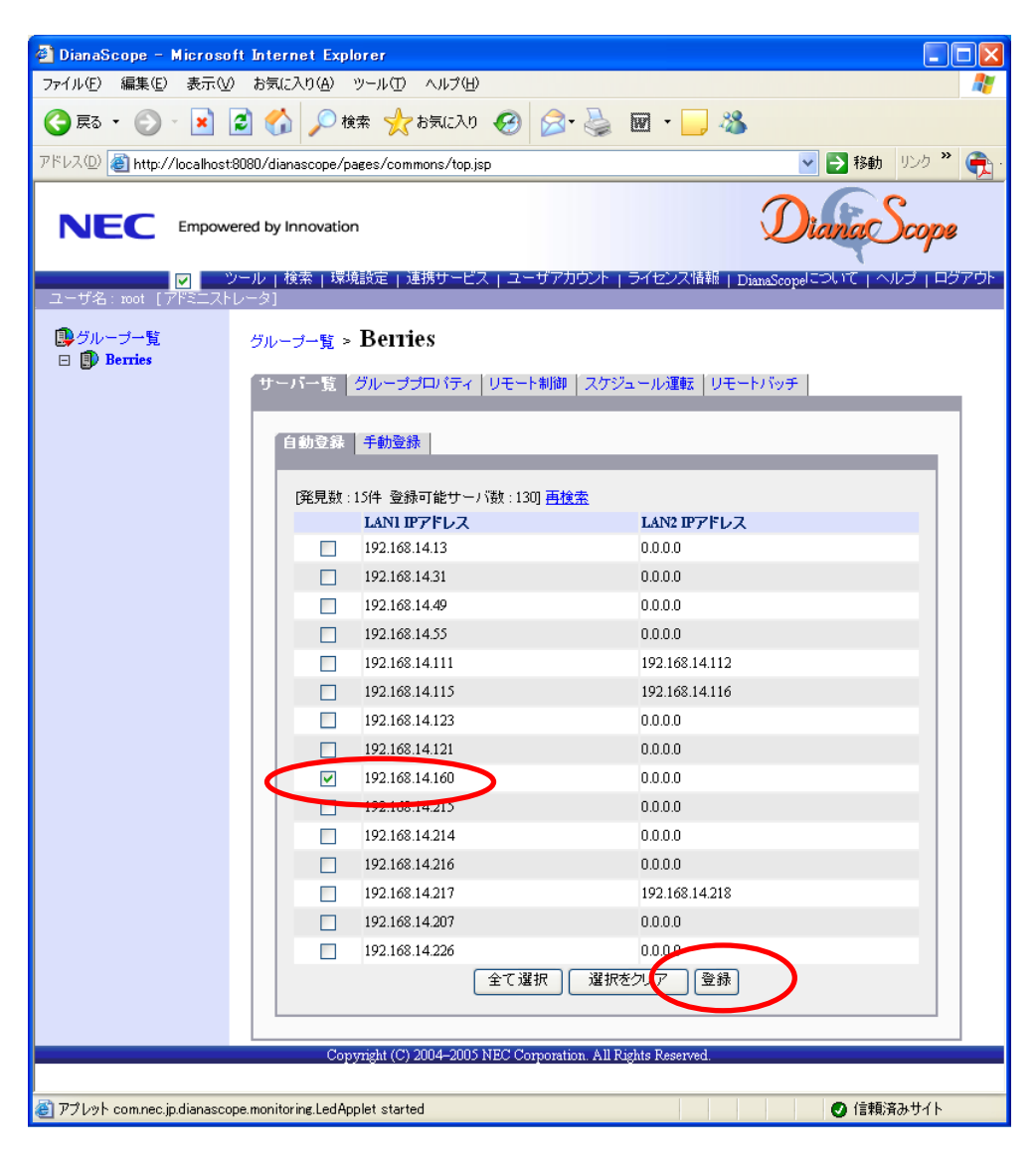

(5) 「認証キー」を入力して「OK」ボタンをクリックしてください。

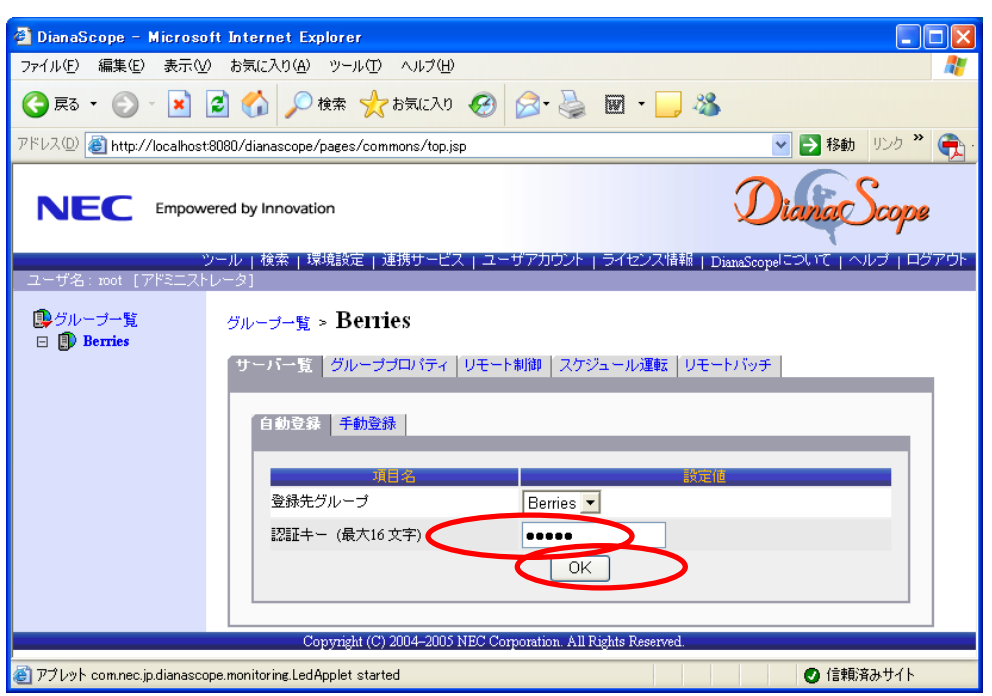

「OK」ボタンをクリックすると、DianaScope Manager が「接続チェック」を行って、リモー ト管理のために必要な情報を管理対象サーバから収集します。

「接続チェック」が終了すると、管理対象サーバをリモート管理できるようになります。

- ヒント:
- 自動登録の場合、DianaScope Manager 上での管理対象サーバの名前「サーバ名」は、 管理対象サーバの「BMC コンフィグレーション」で設定した「コンピュータ名」 になります。(同じ名前が既に登録されていた場合は、「コンピュータ名+番号」に なります。)

DianaScope Manager 上の「サーバ名」は、Web ブラウザ上で管理対象サーバの「サ ーバプロパティ」-「接続設定」画面で変更できます。

# 第**8**章 管理対象サーバのセットアップ**(**ダイレクト接続/モ デム接続**)**

この章では、DianaScope から管理対象サーバ上の BMC, System BIOS をダイレクト接続またはモデ ム接続でリモート管理するための、推奨するセットアップ手順を説明します。 ダイレクト接続の場合を中心に説明します。

### **8.1** セットアップの流れ**(**ダイレクト接続/モデム接続**)**

以下の手順でセットアップを行ってください。

- (1) DianaScope サーバと管理対象サーバを接続する。 [2.4](#page-20-0)「DianaScope [サーバと管理対象サーバとの接続に必要な環境」](#page-20-0)を参照してください。 ダイレクト接続の場合は、DianaScope サーバと管理対象サーバを RS-232C クロスケーブルで直 結します。DianaScope サーバ側は、「環境設定」画面で指定した番号のシリアルポートにケー ブルを接続してください。
- (2) 管理対象サーバの BMC をコンフィグレーションする。
- (3) DianaScope Manager に管理対象サーバを登録する。

## **8.2** 管理対象サーバの **BMC** をコンフィグレーションする**(**ダイレク ト接続/モデム接続**)**

はじめに管理対象サーバの BMC をコンフィグレーションします。

ヒント:

• この章では、DianaScope と BMC を接続するために必要な、最低限のコンフィグレ ーション項目の設定を説明します。BMC コンフィグレーションの設定項目の詳細 については、第9章 「BMC [コンフィグレーション情報項目」](#page-100-0)を参照してください。

管理対象サーバの BMC のコンフィグレーションには以下の方法があります。

 **DianaScope Agent** または **EXPRESSBUILDER CD-ROM** の「システムマネージメントの設定」 を使ったコンフィグレーション

本書では Windows 版の DianaScope Agent を使ってコンフィグレーションする方法を説明しま す。

チェック:

- DianaScope Agent 以外にも BMC をコンフィグレーションするツールがありますが、 DianaScope のセットアップでは使用できないものがあります。
	- ・MWA Agent は使用しないでください。
- ・管理対象サーバを EXPRESSBUILDER CD-ROM から起動して実行する「システ ムマネージメントの設定」は、同じ EXPRESSBUILDER に DianaScope が格納さ れている場合のみ使用できます。

**EXPRESSBUILDER** のコンソールレス機能を使ったコンフィグレーション

EXPRESSBUILDER のコンソールレス機能は、キーボードが接続されていない管理対象サーバ をコンフィグレーションする機能です。ディスプレイやキーボードなどのコンソールが接続さ れていない管理対象サーバをダイレクト接続するときは、この方法で BMC のコンフィグレー ションを行います。

チェック:

- EXPRESSBUILDER のコンソールレス機能を使ったコンフィグレーションは、同じ EXPRESSBUILDER に DianaScope が格納されている場合のみ利用できます。
- 管理対象サーバにキーボードが接続されている場合は、EXPRESSBUILDER のコン ソールレス機能は、動作しません。

### **8.2.1 DianaScope Agent** を使ってコンフィグレーションする**(**ダイレクト接続/ モデム接続**)**

ここでは、Window 版の DianaScope Agent を使って、ダイレクト接続またはモデム経由で管理対象 サーバをリモート管理するためのコンフィグレーション手順を説明します。

- (1) 管理対象サーバで Windows を起動後、Windows のスタートメニューから DianaScope Agent を起 動してください。
- (2) 「新規作成」ボタンをクリックしてください。確認メッセージが表示されたら「OK」ボタンを クリックしてください。
- (3) 「BMC コンフィグレーション」ダイアログボックスが表示されます。「共通」タブページの項 目を設定してください。以下の項目を必ず設定してください。その他の項目は既定値のまま使 用できます。
	- ・「コンピュータ名」 管理対象サーバ毎に異なる名前を設定してください。 ・「認証キー」
- (4) 「WAN/ダイレクト」タブページの項目を設定してください。以下の項目を必ず設定してくだ さい。その他の項目は既定値のまま使用できます。
	- ・「シリアルポート 使用モード」 ダイレクト接続の場合、「ダイレクト」を選択してください。 モデム経由で通信する場合、「モデム」を選択してください。 ・「フロー制御」
		- 「RTS/CTS」を選択してください。
- (5) 「登録」ボタンをクリックしてください。 コンフィグレーション情報が BMC に設定されます。

### **8.2.2 EXPRESSBUILDER** コンソールレス機能を使ってコンフィグレーション する**(**ダイレクト接続/モデム接続**)**

コンフィグレーション情報 FD に保存されたコンフィグレーション情報を、EXPRESSBUILDER の コンソールレス機能を使って管理対象サーバ上に設定します。 ダイレクト接続でリモート管理する場合について説明します。

- 重要:
	- EXPRESSBUILDER のコンソールレス機能は、同じ EXPRESSBUILDER に DianaScope が格納されている場合のみ使用できます。
- 管理対象サーバにキーボードが接続されている場合は、EXPRESSBUILDER のコン ソールレス機能は、動作しません。

以下の手順で操作してください。

- (1) コンフィグレーション情報ファイルを作成する
- (2) EXPRESSBUILDER コンソールレス機能を実行する

### **8.2.2.1** コンフィグレーション情報ファイルを作成する

- (1) コンフィグレーション情報ファイルを作成します。任意の PC 上にインストールした DianaScope Configuration を起動してください。
- (2) 「新規作成」ボタンをクリックしてください。確認メッセージが表示されます。「OK」ボタン をクリックしてください。
- (3) 「BMC コンフィグレーション」ダイアログボックスが表示されます。「共通」タブページの項 目を設定してください。

以下の項目を必ず設定してください。その他の項目は既定値のまま使用できます。

- ・「コンピュータ名」 管理対象サーバ毎に異なる名前を設定してください。
- ・「認証キー」
- ・「リモート制御(WAN/ダイレクト)」/「リダイレクション(WAN/ダイレクト)」 必ず有効に設定してください。
- (4) 「WAN/ダイレクト」タブページの項目を設定してください。

以下の項目を必ず設定してください。その他の項目は既定値のまま使用できます。

- ・「シリアルポート 使用モード」 ダイレクト接続の場合、「ダイレクト」を選択してください。 モデム経由で通信する場合、「モデム」を選択してください。 ・「フロー制御」 「RTS/CTS」を選択してください。
- (5) DianaScope Configuration を起動している装置の FD ドライブにフォーマット済みのフロッピー ディスクをセットして、「登録」ボタンを押してください。 保存先を指定するダイアログボックスが表示されます。

(6) 保存先をフロッピーディスクのルートディレクトリにしてください。 ファイル名に「DEFAULT.CFG」を入力して「OK」ボタンを押してください。

コンフィグレーション情報ファイルがフロッピーディスクに保存されます。この FD を「コン フィグレーション情報 FD」と呼びます。

チェック:

● コンフィグレーション情報 FD を書き込み許可状態にしておいてください。

### **8.2.2.2 EXPRESSBUILDER** コンソールレス機能を実行する

(1) コンフィグレーション情報ファイルの内容を対象管理サーバに登録します。管理対象サーバの CD-ROM ドライブに EXPRESSBUILDER を、FD ドライブに「コンフィグレーション情報 FD」 をセットし、装置の電源を入れてください。

EXPRESSBUILDER のコンソールレス機能が起動し、コンフィグレーション情報 FD の中の情 報を管理対象サーバに設定した後、管理対象サーバが再起動されます。

ヒント:

- 管理対象サーバにコンフィグレーション情報ファイルの内容が既に設定されてい る場合は、リブートされません。
- コンソールレス機能を使用すると、BIOS の設定を以下のように変更します。

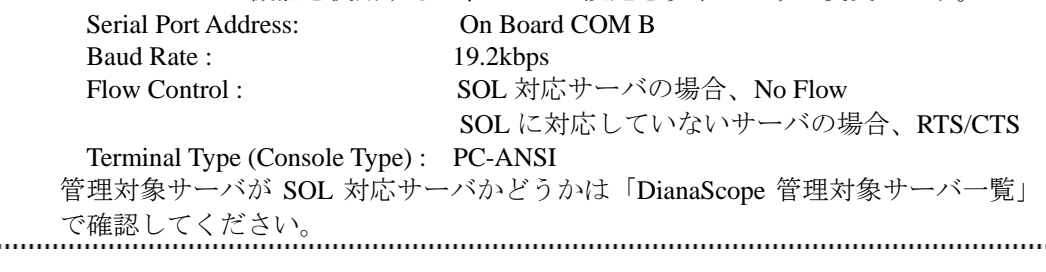

(2) 管理対象サーバの FD ドライブから「コンフィグレーション情報 FD」を取り出してください。

ヒント:

• 管理対象サーバは、EXPRESSBUILDER のメインメニューが起動した状態になって います。DianaScope Manager に管理対象サーバを登録し、DianaScope の「リモート コンソール」画面で管理対象サーバの画面を確認した後で、必要に応じて、管理対 象サーバの CD-ROM ドライブから EXPRESSBUILDER を取り出してください

## **8.3 DianaScope Manager** に管理対象サーバを登録する**(**ダイレクト 接続/モデム接続**)**

DianaScope Manager に管理対象サーバを登録し、接続チェックを実施します。DianaScope にログイ ンした後、以下の手順で操作してください。

- (1) 管理対象サーバが所属するグループを登録する。
- (2) 管理対象サーバを登録する。

### **8.3.1** 管理対象サーバが所属するグループを登録する

[7.3.1](#page-84-0)章を参照してください。

### **8.3.2** 管理対象サーバを登録する**(**ダイレクト接続/モデム接続**)**

- (1) 「グループ一覧」画面で管理対象サーバが所属するグループ名をクリックしてください。
- (2) 選択したグループの「サーバ一覧」画面で「サーバの追加」をクリックしてください。
- (3) 「手動登録」タブをクリックしてください。

(4) 以下の項目を入力してください。

・「サーバ名」

管理対象サーバをリモート管理するための名前を入力してください。管理対象サーバ毎に異 なる名前を設定してください。

・「認証キー」

「管理対象サーバ」の「BMC コンフィグレーション」で設定した認証キーを入力してくださ い。

・「接続形態」

ダイレクト接続の場合、「ダイレクト」を選択してください。 モデム接続の場合、「モデム」を選択してください。

ヒント:

• その他の項目の詳細についてはオンラインヘルプを参照してください。

(5) 「追加」ボタンをクリックしてください。

ヒント:

管理対象サーバを手動登録しただけでは、まだ管理対象サーバをリモート管理でき ません。続けて「接続チェック」を実施してください。

- (6) 管理対象サーバの「接続設定」画面で「接続」ボタンをクリックしてください。
- (7) 「接続チェック」ボタンをクリックしてください。

DianaScope Manager が管理対象サーバの BMC と通信して接続確認を行います。また、リモー ト管理のために必要な情報を管理対象サーバから収集します。 「接続チェック」が終了すると、管理対象サーバをリモート管理できるようになります。

チェック:

• 管理対象サーバに対するリモートでの作業が終了したら、「接続設定」画面で「切 断」ボタンをクリックして回線を切断してください。

# <span id="page-100-0"></span>第**9**章 **BMC** コンフィグレーション情報項目

以下に、BMC の全てのコンフィグレーション項目を示します。より詳細な設定を行う場合に参照 してください。

入力必須の項目以外は、既定値のまま使用できます。

Windows 版の DianaScope Agent の画面に従って説明します。

### チェック:

● 管理対象サーバが Express5800/フォルト・トレラント・サーバの場合は、BMCコ ンフィグレーション項目が異なります。「DianaScope インストレーションマニュア ル Express5800/フォルト・トレラント・サーバ編」を参照してください。

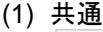

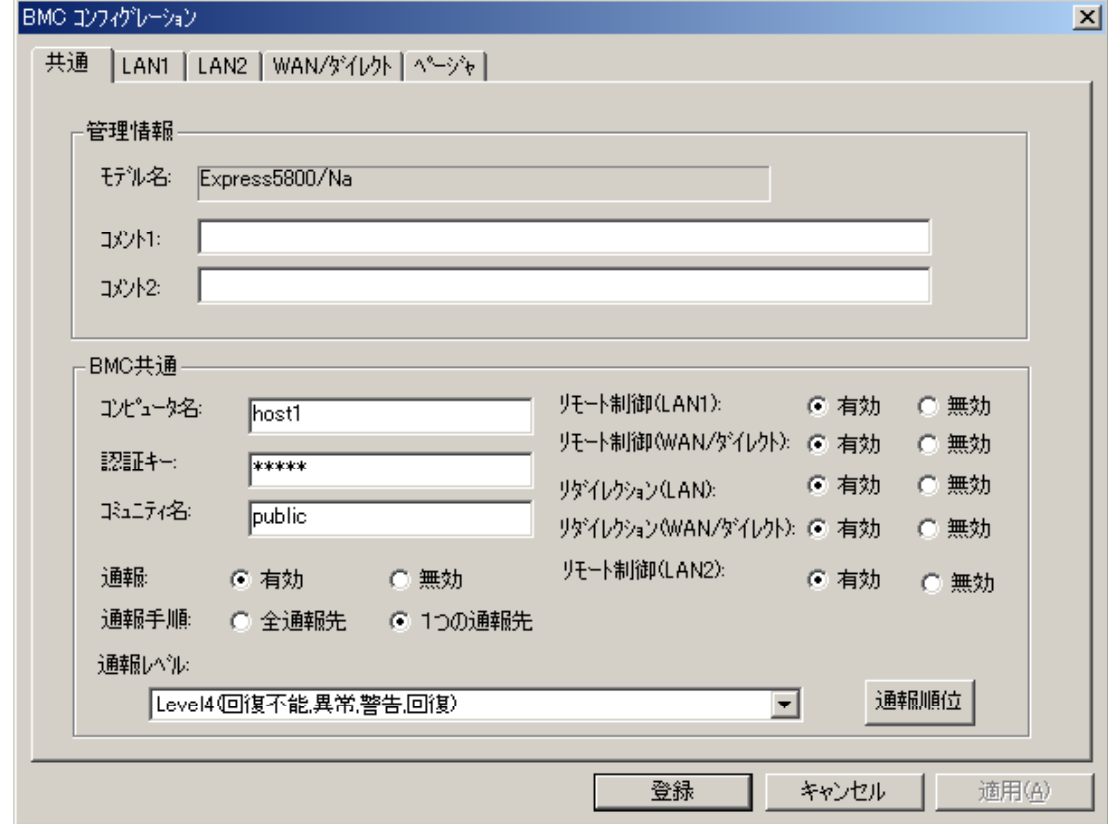

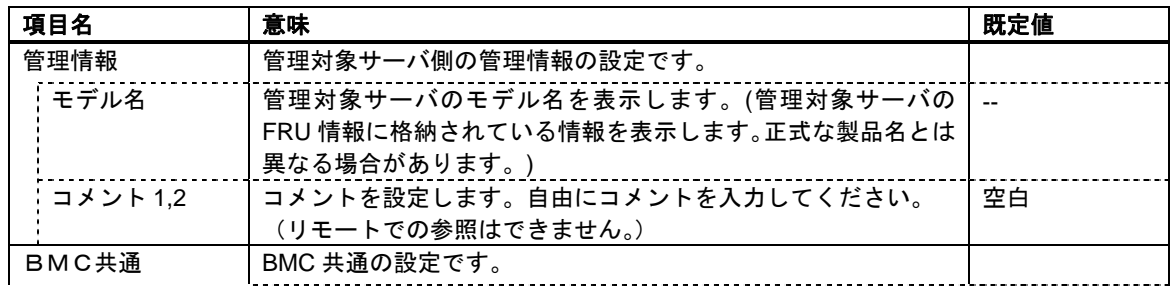

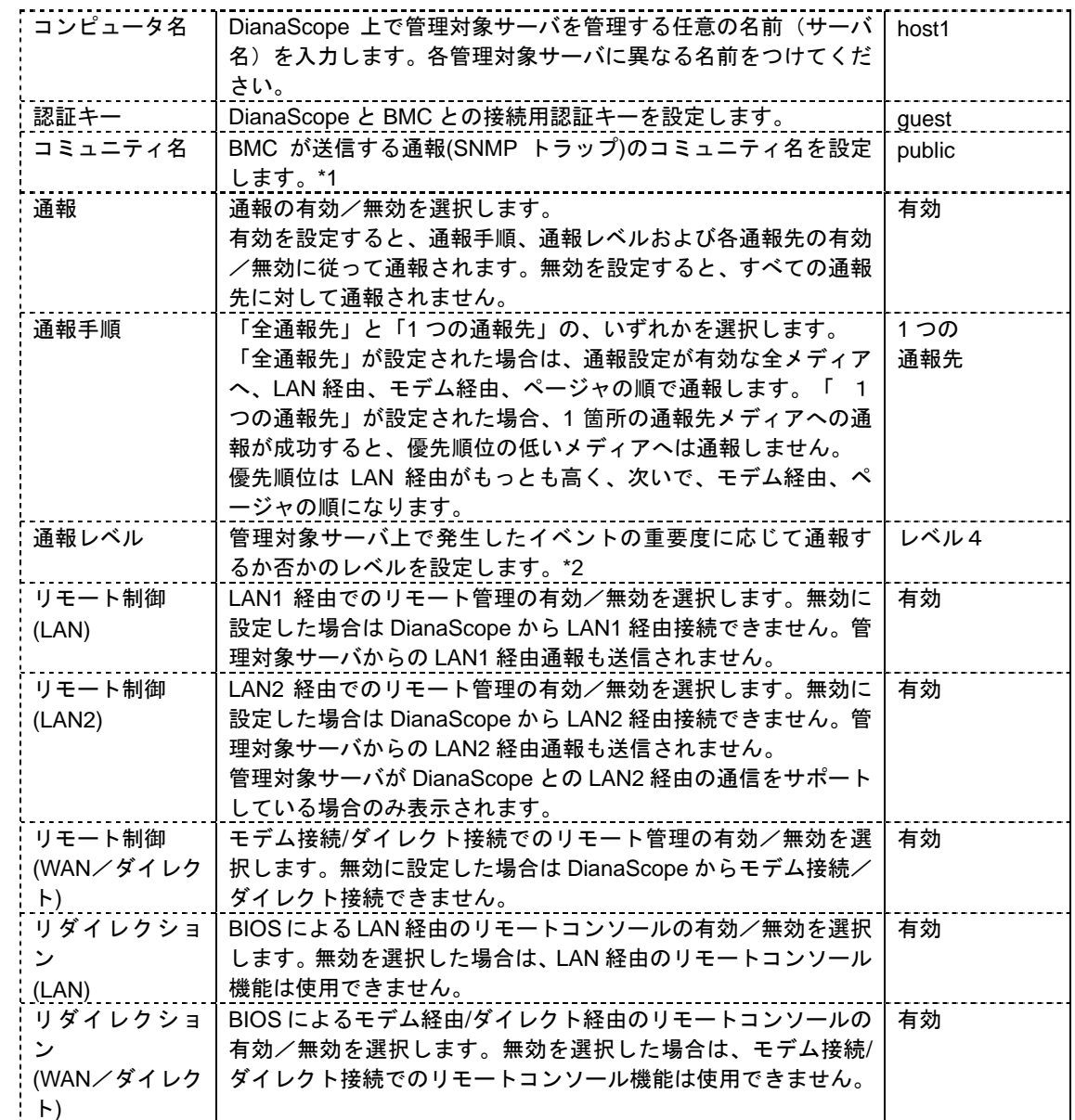

\*1:コミュニティ名を変更する場合、LAN 接続経由通報の通報先の PC で、そのコミュニティ名を 受け付けられるように設定してください。 \*2:通報レベルは以下のとおり。

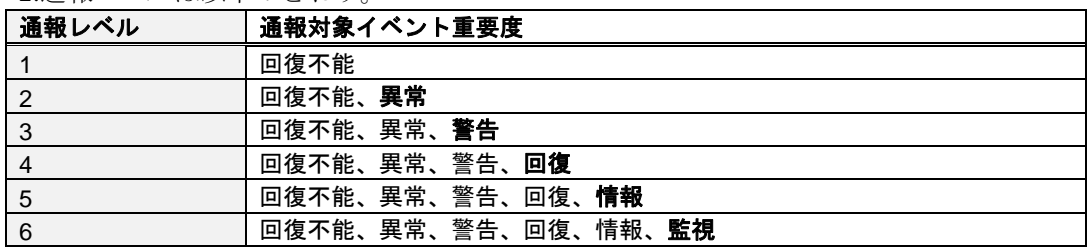

重要: • 管理対象サーバのシリアルポート 2 を UPS などの機器接続に使用する場合は、以 下の 3 つを無効にしてください。管理対象サーバが SOL 対応サーバの場合は、こ のとき LAN 経由のリモートコンソール接続は使用できなくなります。 ・「リモート制御(WAN/ダイレクト)」 ・「リダイレクション(LAN)」 ・「リダイレクション(WAN/ダイレクト)」 管理対象サーバが SOL 対応サーバかどうかは「DianaScope 管理対象サーバ 一覧」 で確認してください。 ヒント: • 管理対象サーバが SOL 対応サーバの場合に「リダイレクション(LAN)」項目を有効

- にすると、コンフィグレーション情報を登録する際に、LAN 経由のリモートコンソ ールのために必要な以下の項目が自動的に変更されます。
	- ・「共通」タブページの「リダイレクション(WAN/ダイレクト)」項目:有効

・「WAN/ダイレクト」タブページの「フロー制御」項目:RTS/CTS 

#### (2) 通報順位

管理対象サーバの BMC が標準の LAN2 ポート経由の通信をサポートしている場合に、DianaScope Agent の「共通」タブページで「通報順位」ボタンをクリックすると表示されます。

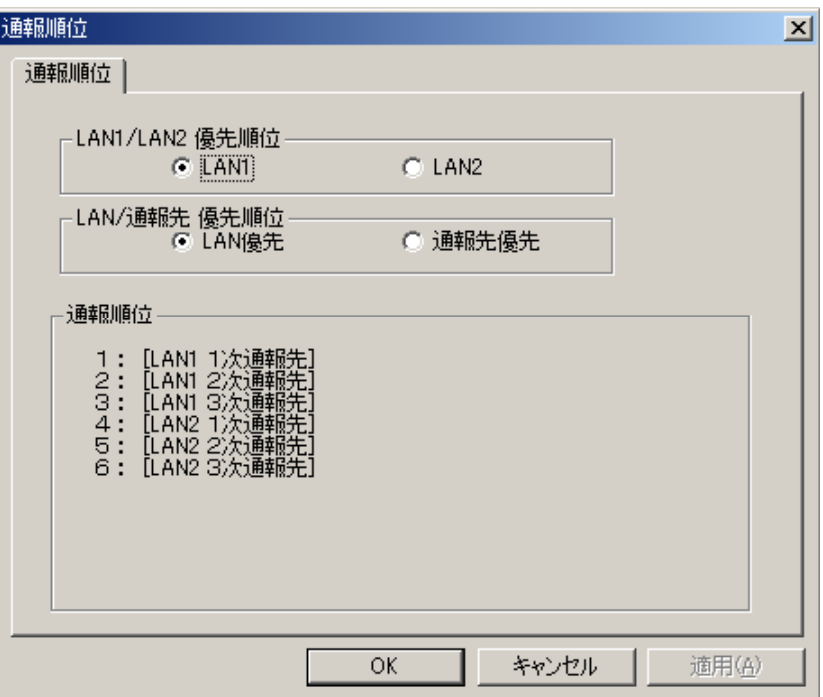

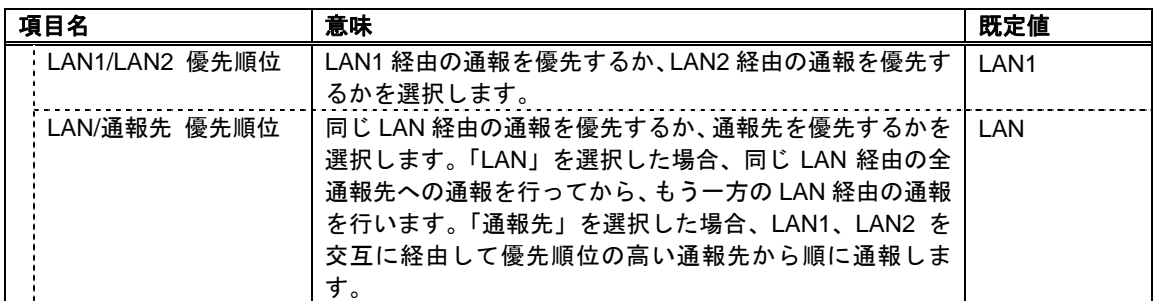

### (3) LAN1、LAN2

「LAN2」タブページは管理対象サーバが DianaScope との LAN2 経由の通信をサポートされている 場合に表示されます。

- 重要:
- LAN 経由の通信を使用しない場合は、「LAN1」「LAN2」タブの各項目を既定値か ら変更しないでください。

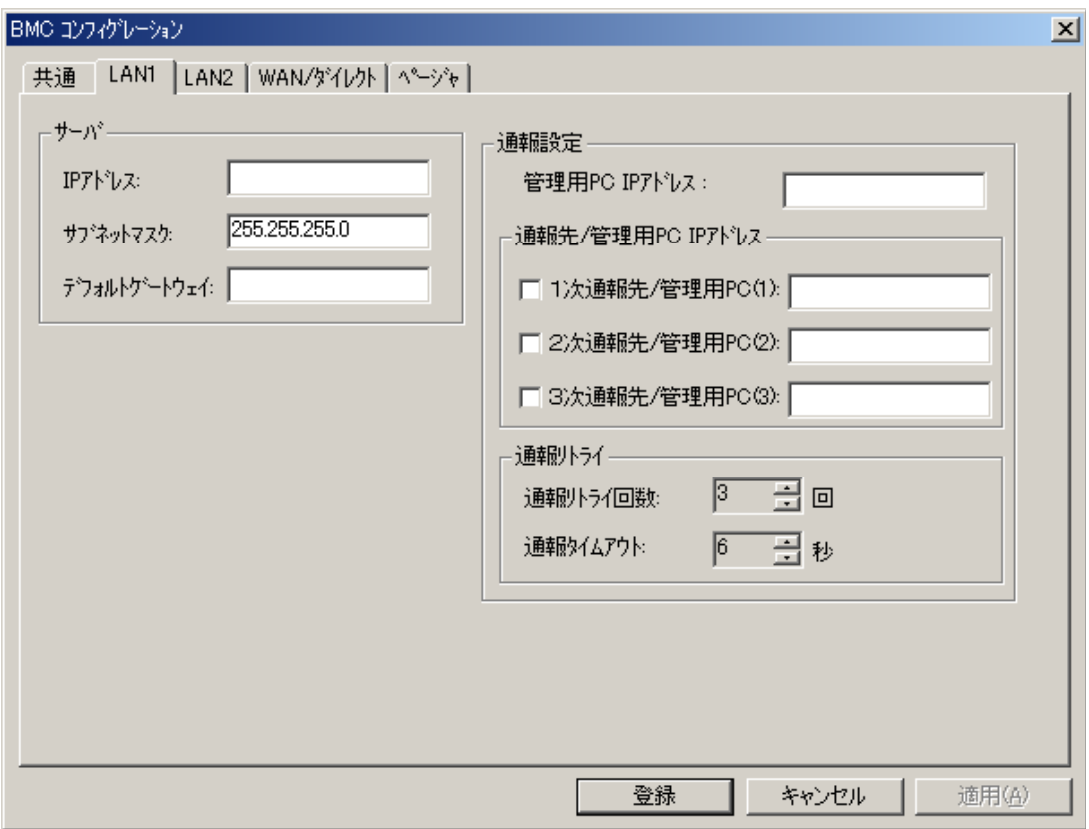

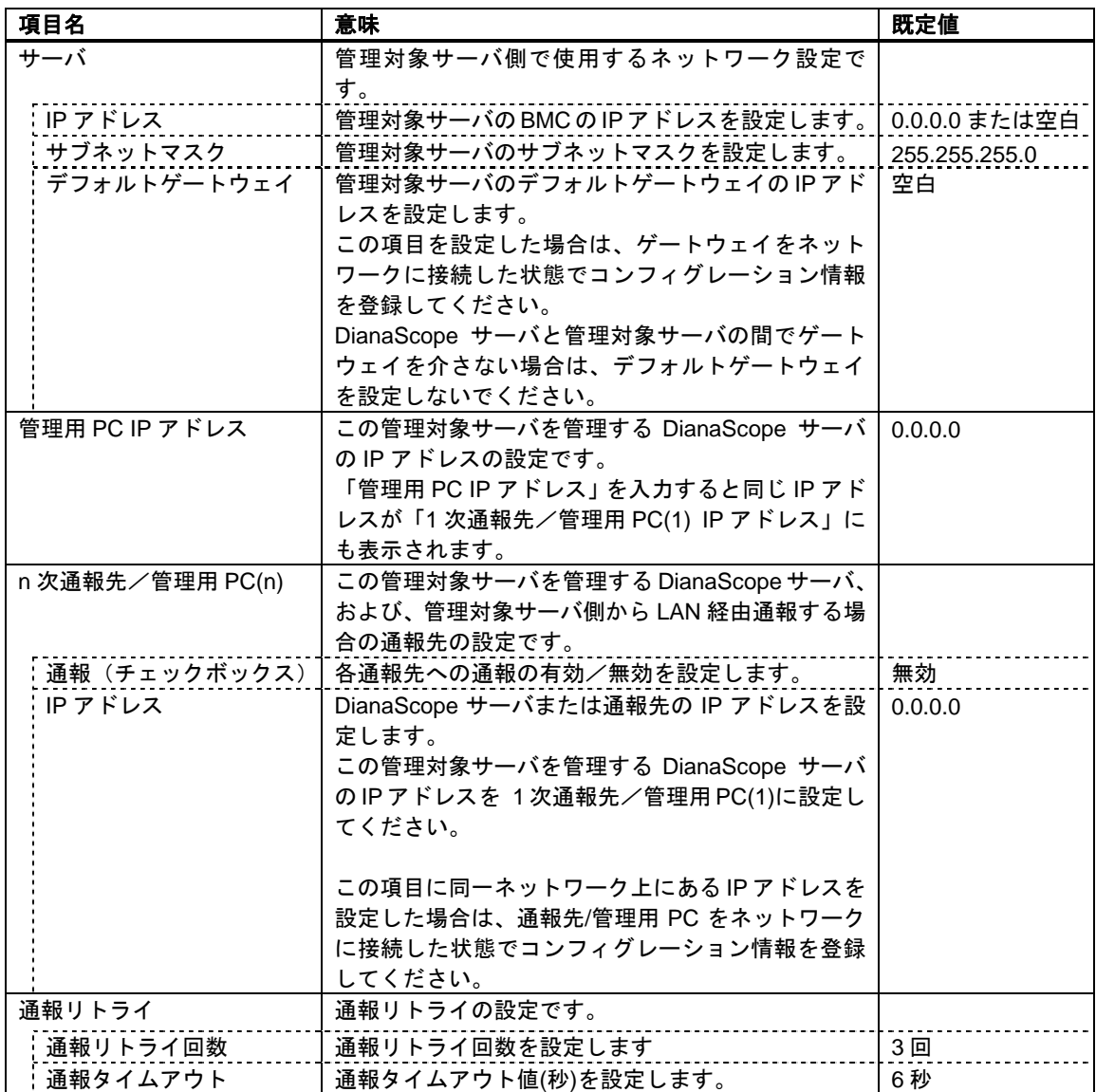

(4) WAN/ダイレクト

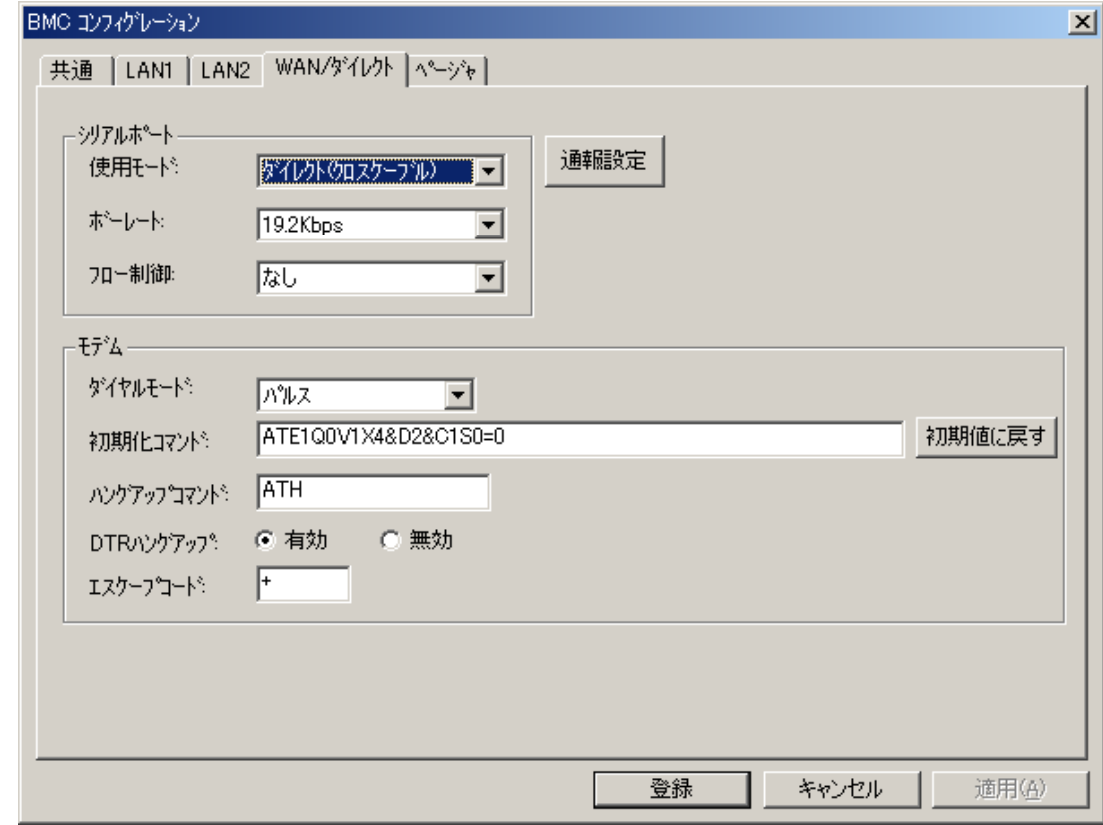

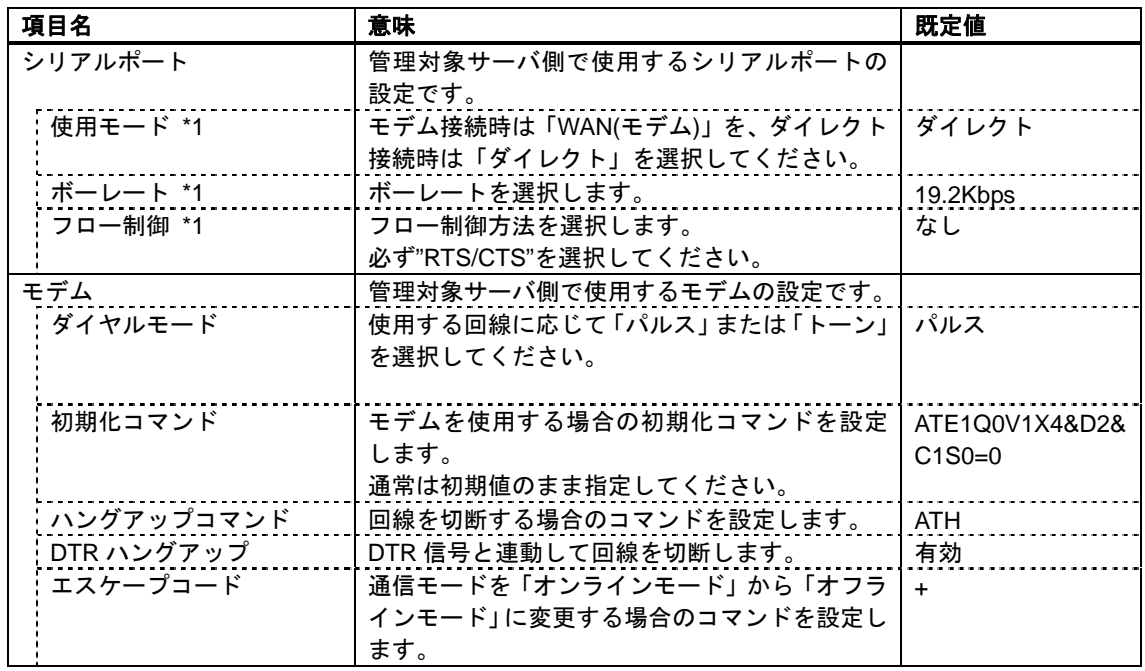

\*1 BIOS の設定と連動する項目です。

### (5) WAN(通報設定)

DianaScope Agent の「WAN/ダイレクト」タブページで「通報設定」ボタンをクリックすると表示 されます。

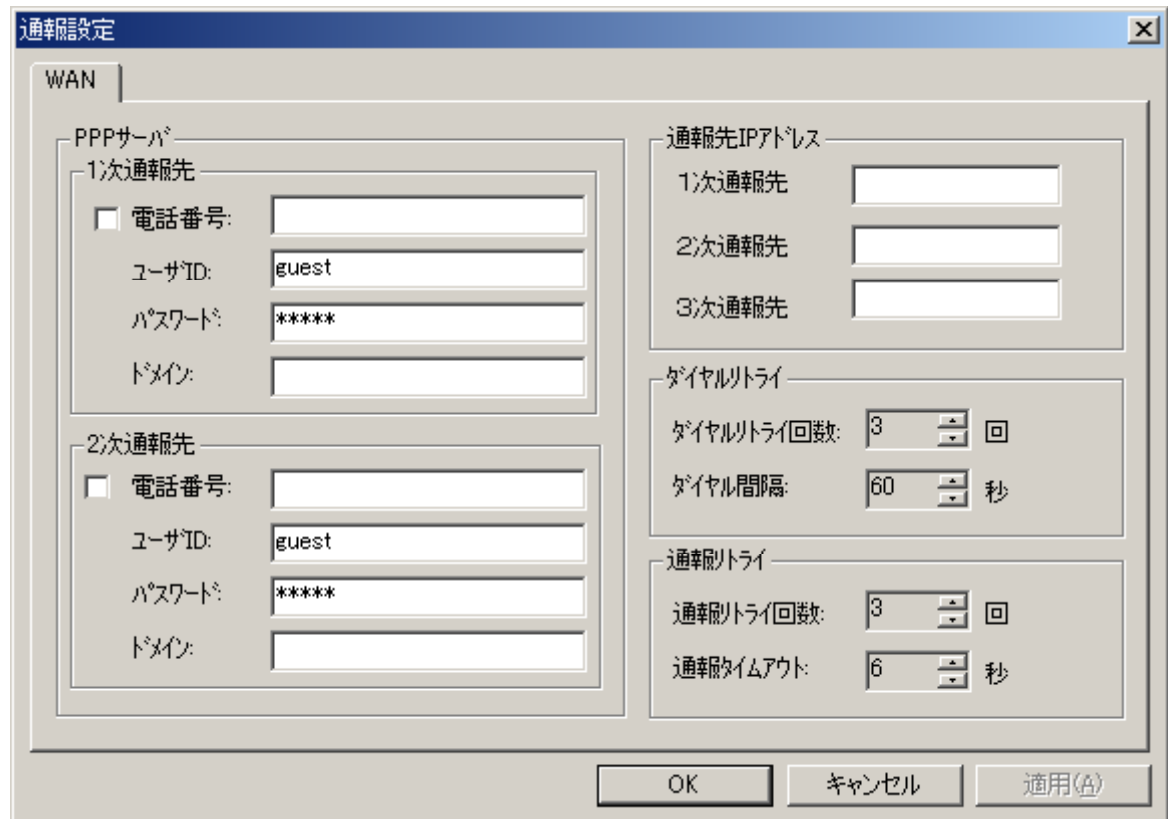

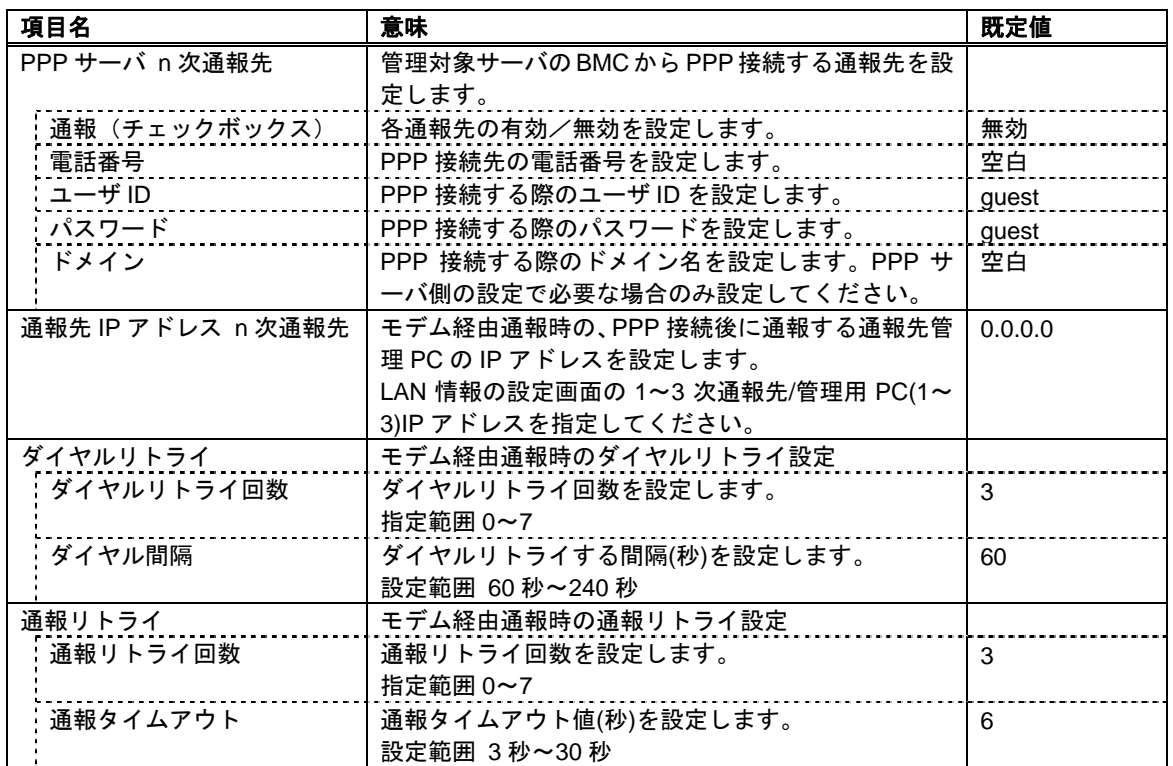

(6) ページャ

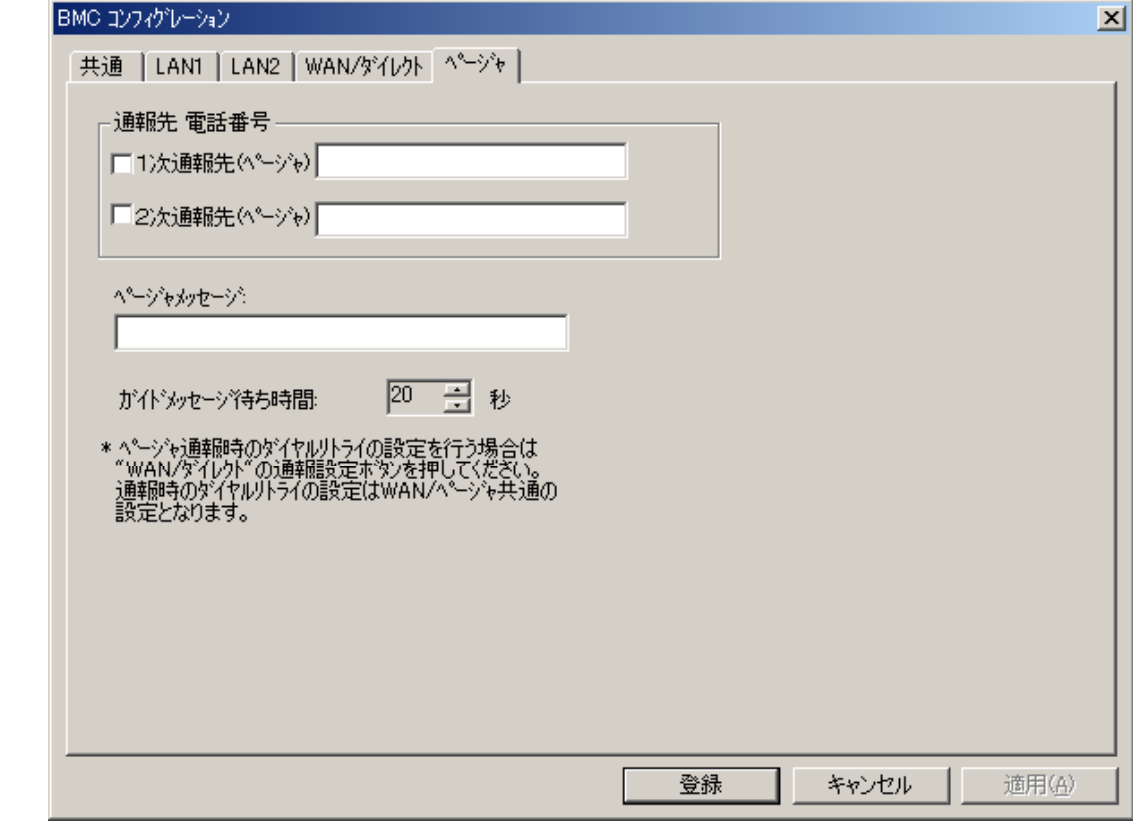

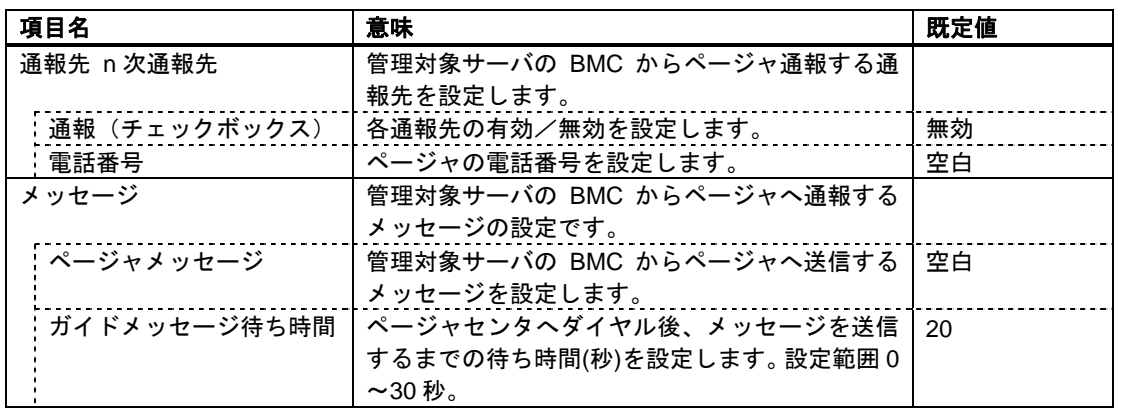

ヒント:

• 「WAN(通報設定)」画面でのダイヤルリトライおよび通報リトライの設定が、ペ ージャ通報にも使用されます。
## 第**10**章 注意事項

## **10.1 DianaScope Manager** について

## **10.1.1** インストールについて

- ・Windows Server 2003 上に DianaScope Manager をインストールする場合は、OS 上の「ローカルセ キュリティポリシー」の「認証後にクライアントを偽証」の設定で ユーザアカウント 「Administrator」 を削除しないでください。
- ・DianaScope Manager(Windows)は、Ver.1.00.01 からその他のバージョンへアップグレードできませ ん。一旦アンインストールしてから、再度インストールしてください。但し、アンインストール すると登録済みの情報はすべて削除されますのでご注意ください。
- ・DianaScope Manager(Windows、Linux 共)は、現在インストールされているバージョンから古いバ ージョンへダウングレードできません。古いバージョンを使用する場合は、一旦アンインストー ルしてから、再度インストールしてください。但し、アンインストールすると登録済みの情報は すべて削除されますのでご注意ください。
- ・DianaScope Manager(Windows)は、JRE 5.0 (Java Runtime Environment Ver.5.0)がインストールされて いる環境にインストールできません。DianaScope Manager(Windows)を使用する場合は、Tomcat および DianaScope Manager をインストールする前に、JRE 5.0 をアンインストールし、OS をリブ ートしてください。Tomcat および DianaScope Manager をインストール後に、JRE 5.0 をインスト ールすることは可能です。

## **10.1.2 Windows XP (SP2)**、**Windows Server 2003 (SP1)**、**Windows Server 2003 x64 Edition** について

DianaScopeサーバのOSがWindows XP (SP2)、Windows Server 2003 (SP1)、またはWindows Server 2003 x64 Edition である場合、Windows ファイアウォールが有効になっているために、Web クライアント から接続できない場合があります。この場合、DianaScope サーバ側で以下の設定を行ってください。 (1) Windows の「コントロールパネル」から「Windows ファイアウォール」を起動します。

- (2) 「例外」タブの「ポートの追加」を選択します。
- (3) 以下の設定を追加します。 名前: 任意の名前 ポート番号:8080 (Tomcat で変更可能) TCP/UDP: TCP

また、ESMPRO/ServerManager 連携機能については[10.3.2](#page-112-0)「Windows XP (SP2)、[Windows Server 2003](#page-112-0)  (SP1)、[Windows Server 2003 x64 Edition](#page-112-0) について」の記載を参照してください。

## **10.1.3** サービスの再開始について

DianaScope Manager のサービスを一旦停止して再開始する場合は、Tomcat のサービスも再開始して ください。

## **10.1.4** 複数の **DianaScope Manager** の利用について

1 台の管理対象サーバを最大 3 台の DianaScope サーバからリモート管理できますが、注意事項があ ります。

- ・スケジュール運転機能は、1 つの DianaScope Manager からのみ設定してください。
- ・リモートバッチ機能は 1 つの DianaScope Manager からのみ実行してください。
- ・1つの DianaScope Manager が管理対象サーバのリモートコンソール機能を使用しているとき、他 の DianaScope Manager はその管理対象サーバのリモートコンソール機能を使用できません。
- ・複数の DianaScope Manager から同時に1つの管理対象サーバの IPMI 情報を取得しないでくださ い。
- ・DianaScope PXE Service は複数利用しないでください。同一ネットワーク上の 1 台の DianaScope サーバ上でのみ起動してください。

## **10.1.5** 電源制御について

#### **10.1.5.1**パワー**OFF**、パワーサイクル、リセットについて

管理対象サーバ上の OS 状態に関わらずハードウェアで制御するため、システム破壊などの可能性 があります。運用には十分ご注意ください。

## **10.1.5.2BIOS** セットアップユーティリティが起動されている状態でのパワー**OFF**、パワー サイクル、リセット操作について

管理対象サーバ上で BIOS セットアップユーティリティが起動されている状態で、パワーOFF、パ ワーサイクル、リセット操作をしないでください。BMC のコンフィグレーション設定の「通報」 が無効になります。

## **10.1.6 IPMI** 情報の取得について

管理対象サーバが電源 OFF の状態のとき、マネージメントコントローラ情報と保守交換部品(FRU) 情報の一部のレコードを読み込むことができません。

また、電源 OFF 状態では、一部のセンサについて現在の状態を読み込むことができません。

## **10.1.7** リモートコンソールについて

## **10.1.7.1**リモートコンソールの同時接続について

1 つの DianaScope Manager が管理対象サーバのリモートコンソール操作しているときは、他の DianaScope Manager はその管理対象サーバに対してリモートコンソールを実行できません。 管理対象サーバは 1 つの DianaScope Manager へだけ、リダイレクションデータを送信することがで きます。

### **10.1.7.2DOS** 起動時のリモートコンソールについて

管理対象サーバ上でグラフィック画面が表示されている場合は、リモートコンソールで正しく表示 されません。管理対象サーバがテキスト画面の場合のみリモートコンソール画面が表示されます。

また、DOS 上の日本語を表示する場合は、以下の注意事項があります。

- ・あらかじめ管理対象サーバの BIOS Setup ユーティリティで「Server」-「Console Redirection」 -「Terminal Type」を「PC-ANSI」に変更してください。(BIOS Setup に Terminal Type 項目が 存在しない管理対象サーバの場合、Terminal Type は PC-ANSI に設定されているため、そのまま 使用できます。)
- ・DOS は英語モード(日本語ドライバなし)で起動してください。このとき、管理対象サーバ上で は正しく表示できなくなりますが、DianaScope Manager 上のリモートコンソールでは日本語が表 示されます。

#### **10.1.7.3Linux** 起動後のリモートコンソールについて

管理対象サーバ上で Linux を起動後、Linux のリダイレクション機能によるリモートコンソールを 実行する場合の注意事項を示します。

- ・モデム接続またはダイレクト接続で、Linux のリダイレクション機能によるリモートコンソール を実行中に、DianaScope Manager から BMC へコマンド発行を行うと、管理対象サーバ上に意図 しないキー入力が行われることがあります。
- ・Linux のリダイレクション機能によるリモートコンソール実行中は、下記のキーは無効になりま

す。

Home キー、End キー

## **10.1.7.4**リモートコンソールが中断される場合

モデム接続またはダイレクト接続で、管理対象サーバ上の BMC が通信を行うと、その後 DianaScope Agent との通信がタイムアウトしたり、リモートコンソールが更新されなくなったりします。 リモートコンソールを再開させるには、DianaScope 上の「リダイレクション再開」ボタンを使用し てください。

#### **10.1.7.5**特殊文字の表示について

BIOS からのリダイレクションによるリモートコンソール画面は、以下の場合に正しく表示されま せん。

- ・Terminal Type 管理対象サーバ上の BIOS セットアップユーティリティで Terminal Type が PC-ANSI 以外に設定 されている場合、POST や DOS の画面の日本語をリモートコンソールで正しく表示できません。
- ・特殊文字 罫線や矢印を正しく表示できません。また、半角左矢印は表示できません。
- ・ユーザ定義フォント ユーティリティ独自のフォントが使用されている場合は、表示できません。

#### **10.1.7.6**リモートコンソール上に不正なキー入力が表示される場合

モデム接続またはダイレクト接続で、管理対象サーバで Windows 起動時の Special Administration Console 画面のリモートコンソールや Linux からのリダイレクションによるリモートコンソール中 に、DianaScope Manager から BMC へコマンドを発行すると、管理対象サーバ上に意図しないキー が入力されることがあります。

### **10.1.7.7**リモートコンソール上にキー入力できない場合

管理対象サーバが電源 ON 直後、DOS ブート中、FD や CD-ROM にアクセス中のときは、リモート コンソールからキー入力ができない場合や、キー入力された画面の表示が遅れる場合があります。

#### **10.1.7.8RAID EzAssist Configuration Utility** の起動について

[10.4.3.1](#page-113-0)章を参照してください。

#### **10.1.7.9GUI** リモートコンソール表示中に管理対象サーバを電源 **OFF** した場合

GUI リモートコンソール表示中に、管理対象サーバに対してパワースイッチによる強制 DC OFF、 リセット、DUMPスイッチの操作を行った場合は、GUIリモートコンソール画面が更新されません。 この場合はリモートコンソール画面を開き直してください。

## **10.1.8** リモート **FD** について

- ・リモート FD の動作は、管理対象サーバ上で FD を使用するときに比べて、非常に時間がかかる 場合があります。
- ・リモート FD に使用する DOS 起動 FD は、お客様ご自身で用意してください。
- ・DOS 起動 FD に EMM386.EXE を組み込まないでください。管理対象サーバが動作しなくなる恐 れがあります。

#### **10.1.9 DianaScope Manager** と **DianaScope Agent** の共存について

DianaScope Manager と DianaScope Agent を同一サーバにインストールすることは可能ですが、 DianaScope Manager がインストールされているサーバ自身を管理することはできません。これは、 DianaScope Manager がインストールされているサーバ自身への通信が OS によって内部的に処理さ れてしまい、BMC との通信ができないためです。

# **10.2 DianaScope PXE Service** について

## **10.2.1** インストールについて

- ・DianaScope PXE Service は、Ver.1.01.01 未満のバージョンが既にインストールされている場合、そ の他のバージョンへアップグレードできません。一旦アンインストールしてから、再度インスト ールしてください。但し、アンインストールすると登録済みの情報はすべて削除されますのでご 注意ください。
- ・DianaScope PXE Service は、現在インストールされているバージョンから古いバージョンへダウ ングレードできません。古いバージョンを使用する場合は、一旦アンインストールしてから、再 度インストールしてください。但し、アンインストールすると登録済みの情報はすべて削除され ますのでご注意ください。

## **10.2.2** コンフィグレーションについて

[7.2.2.1](#page-68-0)「DianaScope PXE Service [によるコンフィグレーションの注意事項」](#page-68-0)を参照してください。

## **10.2.3 Windows Server 2003 (SP1)**、**Windows Server 2003 x64 Edition** につい て

DianaScope サーバの OS が Windows Server 2003 (SP1)、または Windows Server 2003 x64 Edition であ る場合、Windows ファイアウォールが有効になっているために、DianaScope PXE Service による BMC コンフィグレーションを実行できない場合があります。この場合、DianaScope サーバ側で以下の設 定を行ってください。

(1) Windows の「コントロールパネル」から「Windows ファイアウォール」を起動します。

(2) 「例外」タブの「ポートの追加」を選択します。

(3) 以下の設定を追加します。

名前: 任意の名前 ポート番号:67 TCP/UDP: UDP 名前: 任意の名前 ポート番号:69 TCP/UDP: UDP 名前: 任意の名前 ポート番号:4011 TCP/UDP: UDP 名前: 任意の名前 ポート番号:31200 TCP/UDP: UDP

## **10.3 ESMPRO/ServerManager** 連携機能について

## **10.3.1** インストールについて

- ・Windows Server 2003 上に ESMPRO/ServerManager 連携機能をインストールする場合は、OS 上の 「ローカルセキュリティポリシー」の「認証後にクライアントを偽証」の設定で ユーザアカウ ント「Administrator」 を削除しないでください。
- ・ESMPRO/ServerManager 連携機能は、Ver.1.00 からその他のバージョンへアップグレードできませ ん。一旦アンインストールしてから、再度インストールしてください。但し、アンインストール すると登録済みの情報はすべて削除されますのでご注意ください。
- ・ESMPRO/ServerManager 連携機能は、現在インストールされているバージョンから古いバージョ ンへダウングレードできません。古いバージョンを使用する場合は、一旦アンインストールして から、再度インストールしてください。但し、アンインストールすると登録済みの情報はすべて 削除されますのでご注意ください。

## <span id="page-112-0"></span>**10.3.2 Windows XP (SP2)**、**Windows Server 2003 (SP1)**、**Windows Server 2003 x64 Edition** について

Windows XP (SP2)、Windows Server 2003 (SP1)、または Windows Server 2003 x64 Edition 上に ESMPRO/ServerManager 連携機能をインストールした場合、Windows ファイアウォールが有効にな っているために、 BMC からの通報を受信できない場合があります。この場合、 ESMPRO/ServerManager 連携機能をインストールしたマシン上で、以下の設定を行ってください。 (1) Windows の「コントロールパネル」から「Windows ファイアウォール」を起動します。

- (2) 「例外」タブの「ポートの追加」を選択します。
- (3) 以下の設定を追加します。 名前: 任意の名前 ポート番号:162 TCP/UDP: UDP

## **10.4** 管理対象サーバについて

#### **10.4.1 DianaScope Agent** のインストールについて

- ・DianaScope Agent (Linux)をインストールする際、過去のバージョンの DianaScope Agent(Linux)が 既にインストールされている場合は、一旦アンインストールした後にインストールしてください。 但し、アンインストールすると登録済みの情報はすべて削除されますのでご注意ください。
- ・DianaScope Agent (Windows, Linux 共)は、現在インストールされているバージョンから古いバージ ョンへダウングレードできません。古いバージョンを使用する場合は、一旦アンインストールし てから、再度インストールしてください。但し、アンインストールすると登録済みの情報はすべ て削除されますのでご注意ください。
- ・DianaScope Agent(Windows)は、JRE 5.0 (Java Runtime Environment Ver.5.0)がインストールされてい る環境にインストールできません。また、JRE 5.0 がインストールされている環境で動作できませ ん。DianaScope Agent(Windows)を使用する場合は、JRE 5.0 をアンインストール後、管理対象サー バを再起動してください。

## **10.4.2 Windows Server 2003 (SP1)**、**Windows Server 2003 x64 Edition** につい て

管理対象サーバの OS が Windows Server 2003 (SP1)、または Windows Server 2003 x64 Edition である 場合、Windowsファイアウォールが有効になっているために、正しく動作できないことがあります。 この場合、管理対象サーバ側で以下の設定を行ってください。

- (1) Windows の「コントロールパネル」から「Windows ファイアウォール」を起動します。
- (2) 「例外」タブの「ポートの追加」を選択します。
- (3) 以下の設定を追加します。

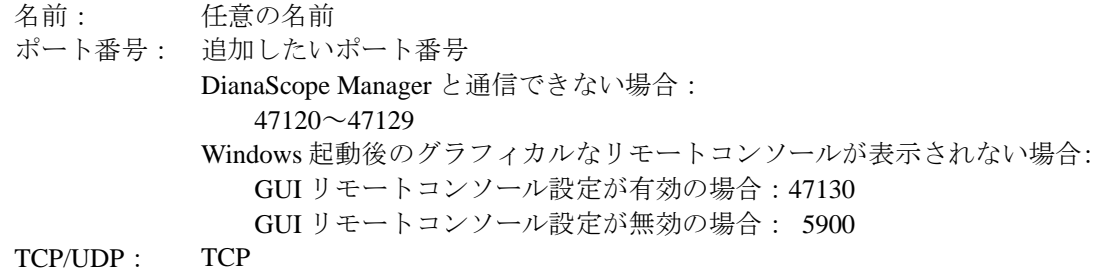

なお、リモートコンソールについては[10.4.3.5](#page-114-0)「[Windows Server 2003 x64 Edition](#page-114-0) について」も参照し てください。

## **10.4.3** リモートコンソールについて

## <span id="page-113-0"></span>**10.4.3.1SOL** 対応について

SOL(Serial Over LAN)とは、System BIOS またはコンソールレス対応 OS からシリアルポート 2 に出 力されるリダイレクションデータを BMC が取得し、LAN 経由で送信することにより、LAN 経由の リモートコンソールを実現する方式です。管理対象サーバが SOL 対応サーバかどうかは 「DianaScope 管理対象サーバ 一覧」で確認してください。

管理対象サーバが SOL に対応している場合は、Windows Server 2003 の Special Administration Console や Linux のリモートコンソールを実現できる一方、以下の注意事項があります。

・シリアルポート 2 の利用制限があります。[2.4.1](#page-22-0)「[管理対象サーバおよびネットワーク機器の注意](#page-22-0)

DianaScope Ver.1 インストレーションマニュアル

[事項」](#page-22-0)を参照してください。

また、SOL に対応していない管理対象サーバには以下の注意事項があります。

- ・LAN 接続のとき、ユーティリティブートモードで電源制御を実行したときに、管理対象サーバ 上で Windows または Linux を起動させないでください。Windows または Linux を起動できない場 合があります。
- ・LAN 経由のリモートコンソールから RAID EzAssist を操作する場合は、BIOS セットアップユー ティリティで、Console Redirection の項目を Disable に設定し、再起動した後、RAID EzAssist を 起動してください。

・Linux のリダイレクション機能によるリモートコンソールを LAN 経由で実行できません。

## **10.4.3.2**ディスプレイアダプタについて

管理対象サーバでディスプレイアダプタに対応したドライバが使用されていない場合、リモートコ ンソールで Windows 起動後のグラフィカルな画面を表示できないことがあります。

リモートコンソールで管理対象サーバの Windows の画面を表示できない場合、管理対象サーバ側で 以下の設定を確認してください。

・Windows の「画面のプロパティ」で、ディスプレイアダプタに対応したドライバが使用されてい ること。

#### **10.4.3.3BIOS** セットアップユーティリティが起動されている状態での電源操作について

管理対象サーバ上で BIOS セットアップユーティリティが起動されている状態で、電源操作をしな いでください。BMC のコンフィグレーション設定の「通報」が無効になります。

#### **10.4.3.4DOS** のリモートコンソールについて

・DOS のリモートコンソールを実行する場合は、管理対象サーバの BIOS Setup ユーティリティで 「Server」-「Console Redirection」-「ACPI Redirection」を「Disable」に変更してください。

## <span id="page-114-0"></span>**10.4.3.5Windows Server 2003 x64 Edition** について

管理対象サーバの OS が Windows Server 2003 x64 Edition の場合、リモートコンソールで Windows 起動後のグラフィカルな画面を正しく表示できないことがあります。

この場合、管理対象サーバ側で以下の設定を変更してください。

- (1) Windows 上で「スタート」-「すべてのプログラム」-「VNC」-「Administrative Tools」 -「Show Default Settings」の順にクリックし、VNC の Properties ダイアログボックスを起動してください。
- (2) 「Update Handling」 内の設定を以下の様に変更してください。
	- ・「Poll Console Windows Only」 のチェックを外す。
	- ・「Poll Window Under Cursor」 をチェックする
- (3) 「OK」ボタンをクリックしてください。

### **10.4.3.6Windows** 起動後のリモートコンソールについて

- ・管理対象サーバが SOL に対応していない場合は、Windows Server 2003 の Special Administration Console のリモートコンソールを LAN 経由で実行できません。
- ・Windows 起動後の Special Administration Console のリモートコンソールを実行する場合は、管理対 象サーバの BIOS Setup ユーティリティで「Server」-「Console Redirection」-「ACPI Redirection」を「Enable」に変更してください。

「ACPI Redirection」を「Enable」にすると、POST 後の BIOS によるリモートコンソールが実 行できなくなります。

#### **10.4.3.7Linux** 起動後のリモートコンソールについて

- ・管理対象サーバが SOL に対応していない場合は、Linux のリダイレクション機能によるリモート コンソールを LAN 経由で実行できません。
- ・Linux のリダイレクション機能によるリモートコンソールを実行する場合は、管理対象サーバの BIOS Setup ユーティリティで「Server」 - 「Console Redirection」 - 「ACPI Redirection」を 「Disable」に変更してください。
- ・Linux のリダイレクション機能によるリモートコンソールを実行する場合は、管理対象サーバの Linux 上の設定ファイル(/etc/inittab)で以下の例のように設定してください。 S0:2345:respawn:/sbin/agetty -h -L 19200 ttyS1 vt100

例では、agetty を以下の状態で使用します。

- ・ハードウェア制御(RTS/CTS)を有効にする。(設定は例です。管理対象サーバのコンフィ グレーション設定値に合わせてください。)
- ・キャリア検知の必要がないローカルな直結回線であるとみなす。
- ・ボーレート 19200bps (設定は例です。管理対象サーバ上の BMC のコンフィグレーション 設定値に合わせてください。
- ・管理対象サーバのシリアルポート 2 を使用する。
- ・端末タイプを vt100 とする。
- ・Linux のリダイレクション機能によるリモートコンソールを実行する場合に、スーパーユーザ(root) としてログインするためには、管理対象サーバのシリアルポート 2 のセキュリティを解除する必 要があります。十分ご注意の上、運用してください。 シリアルポート 2 のセキュリティを解除するには、/etc/securetty ファイルに 「ttyS1」を追加し てください。
- ・Linux のリダイレクション機能によるリモートコンソールで、エディタやメニュー画面を表示す る場合は、管理対象サーバ上で OS のターミナルの画面サイズを 80 カラム 24 行に設定してくだ さい。

#### **10.4.3.8**コンフィグレーション情報の認証キーを変更した場合

コンフィグレーション情報の認証キーを変更した場合、DianaScope 上に GUI リモートコンソールを 表示するために、管理対象サーバを再起動または VNC サービスの再開始を行ってください。

## **10.4.4 BMC** コンフィグレーションについて

## **10.4.4.1BMC** コンフィグレーションを行うツールについて

BMC コンフィグレーション情報を設定するツールのうち、DianaScope のセットアップでは使用で きないものがあります。

- ・MWA Agent は使用できません。
- ・管理対象サーバを EXPRESSBUILDER CD-ROM から起動して実行する「システムマネージメント の設定」は、同じ EXPRESSBUILDER に DianaScope が格納されている場合のみ使用できます。
- ・EXPRESSBUILDER のコンソールレス機能は、同じ EXPRESSBUILDER に DianaScope が格納さ れている場合のみ使用できます。

#### **10.4.4.2DianaScope** サーバを変更する場合

通報先である DianaScope サーバが置換された場合は、管理対象サーバ上の BMC が通報先を認識で きない場合があります。DianaScope サーバの IP アドレスが変わらない場合も、管理対象サーバ上 の BMC コンフィグレーションを再設定してください。

#### **10.4.4.3DianaScope Agent** の **IP** アドレス同期機能について

DianaScope Agent は、BMC が標準 LAN ポートを使用する管理対象サーバの場合に、OS の起動時に OS 上に設定されている IP アドレスを BMC に自動設定する機能を持っています。以下の場合に 、 IP アドレスの競合/重複設定という問題が発生する可能性があります。

- ・DHCP 環境で管理対象サーバに常に同じ IP アドレスが割り振られる設定になっていない状態で、 上記 IP アドレス同期機能が働くと、BMC は OS シャットダウン後も OS 起動時に割り振られた IP アドレスを使い続けますので、DHCP サーバ側では OS 側がリリースしたはずの IP アドレス を再利用することができません。再利用した場合は IP アドレスの競合が発生します。
- ・管理対象サーバがクラスタ構成になっている環境で、DianaScope Agent の IP アドレス同期機能が 働くと、クラスタ構成の為の論理的な IP アドレスが BMC に設定され、IP アドレスの重複設定 が発生する可能性があります。

上記の問題は BMCが管理対象サーバの標準LANポートを共用していることが原因で発生する問題 です。BMC が専用 LAN ポート(管理 LAN 用ポート)を使用する場合では問題は発生しません。 本問題は、BMC の IP アドレスと OS の IP アドレスを異なる値に設定することで運用回避が可能 です。運用回避手順は以下の通りです。

- (1) 管理対象サーバ上の DianaScope Agent が Ver. 1.09 より前のものである場合は、本書の「[ユーザ](#page-6-0) [サポート・最新ソフトウェアの入手について」](#page-6-0)に示す URL から最新版を入手し、アップデー トを行ってください。
- (2) DianaScope Agent の設定画面上で、IP アドレス同期機能を無効にしてください。 DianaScope Agent が Ver.1.09 以上、DianaScope Manager が Ver.1.03.00 以上の環境であれば、Web クライアントからの変更も可能です。
- (3) BMC の IP アドレスに OS と異なる値を設定してください。
- (4) DianaScope サーバまたはゲートウェイの ARP テーブルに BMC が使用する MAC アドレスと IP アドレスを static に設定してください。

DianaScope Manager が管理対象サーバと同一ネットワークセグメントにある場合は、 DianaScope サーバの OS 上に BMC の MAC アドレス-IP アドレスの対を static 設定してくださ い。

DianaScope Manager が管理対象サーバと同一ネットワークセグメントにない場合は、管理対象 サーバが所属するネットワークセグメント上のゲートウェイに BMC の MAC アドレス-IP ア ドレスの対を static 設定してください。

BMC に設定した IP アドレスが 157.55.85.212、MAC アドレスが 00-aa-00-62-c6-09 の場合、 Windows ではコマンドラインから以下のように入力することで設定可能です。

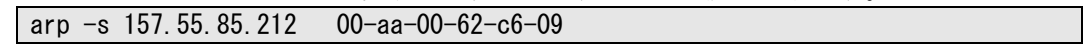

## **10.4.5 OS** シャットダウンについて

・管理対象サーバが、パスワードによって保護されたスクリーンセーバ等でスクリーンロックされ た状態にある場合、DianaScope Agent は OS シャットダウンを正常に実行できません。

## **10.4.6** スケジュール運転による **DC-OFF** 中の **OS** シャットダウンについて

DianaScope Manager から設定する「Agent 設定」ー「スケジュール運転休止中の DC-ON 後、OS シ ャットダウンをする」が有効の場合、休止期間(スケジュール運転による DC-OFF 状態の期間)中に、 DianaScope Manager からの電源制御以外の操作によって OS が起動すると、DianaScope Agent は OS シャットダウンを行います。但し、DianaScope Manager からの電源制御であっても、ブート中にな んらかのエラーが発生した場合は、DianaScope Agent による OS シャットダウンが行われることが あります。

## **10.4.7 BMC** が使用するポートについて

BMC が標準 LAN ポートを使用する管理対象サーバで、OS が Linux の場合、OS がポート番号 623(BMC が通信に利用するポート)を OS が使用すると、DianaScope Manager から BMC に通信がで きなくなります。

その場合、管理対象サーバ側で以下の設定をおこなってください。

(1) services ファイル(/etc/services)に以下のエントリを追加して、ポート番号 623 を予約してくださ い。

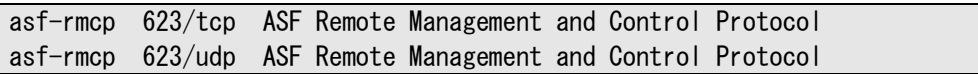

(2) OS を再起動してください。

## **10.4.8 Express5800/**フォルト・トレラント・サーバ専用 **DianaScope Agent** につ いて

「DianaScope インストレーションマニュアル Express5800/フォルト・トレラント・サーバ編」を参 照してください。

## **10.5 Web** クライアントについて

## **10.5.1 Microsoft Internet Explorer 64bit** 版について

DianaScope は一部に Java Applet を使用していますが、64bit 版に対応した Java Plug-in が存在しない ため、Microsoft Internet Explorer 64bit 版では Java Applet を使用した画面表示を行うことができませ  $h_{\circ}$ 

DianaScope のためには、Microsoft Internet Explorer 32bit 版を使用してください。

## **10.5.2** 複数のブラウザからの操作について

1台の Web クライアント上から複数のブラウザを開いて DianaScope を操作することはできません。

## **10.5.3** コンフィグレーション情報のダウンロードについて

DianaScope の「連携サービス」-「コンフィグレーション情報」で、「コンフィグレーション情報フ ァイルのダウンロード」をクリックすると、Internet Explorer がファイルのダウンロードをブロック する場合があります。このとき Internet Explorer の情報バーにメッセージが表示されます。 この場合は以下の操作を行うことにより、ファイルをダウンロードできます。 (1) 情報バーをクリックする。

- (2) 「ファイルのダウンロード」をクリックする。
- (3) ファイルのダウンロードについての確認メッセージと情報をよく読んだ後、「保存」を選択して ください。

## **10.6** その他

## **10.6.1 MWA** との併用について

## **10.6.1.1**同じ装置へのインストールについて

MWA と DianaScope Manager を同じ装置にインストールしないでください。 MWA Agent と DianaScope Agent を同じ装置にインストールしないでください。

# 付録 **A iStorage** シリーズなどコンソールレス装置のリモート コンソールとして使用する場合の手順

管理対象サーバが iStorage シリーズやアプライアンスサーバなどの、ローカルコンソールを持たな い装置の場合は、DianaScope のリモートコンソールを使用して、管理対象サーバ上の BIOS の設定 や DOS ツールを使ったセットアップを行うことができます。

ここではリモートコンソールを使用するための最低限の手順を示します。

1 DianaScope Manager のインストールと環境設定を行う。 2 管理対象サーバの BMC をコンフィグレーションする。 3 DianaScope Manager に管理対象サーバを登録する。 4 リモートコンソールを開く

### **1 DianaScope** のインストールと環境設定を行う。

- (1) 管理 PC に DianaScope Manager をインストールします。 JRE、Tomcat、DianaScope Manager の順にインストールしてください。 インストールする OS が Windows の場合:[DianaScope Manager](#page-25-0) のインストール(Windows)を参照してください。 Linux の場合: [DianaScope Manager](#page-36-0) のインストール (Linux)を参照してください。
- (2) DianaScope にログインできることを確認します。 [ログインを](#page-43-0)参照してください。
- (3) DianaScope サーバライセンスを登録します。 [サーバライセンスの登録を](#page-44-0)参照してください。

ヒント:

- SystemGlobe DianaScope Additional Server License(1)はコンソールレスの管理対象サ ーバに添付されている場合があります。添付品を確認してください。
- (4) LAN 接続の場合、DianaScope サーバと管理対象サーバを同一のネットワークに接続します。 DianaScope [サーバと管理対象サーバとの接続に必要な環境を](#page-20-0)参照してください。
- (5) DianaScope ダイレクト接続の場合、DianaScope サーバの任意のシリアルポートと管理対象サー バのシリアルポート 2 を RS232-C クロスケーブルで接続します。DianaScope サーバの OS 上で、 ダイレクト接続に使用するシリアルポートを設定してください。詳細はDianaScope [サーバと管](#page-20-0) [理対象サーバとの接続に必要な環境を](#page-20-0)参照してください。
- (6) DianaScope Configuration を任意の PC にインストールしてください。 [DianaScope Configuration](#page-61-0) のインストールを参照してください。

#### **2** 管理対象サーバの **BMC** をコンフィグレーションする。

(1) 管理対象サーバの BMC をコンフィグレーションします。 LAN 接続の場合は、EXPRESSBUILDER [コンソールレス機能を使ってコンフィグレーションす](#page-80-0) る[\(LAN](#page-80-0) 接続)を参照してください。 ダイレクト接続の場合は、管理対象サーバの BMC [をコンフィグレーションする](#page-94-0)(ダイレクト接 [続/モデム接続](#page-94-0))の「EXPRESSBUILDER コンソールレス機能を使ってコンフィグレーションす る(ダイレクト接続/モデム接続)」を参照してください。

#### **3 DianaScope Manager** に管理対象サーバを登録する。

- (1) DianaScope にログインした状態で、管理対象サーバが所属するグループを登録します。 [管理対象サーバが所属するグループを登録するを](#page-84-0)参照してください。
- (2) 管理対象サーバを登録します。 LAN 接続の場合は、[自動登録を](#page-89-0)参照してください。 ダイレクト接続の場合は、管理対象サーバを登録する([ダイレクト接続/モデム接続](#page-98-0))を参照して ください。

## **4** リモートコンソールを開く。

- (1) DianaScope 上で管理対象サーバを選択し、リモートコンソールタブをクリックしてください。 リモートコンソール画面が開きます。
- (2) DianaScope 上で管理対象サーバを選択し、リモート制御タブをクリックしてください。 リモート制御コマンドを使用して、管理対象サーバをリブートしてください。 管理対象サーバが EXPRESSBUILDER CD-ROM から起動されると、EXPRESSBUILDER のメイ ンメニューが DianaScope のリモートコンソール画面に表示されます。

ヒント:

- 管理対象サーバ上で DOS ツールを使用する場合は、リモート制御画面で、「ユーテ ィリティブート」をチェックした状態でリモート制御を実行し、管理対象サーバを リブートして DOS ツールを起動させてください。
- しばらく待ってもリモートコンソール画面に何も表示されないときは、 LAN 接続の場合は、リモートコンソール画面上で ESC+{ キーを入力してください。 ダイレクト接続の場合は、リモートコンソール画面上で「リダイレクション再開」 ボタンをクリックし、その後 ESC+{ キーを入力してください。

チェック:

• ダイレクト接続の場合、管理対象サーバに対するリモートでの作業が終了したら、 「接続設定」画面で「切断」ボタンをクリックして回線を切断してください。

# 付録 **B LAN** ポートの **Teaming** 設定時に **DianaScope Agent** を利用する場合の設定手順

OS上でLANポートのTeaming設定を行った環境で、DianaScope Agentを利用する場合は、DianaScope Agent の最新版(1.09.03 以上)を使用してください。また、この章に示す手順で設定を行ってくださ い。

BMC が標準 LAN ポートを使用する装置の場合と、BMC が専用 LAN ポート(管理 LAN 用ポート) を使用する装置の場合に分けて説明します。

## **B.1 BMC** が標準 **LAN** ポートを使用する装置の場合

BMC が標準 LAN ポートを利用する管理対象サーバ上で標準 LAN ポートを Teaming 設定で使用す る場合は、[2.4.1](#page-22-0)[「管理対象サーバおよびネットワーク機器の注意事項」](#page-22-0)に示す LAN ポートの Teaming 設定時の注意を参照してください。

管理対象サーバの OS が Linux の場合は、DianaScope Agent をインストールして利用するための手順 に、Teaming 設定の有無による違いはありません。

管理対象サーバの OS が Windows の場合、DianaScope Agent をインストールして利用するために、 以下の手順で設定を行ってください。

- 1 DianaScope Agent の IP アドレス同期機能を無効にする。
- 2 DianaScope Agent 上で BMC コンフィグレーションを設定する。
- 3 DianaScope Manager 上に管理対象サーバを登録する。
- 4 DianaScope Manager から管理対象サーバに DianaScope Agent の IP アドレスを設定する。
- 5 DianaScope Manager から管理対象サーバに対して接続チェックを実行する。

#### **1 DianaScope Agent** の **IP** アドレス同期機能を無効にする。

- (1) Windows のスタートメニューから、「DianaScope Agent」-「DianaScope Agent」をクリックして ください。
- (2) DianaScope Agent のメインダイアログボックスで「IP アドレス同期」ボタンをクリックしてくだ さい。
- (3) 確認メッセージが表示されます。「IP アドレス同期設定を無効にしますか?」と表示された場合 は「OK」ボタンをクリックしてください。 「IP アドレス同期設定を有効にしますか?」と表示された場合は「キャンセル」ボタンをクリッ クしてください。

DianaScope Ver.1 インストレーションマニュアル

## **2 DianaScope Agent** 上で **BMC** コンフィグレーションを設定する。

- (1) [7.2.1](#page-64-0)「DianaScope Agent [を使ってコンフィグレーションする](#page-64-0)(LAN 接続)」に従って、BMC コン フィグレーションを設定してください。その際、下記の点に注意してください。
	- ・Teaming アドレス(Preferred Primary)と BMC コンフィグレーション上の LAN1 の IP アドレス を一致させてください。
	- ・BMC コンフィグレーション上で LAN2 の設定を行わないでください。(LAN2 の IP アドレス が既に設定されていた場合は、0.0.0.0 に変更してください。)

チェック:

• 既に BMC コンフィグレーションを設定済みの場合も、IP アドレス同期機能を無効 にした後に、再度 LAN1 の IP アドレスの設定を確認し、再登録してください。

### **3 DianaScope Manager** 上に管理対象サーバを登録する。

(1) [7.3](#page-84-1)「DianaScope Manager [に管理対象サーバを登録する](#page-84-1)(LAN 接続)」に従って、管理対象サーバ を登録してください。

#### チェック:

• 以前に DianaScope Manager に管理対象サーバを登録して接続チェックを実施して いる場合も、「2 DianaScope Agent 上で BMC コンフィグレーションを設定する」で 設定した IP アドレスになっていることを確認してください。IP アドレスが異なっ ている場合は、編集後、必ず接続チェックを実施してください。

#### **4 DianaScope Manager** から管理対象サーバに **DianaScope Agent** の **IP** アドレスを設定する。

(1) DianaScope サーバ上でコマンドプロンプトを開き、以下のコマンドを実行してください。

#### dscli sendIpmiRawCommand *ServerName* 20 c0 eb 10 00 *xx xx xx xx*

*ServerName* には管理対象サーバの名前を指定してください。 20 c0 eb 10 00 の部分は固定値です。このまま入力してください。 *xx xx xx xx* には管理対象サーバの IP アドレスを 16 進数で指定してください。

管理対象サーバの名前が Server001、IP アドレスが 192.168.1.200 の場合の例を示します。

dscli sendIpmiRawCommand Server001 20 c0 eb 10 00 c0 a8 01 c8

ください。)

## **5 DianaScope Manager** から管理対象サーバに対して接続チェックを実行する。

(1) Web ブラウザ上で DianaScope にログインした後、管理対象サーバの「サーバプロパティ」-「接 続設定」タブをクリックして、「接続チェック」ボタンをクリックしてください。 (「3 DianaScope Manager 上に管理対象サーバを登録する」の手順で一度接続チェックを実施し ていますが、再度接続チェックを実施する必要があります。計 2 回の接続チェックを実施して

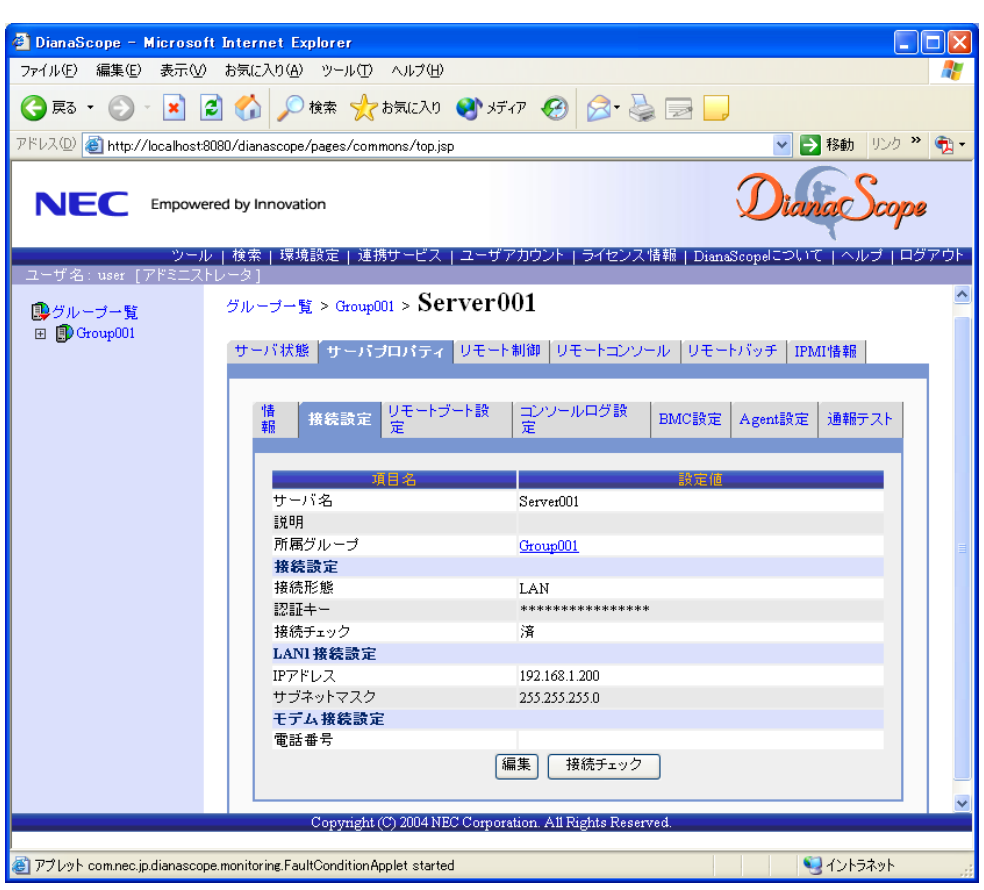

## **B.2 BMC** が専用 **LAN** ポート**(**管理 **LAN** 用ポート**)**を使用する装置の場 合

BMC が専用 LAN ポート(管理 LAN 用ポート)を利用する管理対象サーバ上で、DianaScope Agent が Teaming 設定をした LAN を利用する場合、以下の手順で設定を行ってください。管理対象サーバの OS が Windows の場合も Linux の場合も手順は共通です。

- 1 DianaScope Agent 上で BMC コンフィグレーションを設定する。
- 2 DianaScope Agent 上で DianaScope Agent が利用する IP アドレスを設定する。
- 3 DianaScope Manager 上に管理対象サーバを登録する。

#### **1 DianaScope Agent** 上で **BMC** コンフィグレーションを設定する。

(1) [7.2.1](#page-64-0)「DianaScope Agent [を使ってコンフィグレーションする](#page-64-0)(LAN 接続)」に従って、BMC コン フィグレーションを設定してください。

#### **2 DianaScope Agent** 上で **DianaScope Agent** が利用する **IP** アドレスを設定する。

- (1) 一旦 LAN の Teaming を解除してください。
- (2) 任意の LAN に Teaming に使用する IP アドレスを設定してください。
- (3) DianaScope Agent の設定画面の「Agent IP アドレスの選択」で、Teaming に使用する IP アドレス を選択して設定してください。
- (4) LAN の Teaming を元通り設定してください。

#### **3 DianaScope Manager** 上に管理対象サーバを登録する。

(1) [7.3](#page-84-1)「DianaScope Manager [に管理対象サーバを登録する](#page-84-1)(LAN 接続)」に従って、管理対象サーバ を登録してください。

チェック:

以前に DianaScope Manager に管理対象サーバを登録して接続チェックを実施して いる場合も、「2 DianaScope Agent上でDianaScope Agentが利用するIPアドレスを設 定する」を実行後、必ず接続チェックを実施してください。

125

## **Revision History**

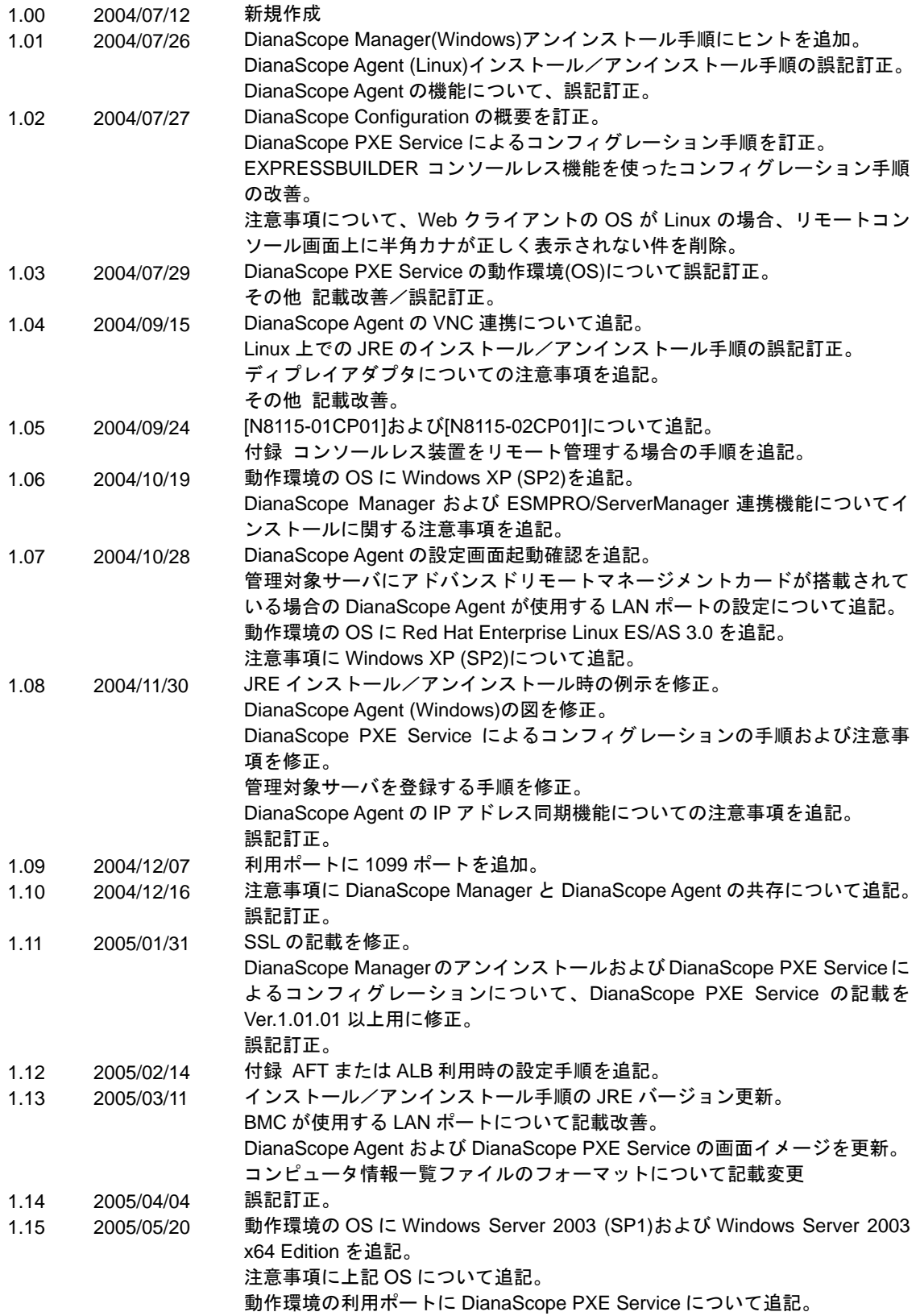

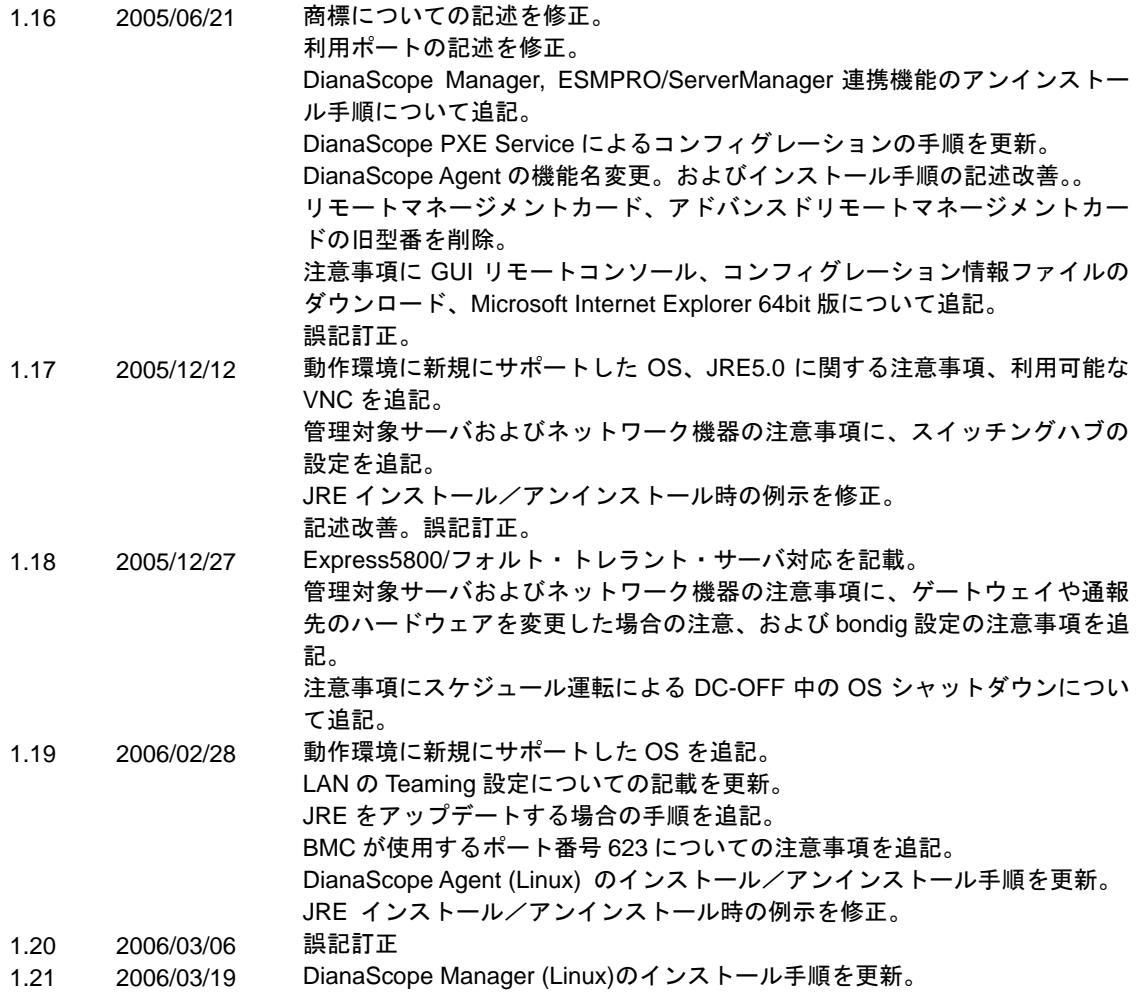

DianaScope Ver.1 インストレーションマニュアル

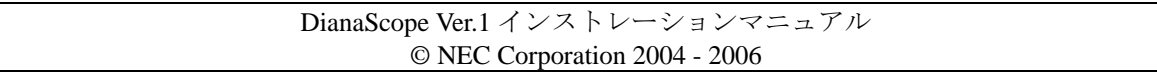